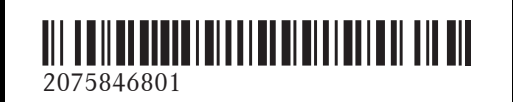

N° de commande 6515 7916 43 Référence 207 584 68 01 Edition A-2016

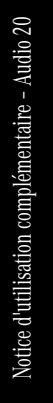

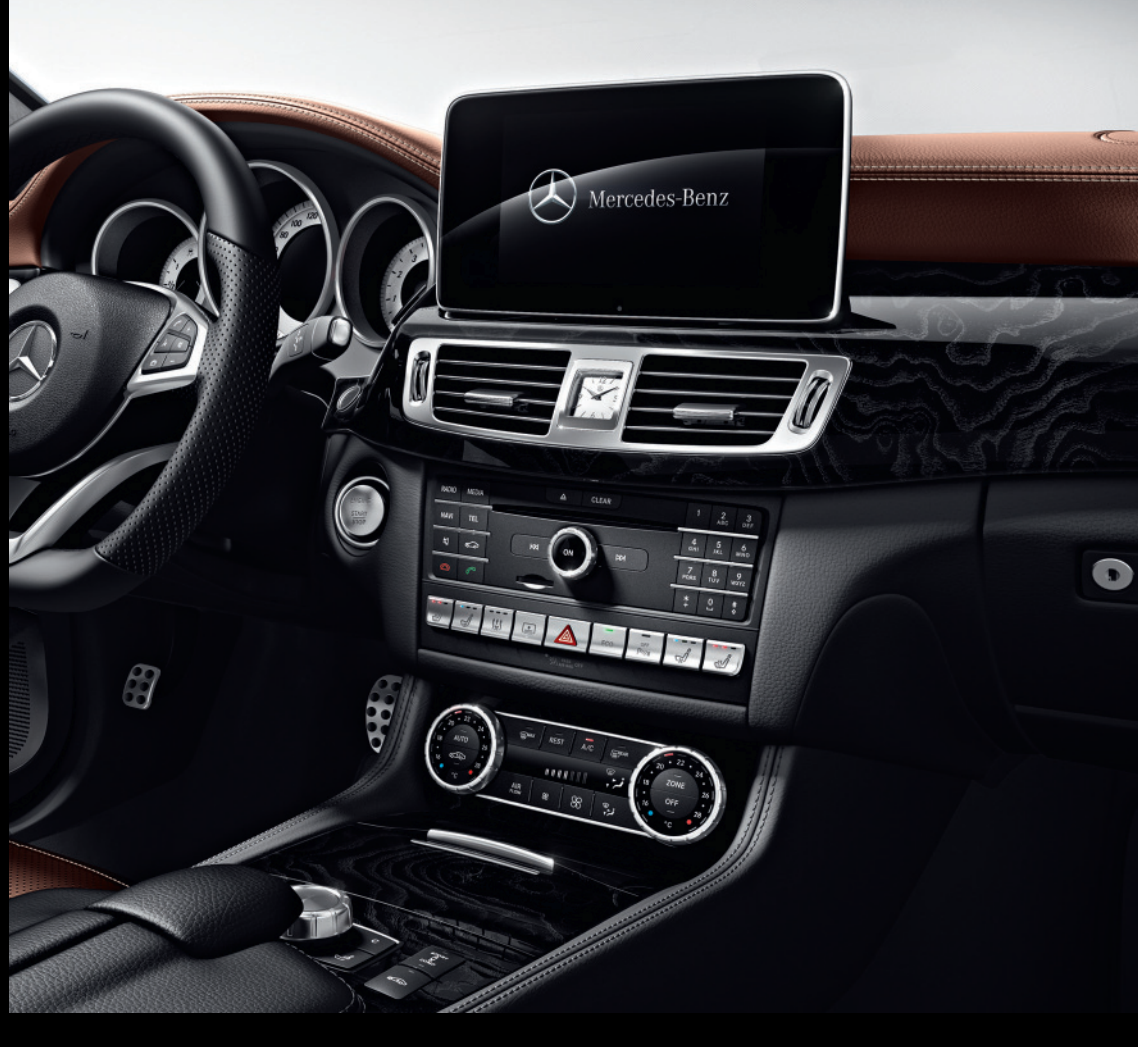

# Système Audio 20

Notice d'utilisation complémentaire

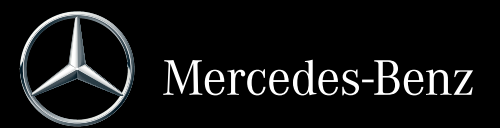

#### **Symboles**

Dans la présente notice d'utilisation, vous trouverez les symboles suivants:

#### G **ATTENTION**

Les avertissements servent à attirer votre attention sur les situations pouvant mettre en danger votre santé ou votre vie ou pouvant mettre en danger la santé ou la vie d'autres personnes.

#### $\mathcal{P}$  Protection de l'environnement

Les remarques relatives à la protection de l'environnement vous fournissent des informations sur un comportement écologique responsable ainsi que sur l'élimination du véhicule dans le respect des règles de protection de l'environnement.

- ! Les remarques relatives aux dommages matériels vous informent sur les risques de dommages possibles sur votre véhicule.
- **i** Remarques pratiques ou autres informations pouvant vous être utiles.
- Example indique une opération à effectuer.
- Ine succession de ces symboles indique une suite d'opérations à effectuer.
- ( Y page) Ce symbole vous indique où trouver d'autres informations relatives à un thème.
- $Affi$ chage Cette police de caractères indique un affichage sur le visuel multifonction/visuel du système Audio 20.

Certaines parties du logiciel du véhicule sont protégées par des droits d'auteur © 2005 The FreeType Project (http://www.freetype.org). Tous droits réservés.

#### **Mentions légales**

#### **Internet**

Pour en savoir plus sur les véhicules Mercedes-Benz et sur Daimler AG, consultez les sites Internet suivants:

http://www.mbusa.com (uniquement pour les Etats-Unis)

http://www.mercedes-benz.ca (uniquement pour le Canada)

#### **Rédaction**

Pour toutes les questions et suggestions relatives à cette notice d'utilisation, veuillez vous adresser à la rédaction technique dont l'adresse est la suivante: Daimler AG, HPC: CAC, Customer Service, 70546 Stuttgart, Allemagne ©Daimler AG: toute reproduction, traduction

ou publication, même partielle, interdite sans autorisation écrite de Daimler AG.

#### **Constructeur du véhicule**

Daimler AG Mercedesstraße 137 D-70327 Stuttgart Allemagne

Clôture de la rédaction 27.06.2014

#### **Bienvenue dans l'univers de Mercedes-Benz**

Nous vous recommandons de vous familiariser tout d'abord avec votre système

Audio 20. Avant de prendre la route pour la première fois, lisez cette notice d'utilisation complémentaire, en particulier les consignes de sécurité et les avertissements.

Votre système Audio 20 vous donnera ainsi toute satisfaction et vous pourrez également prévenir les dangers auxquels vous ou d'autres personnes pourriez être exposés.

L'équipement et les fonctions de votre système Audio 20 peuvent différer en fonction

- Rdu modèle
- de la commande
- du pays de livraison
- · de la disponibilité

Mercedes-Benz adapte en permanence ses systèmes aux connaissances scientifiques actuelles et à une technologie en constante évolution.

Par conséquent, Mercedes-Benz se réserve le droit de modifier les points suivants:

- Forme
- Equipement
- Solutions techniques

L'équipement de votre véhicule peut donc différer en certains points des informations décrites dans cette notice.

Pour toute question, veuillez vous adresser à un point de service Mercedes-Benz.

La notice d'utilisation fait partie intégrante du véhicule. Elle doit par conséquent toujours se trouver à bord et être remise au nouveau propriétaire en cas de revente du véhicule.

La rédaction technique de Daimler AG vous souhaite bonne route.

Mercedes-Benz USA, LLC

Mercedes-Benz Canada, Inc.

A Daimler Company

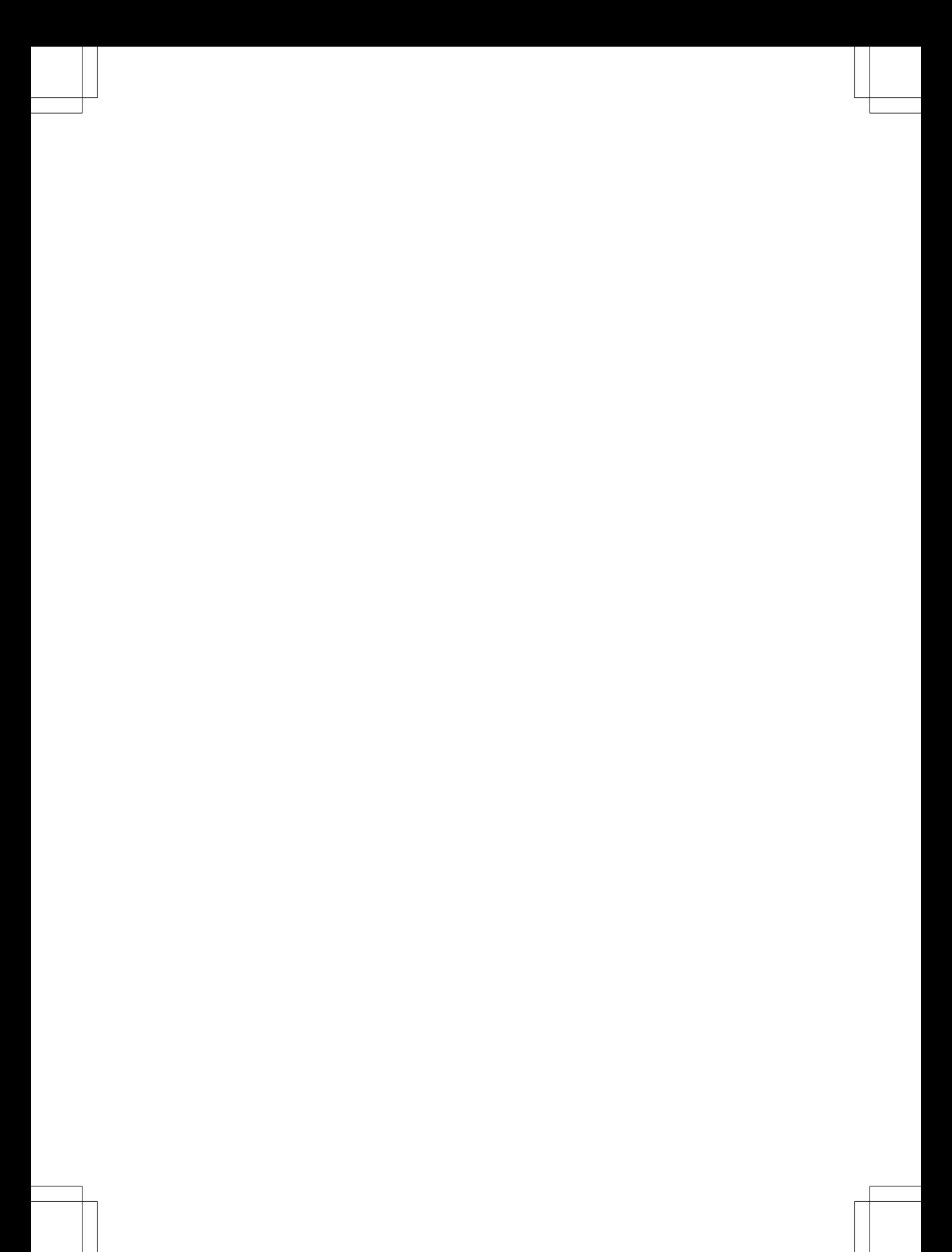

# **Table des matières 3**

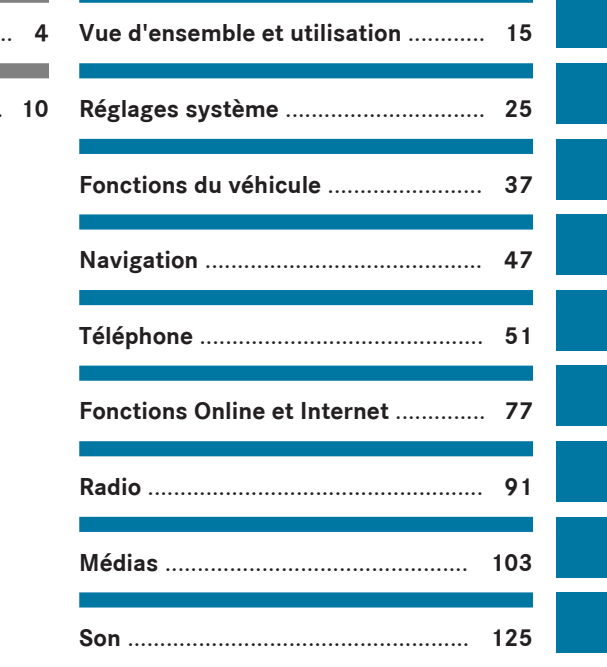

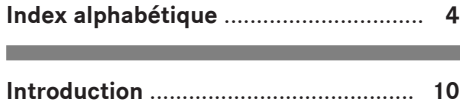

п

# **4 Index alphabétique**

# **A**

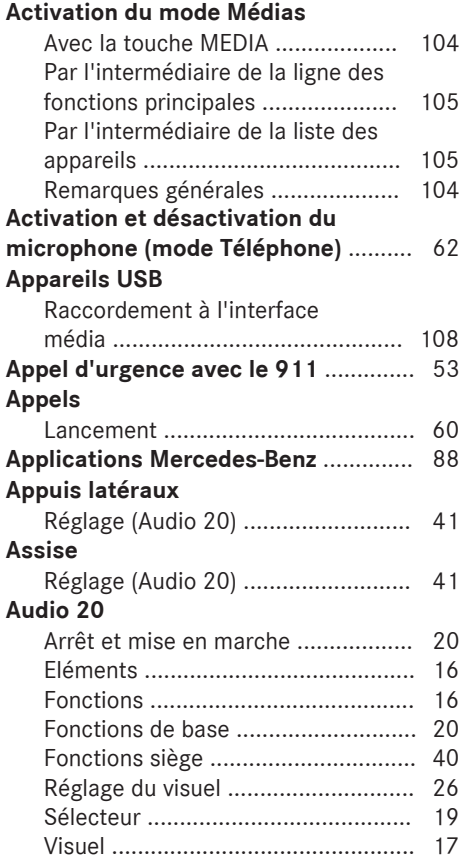

# **B**

### **Bluetooth®**

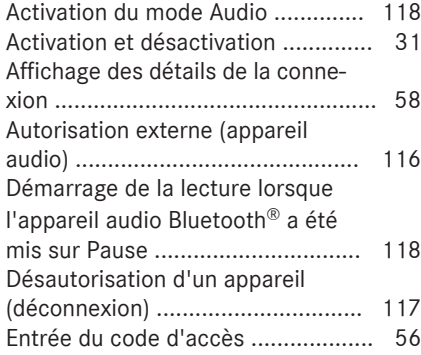

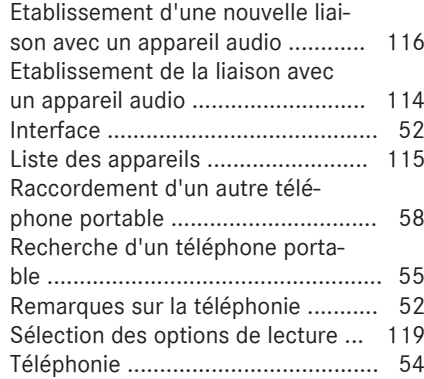

# **C**

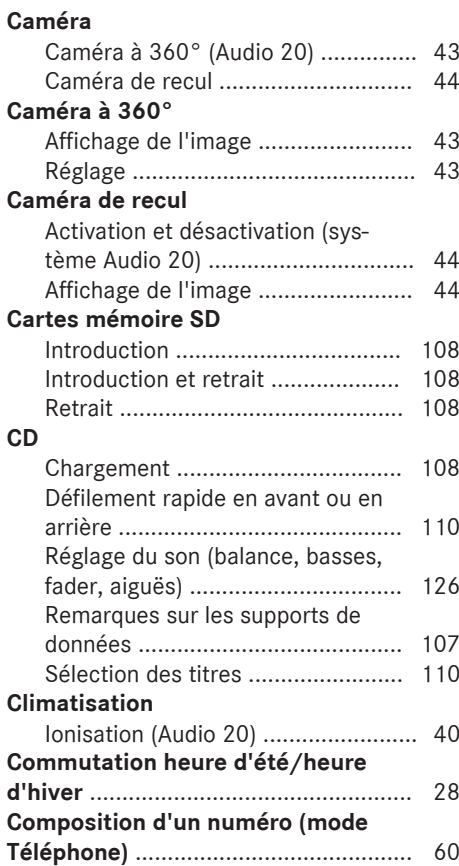

# **Index alphabétique 5**

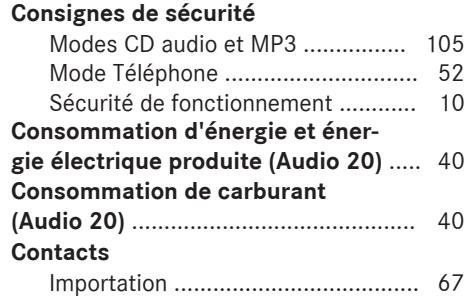

# **D**

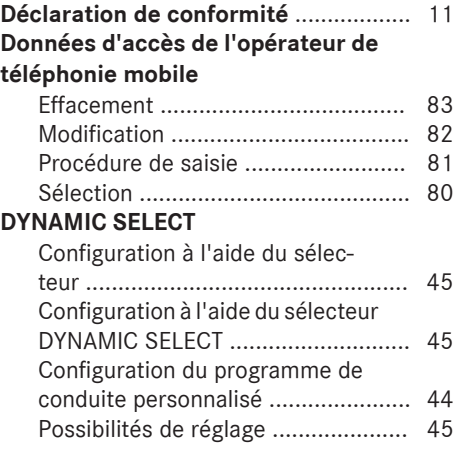

# **E**

# **Eclairage**

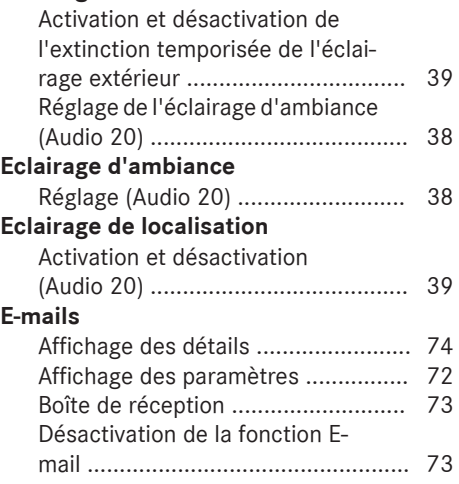

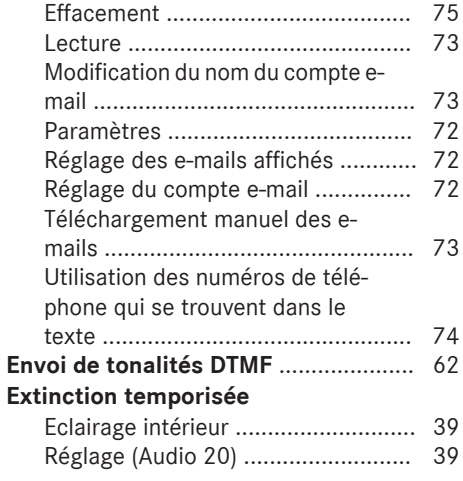

# **F**

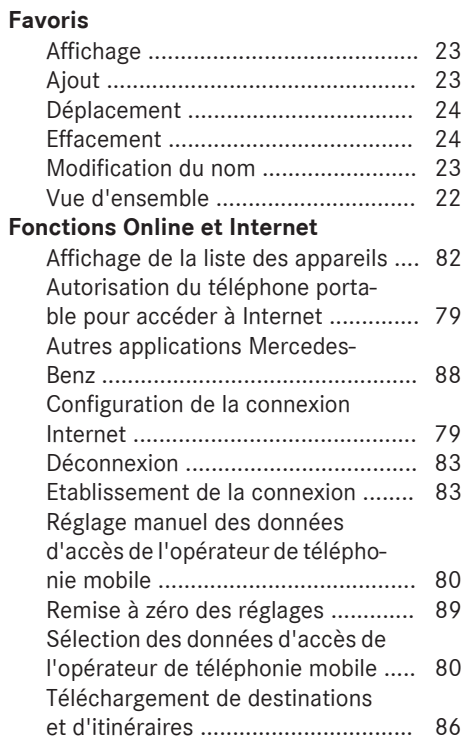

# **6 Index alphabétique**

#### **G**

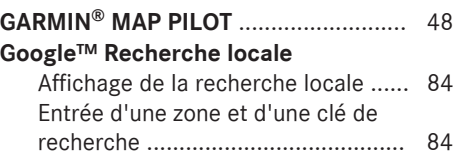

# **H**

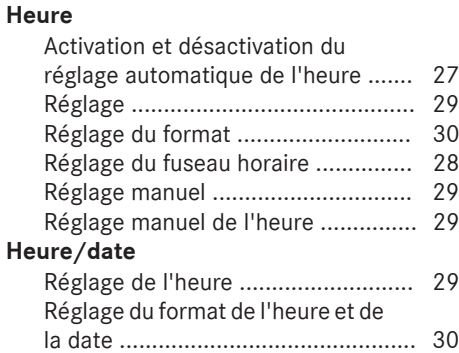

#### **Interface média**

**I**

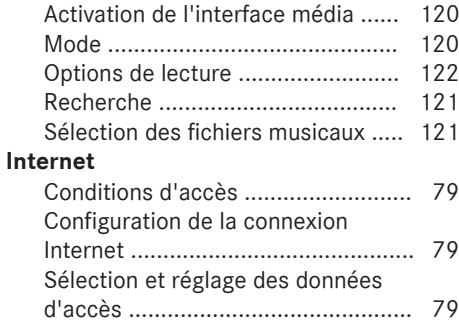

#### **J**

# **Journal**

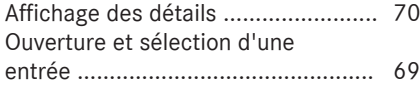

#### **L**

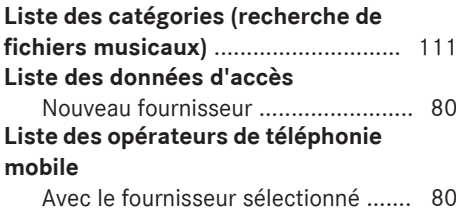

#### **M**

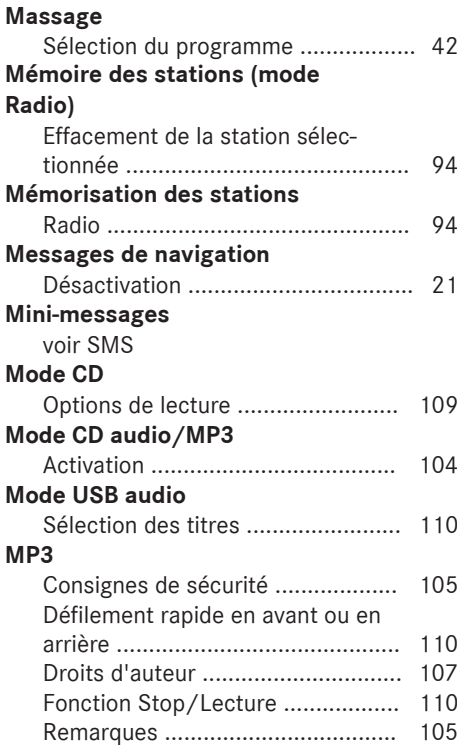

#### **N**

#### **Navigation** Activation ......................................... 49 GARMIN® MAP PILOT ...................... 48 Réglage du volume sonore des messages de navigation ................... 21 Vue d'ensemble ............................... 48

# **Numéro d'appel**

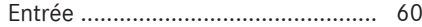

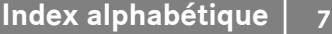

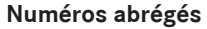

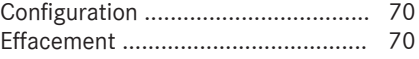

# **R**

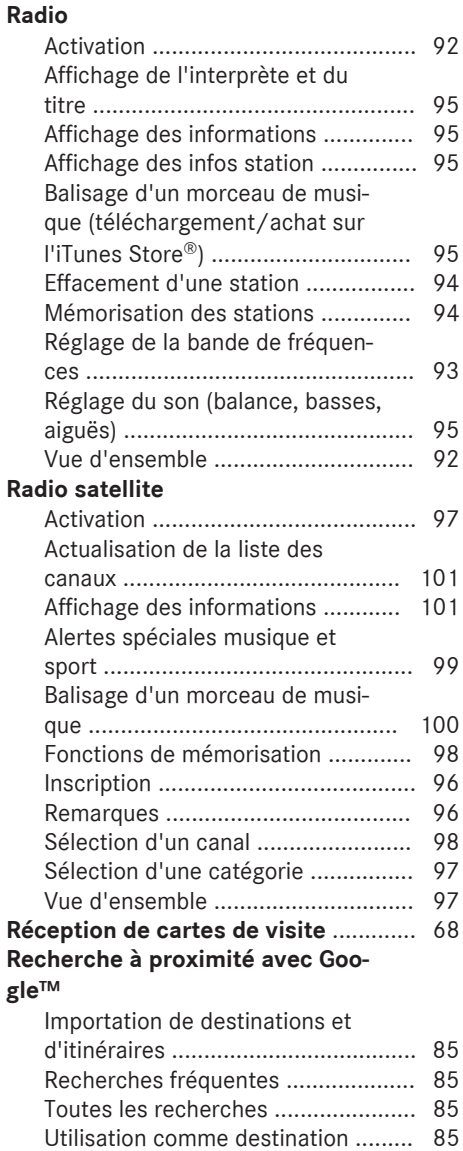

#### **Recherche de fichiers multimédias**

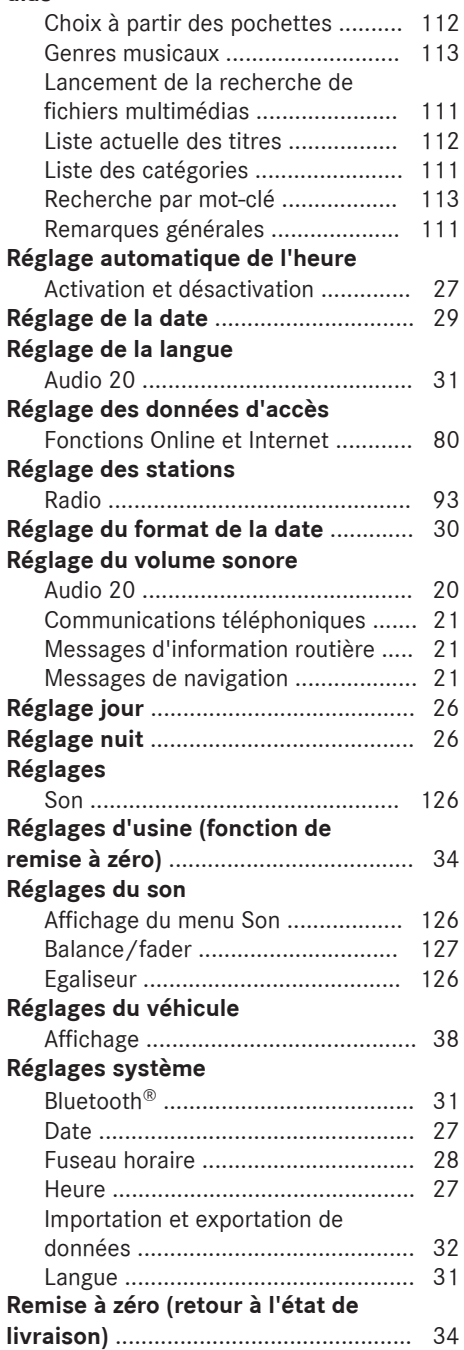

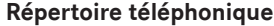

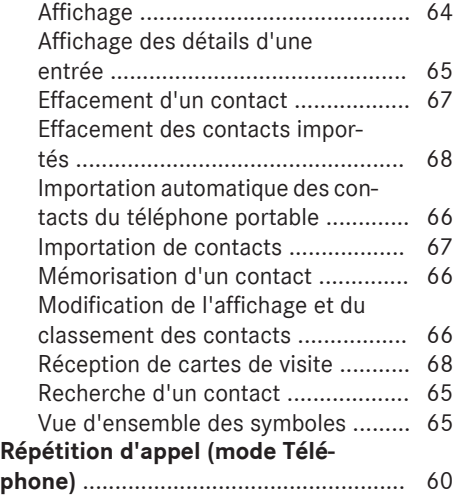

# **S**

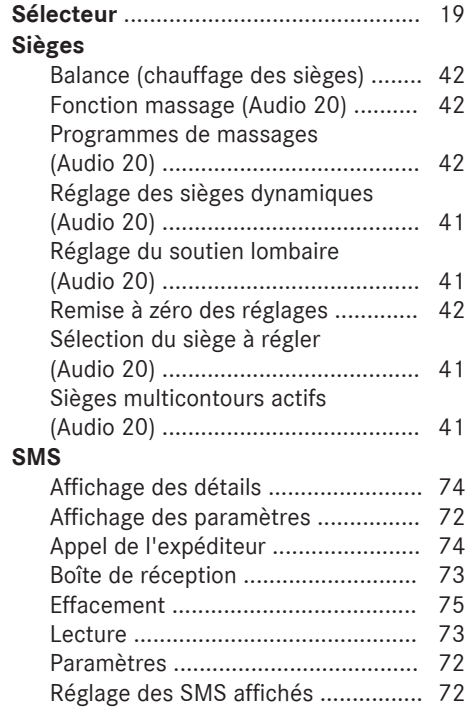

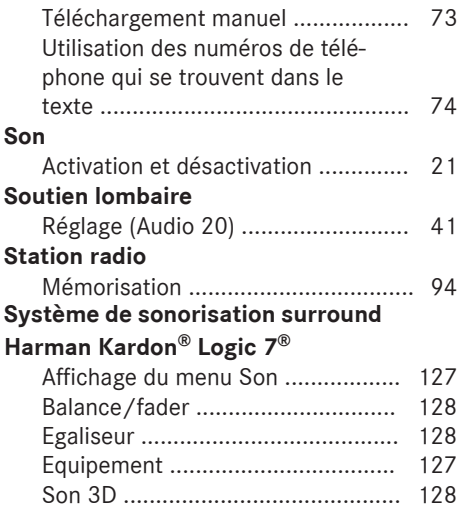

#### **Téléchargement de destinations et d'itinéraires**

**T**

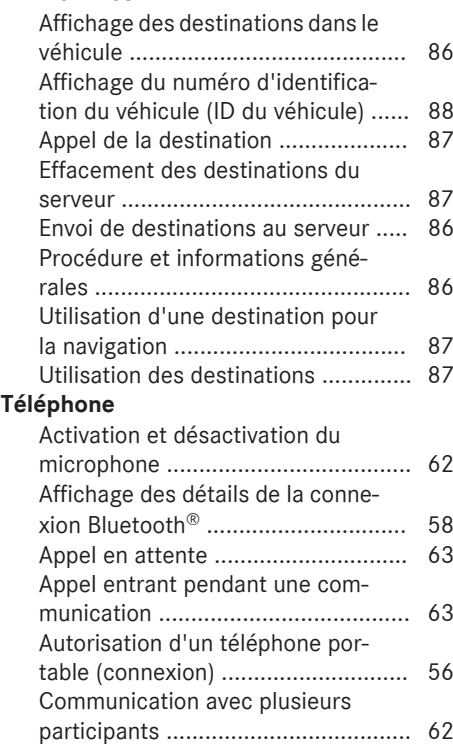

# **Index alphabétique** | 9

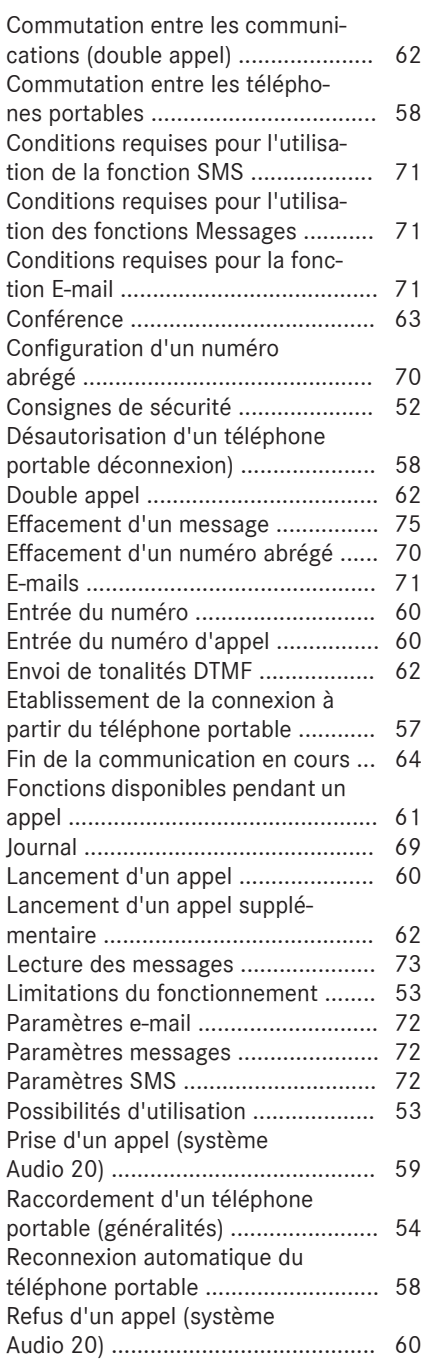

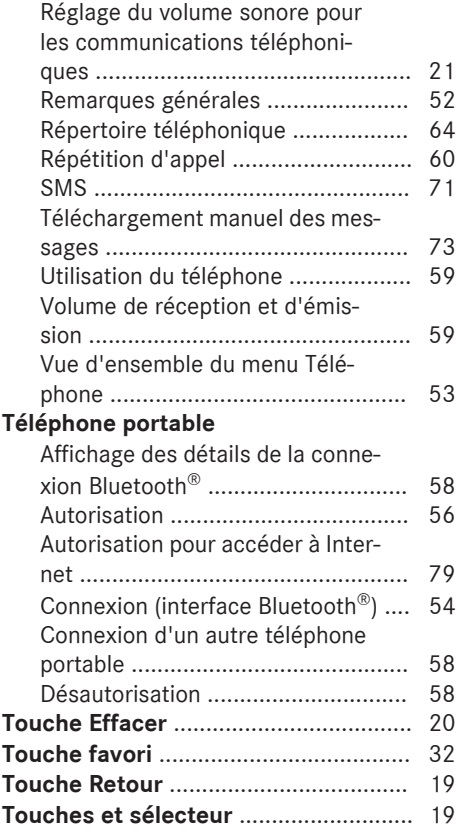

# **U**

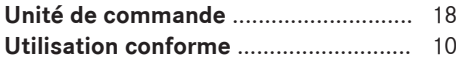

## **V**

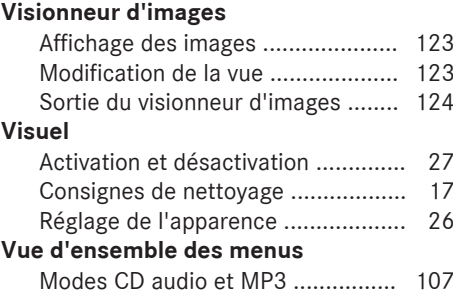

#### **Sécurité de fonctionnement**

#### **Consignes de sécurité importantes**

#### G **ATTENTION**

L'utilisation des appareils de communication intégrés au véhicule pendant la marche détourne votre attention de la circulation. Vous risquez en outre de perdre le contrôle du véhicule. Il y a risque d'accident.

Utilisez ces appareils uniquement lorsque les conditions de circulation le permettent. Si vous ne pouvez pas vous en assurer, arrêtezvous en tenant compte des conditions de circulation et procédez aux entrées lorsque le véhicule est à l'arrêt.

N'oubliez pas que votre véhicule parcourt 44 pieds (près de 14 m) par seconde lorsque vous roulez à 30 mph (environ 50 km/h) seulement.

#### G **ATTENTION**

Toute modification effectuée sur les composants électroniques, leurs logiciels ou leur câblage risque de compromettre le fonctionnement de ceux-ci ou d'autres composants mis en réseau. Cela peut concerner en particulier les systèmes importants pour la sécurité. Ceux-ci risquent alors de ne plus fonctionner correctement et/ou de compromettre la sécurité de fonctionnement du véhicule. Cela entraîne un risque accru d'accident et de blessure.

N'intervenez en aucun cas sur le câblage ni sur les composants électroniques ou leurs logiciels. Confiez toujours les travaux sur les appareils électriques et électroniques à un atelier qualifié.

Toute modification effectuée sur l'électronique du véhicule entraîne l'annulation de l'autorisation de mise en circulation de votre véhicule.

Cet appareil est conforme aux valeurs limites d'exposition aux radiations établies par la FCC pour les appareils non contrôlés, ainsi qu'aux directives de la FCC concernant l'exposition aux fréquences radio définies dans le supplément C du bulletin 65 de l'OET.

En raison de la faible énergie haute fréquence émise par cet appareil, celui-ci est présumé conforme aux directives sans qu'il soit nécessaire d'évaluer l'exposition maximale admissible (MPE). Il est toutefois conseillé d'installer l'appareil en respectant une distance d'au moins 8 pouces (20 cm) entre la source de rayonnement et le corps d'une personne (à l'exclusion des mains, poignets, pieds et jambes).

#### **Utilisation conforme**

#### G **ATTENTION**

Toute modification effectuée sur les composants électroniques, leurs logiciels ou leur câblage risque de compromettre le fonctionnement de ceux-ci ou d'autres composants mis en réseau. Cela peut concerner en particulier les systèmes importants pour la sécurité. Ceux-ci risquent alors de ne plus fonctionner correctement et/ou de compromettre la sécurité de fonctionnement du véhicule. Cela entraîne un risque accru d'accident et de blessure.

N'intervenez en aucun cas sur le câblage ni sur les composants électroniques ou leurs logiciels. Confiez toujours les travaux sur les appareils électriques et électroniques à un atelier qualifié.

Lors de l'utilisation du système Audio 20, tenez compte

- des consignes de sécurité qui figurent dans la présente notice
- · du code de la route et des règles de circulation
- Rdes lois relatives aux véhicules à moteur et des normes de sécurité

Le fonctionnement des antennes de toit (téléphone, radio satellite, GPS) peut être compromis par l'utilisation de systèmes de portage.

Les films métallisés appliqués ultérieurement sur les vitres peuvent perturber la réception radio et entraver le fonctionnement des autres antennes (par exemple des antennes servant aux appels d'urgence) à l'intérieur du véhicule.

**Protection antivol:** cet appareil a fait l'objet de mesures techniques afin de le protéger contre le vol. Pour de plus amples informations sur la protection antivol, adressez-vous à un point de service Mercedes-Benz.

#### **Déclarations de conformité**

#### **Composants du véhicule commandés par radio**

**f** Uniquement pour les Etats-Unis: ces appareils sont conformes à la partie 15 des dispositions FCC. Son utilisation est soumise aux 2 conditions suivantes:

1. Ces appareils ne doivent pas être une source de perturbations nuisibles.

2. Ces appareils doivent pouvoir supporter les perturbations captées, notamment celles qui pourraient causer des fonctionnements indésirables.

Les modifications non autorisées effectuées sur ces appareils peuvent entraîner le retrait de l'autorisation d'utilisation des appareils.

**i** Uniquement pour le Canada: ces appareils sont conformes aux dispositions CNR 210 d'Industrie Canada. Son utilisation est soumise aux 2 conditions suivantes:

1. Ces appareils ne doivent pas être une source de perturbations nuisibles.

2. Ces appareils doivent pouvoir supporter les perturbations captées, notamment celles qui pourraient causer des fonctionnements indésirables.

#### **Atelier qualifié**

Lisez les informations sur les ateliers qualifiés figurant dans la notice d'utilisation du véhicule.

#### **Limitation du fonctionnement**

Pour des raisons de sécurité, certaines fonctions ne sont pas disponibles lorsque le véhicule roule, ou ne le sont que de manière limitée. Dans ce cas, certains points de menu ne peuvent pas être sélectionnés.

#### **Données mémorisées dans le véhicule**

#### **Data Recording**

This vehicle is capable of recording diagnostic information relating to vehicle operation, faults, and user settings. This may include information about the performance or status of various systems, including but not limited to, engine, throttle, steering or brake systems, that is stored and can be read out with suitable devices, particularly when the vehicle is serviced. The data obtained is used to properly diagnose and service your vehicle or to further optimize and develop vehicle functions.

#### **Audio 20/mbrace**

If the vehicle is equipped with Audio 20 or mbrace, additional data about the vehicle's operation, the use of the vehicle in certain situations, and the location of the vehicle may be compiled through Audio 20 or the mbrace system.

For additional information please refer to the Audio 20 User Manual and/or the mbrace Terms and Conditions.

#### **Event Data Recorders**

This vehicle is equipped with an event data recorder (EDR). The main purpose of an EDR is to record, in certain crash or near crash-like situations, such as an air bag deployment or hitting a road obstacle, data that will assist in understanding how a vehicle's systems performed. The EDR is designed to record data related to vehicle dynamics and safety systems for a short period of time, typically 30 seconds or less.

The EDR in this vehicle is designed to record such data as:

- How various systems in your vehicle were operating;
- Whether or not the driver and passenger safety belts were buckled/fastened;
- How far (if at all) the driver was depressing the accelerator and/or brake pedal; and,
- How fast the vehicle was traveling.

These data can help provide a better understanding of the circumstances in which crashes and injuries occur. NOTE: EDR data are recorded by your vehicle only if a non-trivial crash situation occurs; not data are recorded by the EDR under normal driving conditions and no personal data (e.g., name, gender, age, and crash location) are recorded. However, other parties, such as law enforcement could combine the EDR data with the type of personally identifying data routinely acquired during a crash investigation.

Access to the vehicle and/or the EDR is needed to read data that is recorded by an EDR, and special equipment is required. In addition to the vehicle manufacturer, other parties that have the special equipment, such as law enforcement, can read the information by accessing the vehicle or the EDR.

EDR data may be used in civil and criminal matters as a tool in accident reconstruction, accident claims, and vehicle safety. Since the Crash Data Retrieval CDR tool that is used to extract data from the EDR is commercially available, Mercedes-Benz USA, LLC

("MBUSA") expressly disclaims any and all liability arising from the extraction of this information by unauthorized Mercedes-Benz personnel.

MBUSA will not share EDR data with others without the consent of the vehicle owners or, if the vehicle is leased, without the consent of the lessee. Exceptions to this representation include responses to subpoenas by law enforcement; by federal, state or local government; in connection with or arising out of litigation involving MBUSA or its subsidiaries and affiliates; or, as required by law.

Warning: The EDR is a component of the Supplemental Restraint System ("SRS") Module. Tampering with, altering, modifying or removing the EDR component may result in a malfunction of the SRS Module and other systems.

State laws or regulations regarding EDRs that conflict with federal regulation are pre-empted. This means that in the event of such conflict, the federal regulation governs. As of February 2013, 13 states have enacted laws relating to EDRs.

#### **Informations sur les droits d'auteur**

#### **Informations générales**

Vous trouverez des informations concernant les licences relatives aux logiciels libres et open source utilisés dans votre véhicule et les composants électroniques sur la page Web suivante: **http://www.mercedesbenz.com/opensource**.

#### **Equipement de votre système Audio 20**

Cette notice d'utilisation décrit l'ensemble des équipements de série et optionnels qui étaient disponibles pour votre système Audio 20 au moment de l'achat. Des divergences sont possibles selon les pays. Notez que votre système Audio 20 n'est pas obligatoirement équipé de toutes les fonctions décrites. Cela vaut également pour les fonctions et systèmes importants pour la sécurité. Par conséquent, l'équipement de votre système Audio 20 peut différer par rapport à certaines descriptions et illustrations. Pour toutes les questions relatives à l'équipement et à son utilisation, adressez-vous à un point de service Mercedes-Benz.

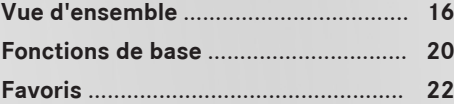

#### **Vue d'ensemble**

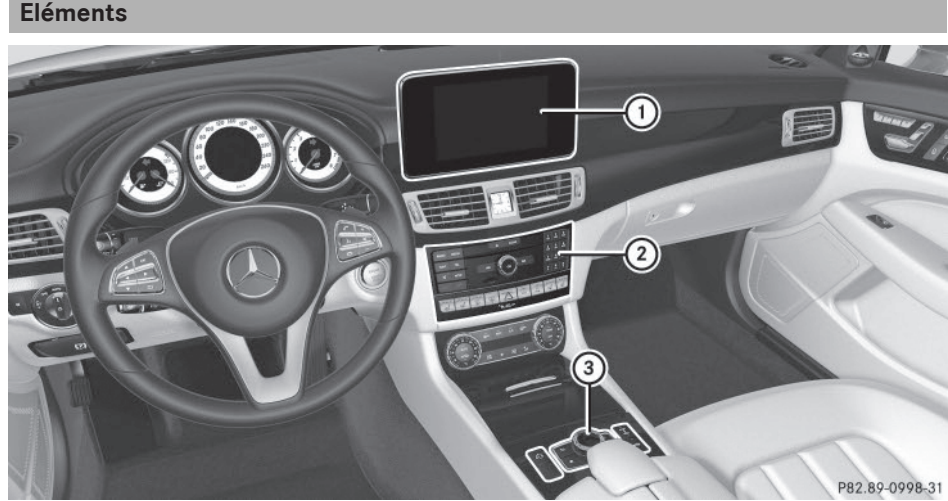

- $(1)$  Visuel ( $\triangleright$  page 17)
- $\odot$  Unité de commande du système Audio 20 ( $\triangleright$  page 18)
- $\circled{3}$  Sélecteur et touches ( $\triangleright$  page 19)

Le système Audio 20 comprend

- le visuel
- l'unité de commande du système Audio 20 avec lecteur (si disponible)
- · le sélecteur
- un emplacement pour carte SD
- 2 possibilités de raccordement pour appareils USB ou par l'intermédiaire de l'interface média sur la console centrale

Le raccordement d'un iPod® s'effectue par l'intermédiaire d'un câble USB.

#### **Fonctions**

- R**Radio HD FM/radio HD AM/radio satellite**
- R**Médias**
	- Médias supportés: CD audio et CD MP3 (si un lecteur est disponible), 2 possibilités de raccordement pour appareils USB ou par l'intermédiaire de l'interface média, carte SD, appareils audio Bluetooth®

Un iPod® peut être raccordé directement à l'interface USB via l'interface média intégrée, par exemple.

- Recherche de fichiers musicaux dans tous les médias
- R**Système de sonorisation**

Vous pouvez sélectionner le système de sonorisation surround Harman Kardon<sup>®</sup> Logic7®.

#### R**Système de navigation**

- Navigation par l'intermédiaire d'une carte SD
- Carte 3D réelle avec affichage des villes en relief
- R**Communication**
	- Fonctions Messages (SMS, e-mails)
	- Mercedes-Benz Apps (recherche locale Google™, téléchargement de destinations/d'itinéraires, Facebook, Google Street View™, cours de la bourse, actualités, et bien d'autres encore)
	- Site Internet Mercedes-Benz Mobile

#### R**Fonctions du véhicule**

- Réglages du véhicule (consommation de carburant, par exemple)
- Caméra à 360°
- Caméra de recul
- Ionisation
- Fonctions siège
- Fonctions siège (réglage des sièges dynamiques, par exemple)

#### R**Touche favori**

Accès rapide aux fonctions favori par l'intermédiaire de la touche favori située à côté du sélecteur

#### **Visuel**

#### **Remarques générales**

! N'utilisez pas l'espace situé devant le visuel comme surface de rangement. Les objets que vous y déposez peuvent endommager le visuel ou limiter le fonctionnement. Evitez de toucher le visuel. Suite aux pressions exercées sur le visuel, la qualité de l'affichage peut parfois se dégrader de manière irréversible.

Le port de lunettes de soleil polarisées peut entraver la lisibilité du visuel.

Le visuel est doté d'un dispositif de coupure automatique en fonction de la température. Si la température est trop élevée, la luminosité est d'abord réduite automatiquement. La soufflante peut ensuite s'arrêter complètement par moments.

#### **Vue d'ensemble**

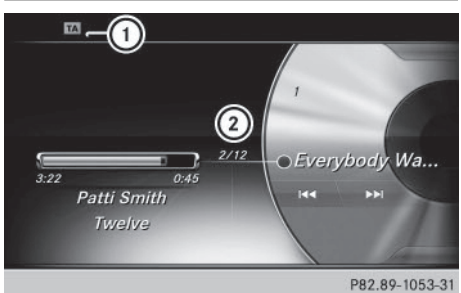

- : Ligne de statut avec affichage TA (ou d'autres informations)
- ; Champ d'affichage principal

Lorsque vous modifiez les réglages de la climatisation, l'affichage du statut du climatiseur apparaît brièvement.

L'exemple montre la lecture de fichiers en mode CD audio.

#### **Consignes de nettoyage**

! Evitez tout contact avec le visuel. La surface brillante du visuel est très fragile et risque d'être rayée. Si vous devez toutefois la nettoyer, utilisez un produit de nettoyage doux et un chiffon doux non pelucheux.

Pour le nettoyage, le visuel doit être éteint et froid. Si nécessaire, nettoyez le visuel avec un chiffon en microfibre et un nettoyant pour écran TFT/LCD du commerce. N'exercez pas de pression sur le visuel lors du nettoyage car cela pourrait provoquer des dommages irréversibles au niveau de l'affichage. Essuyez ensuite le visuel avec un chiffon en microfibre sec.

Evitez les diluants à base d'alcool, l'essence et les produits de nettoyage abrasifs. Ils peuvent endommager la surface du visuel.

# **18 Vue d'ensemble**

#### **Unité de commande du système Audio 20**

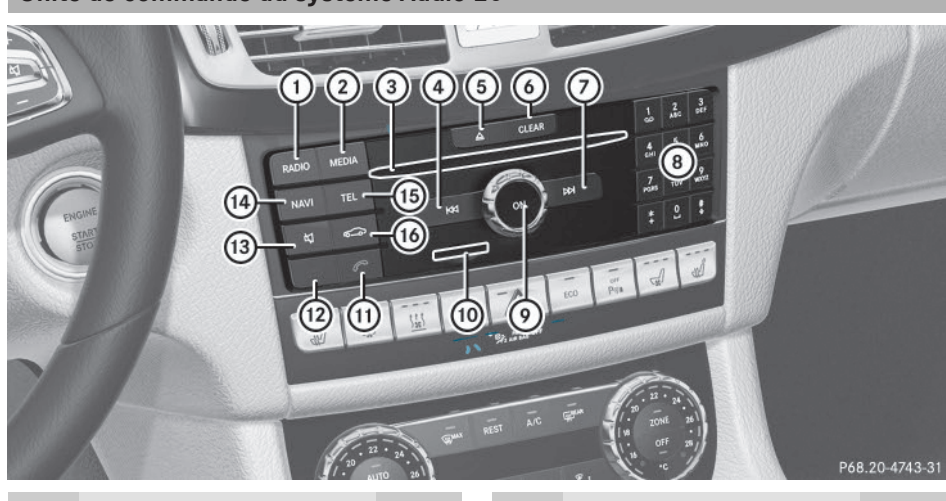

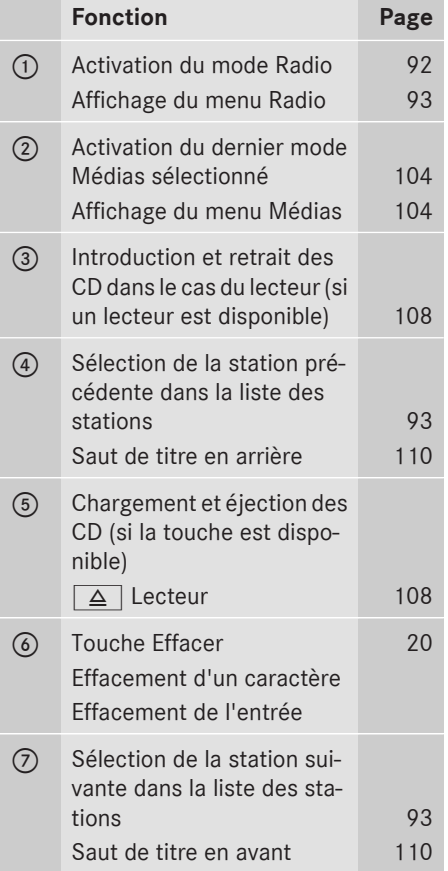

# **Fonction Page** <sup>8</sup> Pavé numérique • Mémorisation des stations 94 • Autorisation d'un téléphone portable (connexion) 56 • Entrée du numéro d'appel 60 • Recherche d'un contact 65  $\sqrt{\star}$  Réglage des stations par entrée manuelle de la fréquence 93  $\overline{\bullet}$  Sélection des titres 110 E Mise en marche et arrêt du système Audio 20 **20** Réglage du volume sonore 20 (iii) Introduction et retrait des cartes mémoire SD 108 G Prise d'appel 59 Lancement d'un appel 60 Répétition d'appel 60 Prise d'un appel pendant une communication (appel en attente) 63

# **Vue d'ensemble 19**

Vue d'ensemble et utilisation **Vue d'ensemble et utilisation**

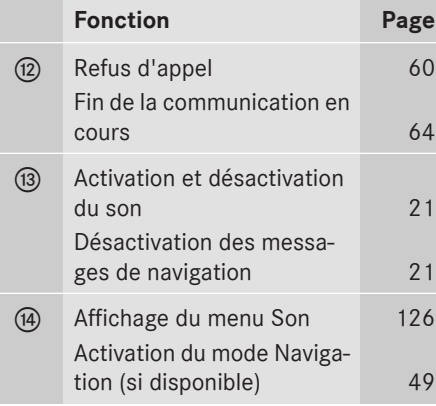

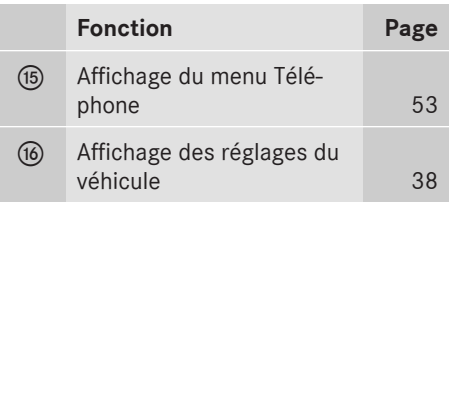

#### **Touches et sélecteur**

#### **Vue d'ensemble**

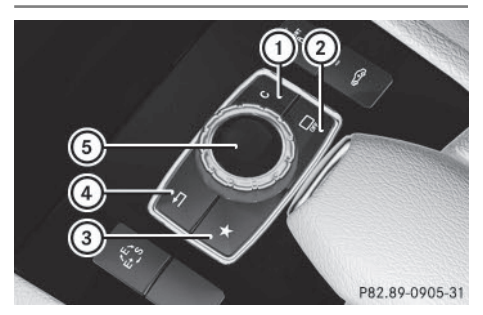

- : Touche Effacer
- ; Activation et désactivation du visuel
- 3 Touche favori
- (4) Touche Retour
- (5) Sélecteur

A la place de la touche de désactivation et d'activation du visuel, le véhicule peut être équipé de la touche  $\sqrt{\frac{p}{n}}$  pour le réglage des sièges.

Véhicules AMG: le sélecteur est doté des touches  $(1)$  et  $(4)$ .

#### **Sélecteur**

A l'aide du sélecteur qui se trouve sur la console centrale, vous pouvez

- sélectionner des points de menu sur le visuel
- entrer des caractères
- sélectionner une destination sur la carte
- mémoriser des entrées

Vous pouvez actionner le sélecteur

- en le tournant  $\mathcal{C}(\text{or})$
- en le poussant vers la gauche ou vers la droite  $\triangleleft$   $\odot$   $\rightarrow$
- en le poussant vers l'avant ou vers l'arrière  $\uparrow$   $\odot$
- $\bullet$  en le poussant en diagonale  $202$
- en appuyant dessus de manière brève ou prolongée (b)

#### **Touche Retour**

La touche  $\boxed{\triangle}$  vous permet de quitter un menu ou de passer à l'affichage de base du mode d'utilisation actuel.

#### **20 Fonctions de base**

X **Sortie d'un menu :** appuyez brièvement sur la touche  $\boxed{\triangleleft}$ .

Le système Audio 20 passe au niveau de menu immédiatement supérieur dans le mode d'utilisation actuel.

X **Passage à l'affichage de base:** appuyez sur la touche  $\boxed{\div}$  pendant plus de 2 secondes.

Le système Audio 20 passe à l'affichage de base du mode d'utilisation actuel.

#### **Touche Effacer**

X **Effacement d'un caractère:** appuyez brièvement sur la touche Effacer cLEAR de l'unité de commande.

ou

- ▶ Appuyez brièvement sur la touche Effacer  $\overline{c}$  située à côté du sélecteur.
- X **Effacement d'un caractère:** appuyez brièvement sur la touche Effacer cLEAR de l'unité de commande.
- X **Effacement d'une entrée complète:** appuyez longuement sur la touche Effacer CLEAR de l'unité de commande.

ou

- ▶ Appuyez longuement sur la touche Effacer c située à côté du sélecteur.
- X **Effacement d'une entrée complète:** appuyez longuement sur la touche Effacer CLEAR de l'unité de commande.
- **Effacement d'un caractère:** appuyez brièvement sur la touche Effacer CLEAR de l'unité de commande.

ou

- ▶ Appuyez brièvement sur la touche Effacer  $\sqrt{c}$  située à côté du sélecteur.
- X **Effacement d'une entrée complète:** appuyez longuement sur la touche Effacer GLEAR de l'unité de commande.

ou

▶ Appuyez longuement sur la touche Effacer  $\overline{c}$  située à côté du sélecteur.

#### **Touche favori**

Vous avez la possibilité d'affecter à la touche favori  $\vec{\bullet}$  des fonctions prédéfinies que vous pouvez ensuite appeler en appuyant sur la touche ( $\triangleright$  page 32).

#### **Touche de désactivation du visuel**

La touche  $\Box$  vous permet de désactiver et d'activer le visuel ( $\triangleright$  page 27).

#### **Touche Sièges**

Si le sélecteur est doté de la touche  $\mathcal{I},$ vous pouvez afficher le menu de réglage des sièges ( $\triangleright$  page 41).

#### **Fonctions de base**

#### **Mise en marche et arrêt du système Audio 20**

 $\blacktriangleright$  Appuyez sur le bouton-pression rotatif  $\omega$ . Lorsque vous mettez le système Audio 20 en marche, un message d'avertissement apparaît. Le système Audio 20 affiche le dernier menu activé.

Lorsque vous arrêtez le système Audio 20, vous stoppez en même temps la lecture de la source média en cours.

#### **Réglage du volume sonore**

#### **Réglage du volume sonore de la source média**

 $\blacktriangleright$  Tournez le bouton-pression rotatif  $\widehat{\omega}$ .

ou

 $\blacktriangleright$  Appuyez sur la touche  $\boxed{+}$  ou la touche  $\overline{-}$  du volant multifonction. Le volume sonore de la source média sélec-

tionnée augmente ou diminue.

#### **Réglage du volume sonore des messages d'information routière et des messages de navigation**

Si votre véhicule est équipé du système GAR-MIN® MAP PILOT, vous pouvez régler le volume sonore des messages de navigation.

Pendant la diffusion d'un message d'information routière ou de navigation:

 $\triangleright$  Tournez le bouton-pression rotatif  $(6n)$ .

ou

- $\blacktriangleright$  Appuyez sur la touche  $\boxed{+}$  ou la touche  $\boxed{-}$  du volant multifonction.
- **i** Vous pouvez régler le volume sonore des messages de navigation par rapport au volume sonore des autres sources média.

#### **Réglage du volume sonore pour les communications téléphoniques**

Vous pouvez régler le volume sonore en mode mains libres pendant une communication.

 $\blacktriangleright$  Tournez le bouton-pression rotatif  $\widehat{\omega}$ .

 $\Omega$ 

- Appuyez sur la touche  $\boxed{+}$  ou la touche  $\overline{\phantom{a}}$  du volant multifonction.
- **i** Si votre véhicule est équipé du système GARMIN® MAP PILOT, vous pouvez régler le volume sonore du système de commande vocale (voir la notice d'utilisation du fabricant).

#### **Activation et désactivation du son**

#### **Son d'une source média**

Appuyez sur la touche  $\boxed{x}$  située sur l'unité de commande du système Audio 20 ou sur le volant multifonction. Le son est désactivé. Le symbole  $\boxed{K}$  est affiché sur la ligne de statut lorsque le son est désactivé. Si vous changez de source média ou si vous modifiez le réglage du volume sonore, le son est réactivé automatiquement.

**f** Les messages du système de navigation (si disponibles) sont diffusés même lorsque le son est désactivé.

#### **Désactivation et réactivation des messages de navigation**

Si votre véhicule est équipé du système GAR-MIN® MAP PILOT, vous pouvez activer et désactiver la diffusion des messages de navigation.

**Désactivation des messages de naviga**tion: appuyez sur la touche<sup>[ $\sqrt{4}$ ] pendant</sup> la diffusion d'un message. Le message Les instructions de con-

duite vocales sont désactivées. apparaît. **Exercituation des messages de naviga-**

**tion:** arrêtez, puis remettez en marche le système Audio 20 ( $\triangleright$  page 20).

ou

▶ Si la navigation par l'intermédiaire de la carte SD est disponible, lancez un nouveau calcul de l'itinéraire.

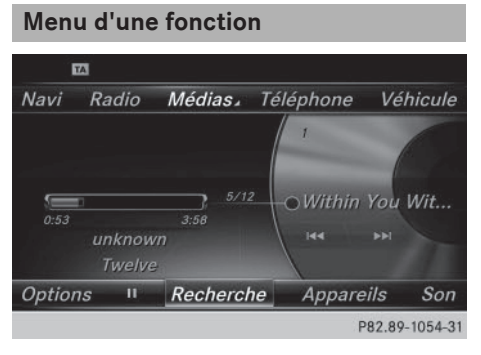

 $\blacktriangleright$  Appuyez sur la touche MEDIA ou sur l'une des touches  $\overline{\text{NAVI}}$ ,  $\overline{\text{RADIO}}$ ,  $\overline{\text{TEL}}$  ou  $\overline{\text{Q}}$ . **Navigation (si disponible):** l'affichage appelé en dernier apparaît.

**Radio:** l'affichage de base du dernier mode Radio réglé apparaît.

**Médias:** l'affichage de base de la dernière source média réglée apparaît.

# **22 Favoris**

**Communication:** l'affichage de base de la dernière fonction de communication réglée (Téléphone, Internet) apparaît.

**Fonctions du véhicule:** l'affichage de base apparaît.

X **Affichage du menu:** poussez le sélecteur  $\bullet$   $\bullet$   $\bullet$ 

Le menu de la fonction sélectionnée apparaît. En fonction de l'action effectuée, la marque de sélection se trouve soit sur la ligne des fonctions principales (en haut), soit dans la barre de menus (en bas).

▶ Sélection d'un point de menu: tournez le sélecteur, puis appuyez dessus.

Si vous avez sélectionné l'un des points de menu sur la ligne des fonctions principales, vous voyez apparaître le dernier menu affiché pour la fonction correspondante.

La barre de menus propose différentes options en rapport avec la fonction actuellement réglée.

#### **Sélection du mode d'une fonction principale**

Chaque fonction principale (Communication ou Médias, par exemple) propose un menu qui vous permet de sélectionner les différents modes disponibles.

Le menu Communication vous permet de

- passer en mode Téléphone
- Raccéder à Internet
- consulter les informations de la notice d'utilisation numérique sur la téléphonie/®

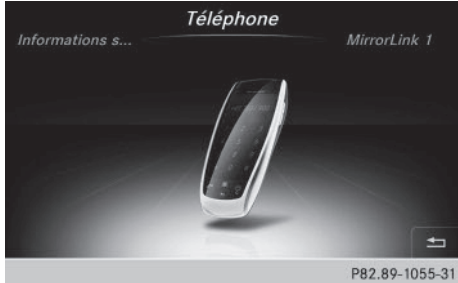

- $\blacktriangleright$  Appuyez sur la touche TEL. Le menu Téléphone apparaît.
- ▶ Affichage du menu: appuyez de nouveau sur la touche  $TEL$ .

 $O<sub>II</sub>$ 

- ▶ Sélection de Tél./ (): poussez le sélecteur  $\mathbf{f}(\circledcirc)$ , puis appuyez dessus. Le menu Communication apparaît. Téléphone est affiché au premier plan.
- ▶ Pour sélectionner Internet par exemple, tournez le sélecteur, puis appuyez dessus.

#### **Favoris**

#### **Vue d'ensemble des favoris**

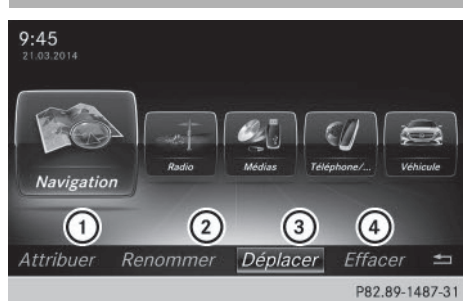

- $(1)$  Ajout d'un nouveau favori ( $\triangleright$  page 23)
- ; Modification du nom du favori sélectionné ( $\triangleright$  page 23)
- = Déplacement du favori sélectionné ( $\triangleright$  page 24)
- ? Effacement du favori sélectionné ( $\triangleright$  page 24)

#### **Affichage de la vue d'ensemble des favoris**

X Appuyez sur la touche favori à côté du sélecteur.

Les favoris apparaissent.

▶ Affichage de la barre de menus: poussez le sélecteur (o).

Vous pouvez gérer jusqu'à 20 favoris.

Pour de plus amples informations sur la manière de sélectionner et d'afficher un favori, voir ( $\triangleright$  page 23).

Vue d'ensemble et utilisation **Vue d'ensemble et utilisation**

#### **Affichage des favoris**

- ▶ Appuyez sur la touche favori à côté du sélecteur.
	- Les favoris apparaissent.
- ▶ Sélection d'un favori: tournez le sélecteur.
- $\triangleright$  Affichage du favori: appuyez sur le sélecteur.

#### **Ajout de favoris**

#### **Ajout de favoris prédéfinis**

- X Appuyez sur la touche favori à côté du sélecteur.
	- Les favoris apparaissent.
- ▶ Affichage de la barre de menus: poussez le sélecteur @#.
- ▶ Sélection de Attribuer: tournez le sélecteur, puis appuyez dessus. Les catégories des favoris disponibles apparaissent.
	- Divertissement
	- Téléphone
	- Véhicule
- ▶ Sélection de la catégorie: tournez le sélecteur, puis appuyez dessus.
	- Les favoris correspondants apparaissent.
- ▶ Sélection du favori souhaité: tournez le sélecteur, puis appuyez dessus.
- X Mémorisation du favori à l'endroit souhaité: tournez le sélecteur, puis appuyez dessus.

Le favori a été ajouté.

Si un favori est mémorisé au-dessus d'un autre favori, le favori situé en dessous est alors effacé.

#### **Ajout de favoris personnels**

Vous pouvez mémoriser des numéros de téléphone du répertoire téléphonique, vos médias préférés ou des stations radio comme favoris.

La procédure est expliquée à titre d'exemple pour un numéro de téléphone enregistré dans le répertoire téléphonique.

- Affichez le répertoire téléphonique.
- ▶ Recherchez le contact et affichez le numéro de téléphone.
- X Mémorisation du numéro de téléphone en tant que favori: appuyez sur la touche favori à côté du sélecteur et maintenez-la appuyée jusqu'à ce que les favoris s'affichent.
- $\blacktriangleright$  Mémorisation du favori à l'endroit souhaité: tournez le sélecteur, puis appuyez dessus.

Le favori a été ajouté.

Si un favori est mémorisé au-dessus d'un autre favori, le favori situé en dessous est alors effacé.

#### **Modification du nom des favoris**

- ▶ Appuyez sur la touche favori à côté du sélecteur. Les favoris apparaissent.
- ▶ Sélection du favori à renommer: tournez le sélecteur.
- ▶ Affichage de la barre de menus: poussez le sélecteur @1.
- Sélection de Renommer: tournez le sélecteur, puis appuyez dessus.
- ▶ Entrez les caractères à l'aide du sélecteur.
- Fin de l'entrée: sélectionnez OK. Le nom du favori a été modifié.

#### **Déplacement des favoris**

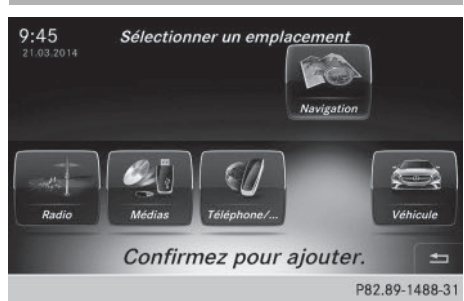

- X Appuyez sur la touche favori à côté du sélecteur.
	- Les favoris apparaissent.
- ▶ Sélection du favori à déplacer: tournez le sélecteur.
- ▶ Affichage de la barre de menus: poussez le sélecteur @4.
- Sélection de Déplacer: tournez le sélecteur, puis appuyez dessus.
- X Mémorisation du favori à l'endroit souhaité: tournez le sélecteur, puis appuyez dessus.

Le favori est déplacé.

Si un favori est mémorisé au-dessus d'un autre favori, le favori situé en dessous est alors effacé.

#### **Effacement de favoris**

- X Appuyez sur la touche favori à côté du sélecteur. Les favoris apparaissent.
- ▶ Sélection du favori à effacer: tournez le sélecteur.
- ▶ Affichage de la barre de menus: poussez le sélecteur @4.
- Sélection de Effacer: tournez le sélecteur, puis appuyez dessus.

 $\triangleright$  Sélection de *Oui*: tournez le sélecteur, puis appuyez dessus. Le favori est effacé.

ou

▶ Sélection de Non: tournez le sélecteur, puis appuyez dessus. Le processus est interrompu.

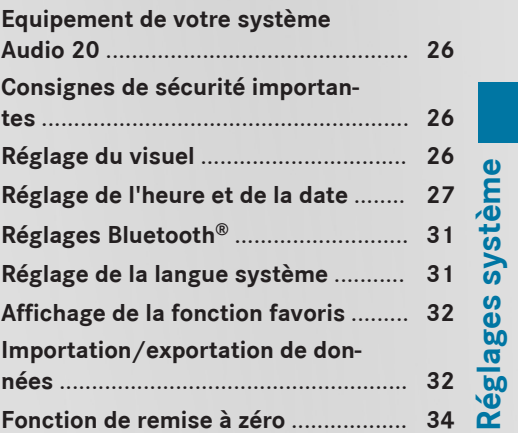

**25**

# **26 Réglage du visuel**

#### **Equipement de votre système Audio 20**

Réglages système **Réglages système**

Cette notice d'utilisation décrit l'ensemble des équipements de série et optionnels qui étaient disponibles pour votre système Audio 20 au moment de l'achat. Des divergences sont possibles selon les pays. Notez que votre système Audio 20 n'est pas obligatoirement équipé de toutes les fonctions décrites. Cela vaut également pour les fonctions et systèmes importants pour la sécurité. Par conséquent, l'équipement de votre système Audio 20 peut différer par rapport à certaines descriptions et illustrations. Pour toutes les questions relatives à l'équipement et à son utilisation, adressez-vous à un point de service Mercedes-Benz.

#### **Consignes de sécurité importantes**

#### G **ATTENTION**

L'utilisation pendant la marche d'appareils de communication mobile détourne votre attention de la circulation. Vous risquez en outre de perdre le contrôle du véhicule. Il y a risque d'accident.

Utilisez ces appareils uniquement lorsque le véhicule est à l'arrêt.

#### G **ATTENTION**

Les cartes mémoire SD sont de petites pièces. Elles peuvent être ingérées et entraîner une asphyxie. Il y a risque de blessure, voire danger de mort !

Conservez les cartes mémoire SD hors de portée des enfants. En cas d'ingestion d'une carte mémoire SD, consultez immédiatement un médecin.

En ce qui concerne l'utilisation dans le véhicule des appareils de communication mobiles, tenez compte des dispositions légales en vigueur dans le pays où vous vous trouvez.

#### **Réglage du visuel**

#### **Réglage de la luminosité**

La luminosité déterminée par le capteur de luminosité du visuel influe sur les possibilités de réglage de cette fonction.

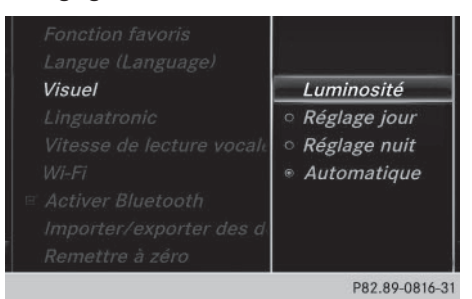

▶ Appuyez sur la touche <a>
de l'unité de commande du système Audio 20.

#### ou

- ▶ Sélectionnez Véhicule sur la ligne des fonctions principales. Le menu Véhicule apparaît.
- ▶ Sélection de Réglages système: poussez le sélecteur  $\odot \downarrow$ , tournez-le, puis appuyez dessus. Un menu apparaît.
- Sélection de Visuel: tournez le sélecteur, puis appuyez dessus. Un menu apparaît.
- ▶ Sélectionnez Luminosité. Une échelle de réglage apparaît.
- **▶ Sélection de la luminosité souhaitée:** tournez le sélecteur, puis appuyez dessus.

#### **Réglage du design du visuel**

Le visuel offre un design optimisé qui permet une utilisation de jour comme de nuit. Vous pouvez régler manuellement le design du visuel sur jour ou sur nuit ou opter pour un réglage automatique.

▶ Appuyez sur la touche <a>
de l'unité de commande du système Audio 20.

#### ou

- ▶ Sélectionnez Véhicule sur la ligne des fonctions principales. Le menu Véhicule apparaît.
- Sélection de Réglages système: poussez le sélecteur (O), tournez-le, puis appuyez dessus. Un menu apparaît.
- ▶ Sélection de Visue]: tournez le sélecteur, puis appuyez dessus. Un menu apparaît.
- ▶ Sélection de Réglage jour, Réglage nuit ou Automatique : tournez le sélecteur, puis appuyez dessus. Le point · indique le réglage actuel.

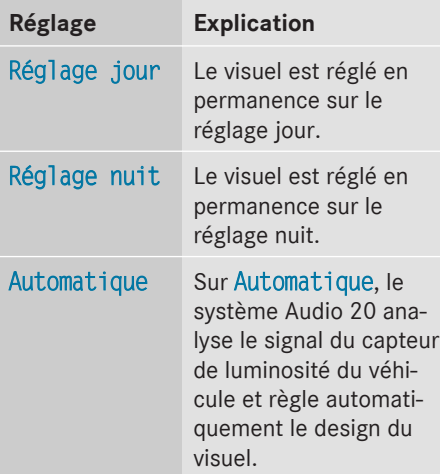

#### **Activation et désactivation du visuel**

- Appuyez sur la touche  $\boxed{\bullet}$  de l'unité de commande du système Audio 20.
- ▶ Sélection de Eteindre visuel : poussez le sélecteur (O), tournez-le, puis appuyez dessus.

Le visuel s'éteint.

ou

- ▶ Appuyez sur la touche [ ] située à côté du sélecteur. Le visuel s'éteint.
- X **Réactivation du visuel:** appuyez sur le sélecteur.

#### **Réglage de l'heure et de la date**

#### **Informations générales**

**Véhicules équipés du module GPS:** le système Audio 20 peut régler automatiquement l'heure et la date.

Les fonctions du système de navigation suivantes ont besoin d'un réglage exact de l'heure, du fuseau horaire et de la fonction Heure d'été/heure d'hiver:

- Guidage en temps réel (avec informations routières)
- Calcul de l'heure d'arrivée probable

**Véhicules sans module GPS:** vous pouvez régler manuellement l'heure et la date à l'aide du système Audio 20.

#### **Activation et désactivation du réglage automatique de l'heure**

La fonction Réglage automatique de l'heure est uniquement disponible sur les véhicules équipés du module GPS.

La fonction Réglage automatique de

l'heure vous permet d'activer et de désactiver le réglage automatique de l'heure et de la date. Cette fonction est activée d'usine.

Appuyez sur la touche  $\boxed{\bullet}$  de l'unité de commande du système Audio 20.

ou

▶ Sélectionnez Véhicule sur la ligne des fonctions principales. Le menu Véhicule apparaît.

# **28 Réglage de l'heure et de la date**

- Sélection de Heure : poussez le sélecteur  $\odot$ , tournez-le, puis appuyez dessus. Un menu apparaît.
- ▶ Sélection de Réglage automatique de l'heure: appuyez sur le sélecteur.
- Activation  $\overline{\mathbf{V}}$  ou désactivation  $\Box$  de la fonction: appuyez sur le sélecteur.

#### **Réglage du fuseau horaire**

La fonction Fuseau horaire: est uniquement disponible sur les véhicules équipés du module GPS.

Pour régler le fuseau horaire, la fonction Réglage automatique de l'heure doit être activée.

Appuyez sur la touche  $\overline{\text{c}}$  de l'unité de commande du système Audio 20.

 $O<sub>II</sub>$ 

- ▶ Sélectionnez Véhicule sur la ligne des fonctions principales. Le menu Véhicule apparaît.
- Sélection de Heure: poussez le sélecteur  $\odot$ , tournez-le, puis appuyez dessus. Un menu apparaît.
- ▶ Sélection de Fuseau horaire:: tournez le sélecteur, puis appuyez dessus. La liste des pays apparaît. Le point  $\bullet$  indique le réglage actuel.
- $\triangleright$  Sélection du pays dans lequel vous vous trouvez actuellement: tournez le sélecteur, puis appuyez dessus. Le pays est validé.

Selon le pays sélectionné, une liste supplémentaire apparaît avec les fuseaux horaires.

▶ Sélection du fuseau horaire souhaité: tournez le sélecteur, puis appuyez dessus. Le fuseau horaire est validé.

Une liste des options disponibles pour le réglage de l'heure d'été apparaît ( $\triangleright$  page 28).

#### **Réglage de l'heure d'été et de l'heure d'hiver**

Le menu Heure d'été n'est pas disponible dans tous les pays. L'option Automatique est uniquement disponible sur les véhicules équipés du module GPS.

Le menu Heure d'été vous permet de sélectionner le passage automatique à l'heure d'été ou d'activer et de désactiver le réglage de l'heure d'été. Le passage à l'heure d'été avance l'horloge d'une heure.

Appuyez sur la touche  $\overline{\bullet}$  de l'unité de commande du système Audio 20.

ou

- ▶ Sélectionnez Véhicule sur la ligne des fonctions principales. Le menu Véhicule apparaît.
- Sélection de Heure : poussez le sélecteur  $\circledcirc$ ), tournez-le, puis appuyez dessus. Un menu apparaît.
- Sélection de Heure d'été : tournez le sélecteur, puis appuyez dessus. Une liste d'options apparaît.
- Sélection de Automatique, ON ou OFF : tournez le sélecteur, puis appuyez dessus.

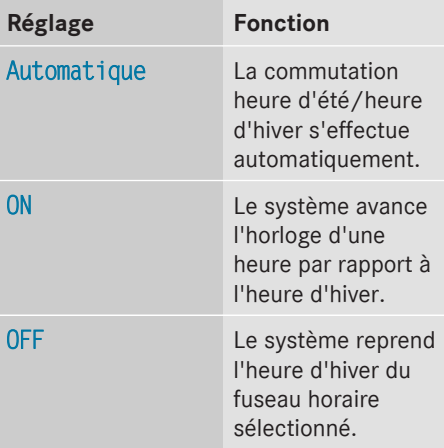

#### **Réglage de l'heure et de la date** | 29

La fonction Réglage manuel de l'heure est uniquement disponible sur les véhicules équipés du module GPS.

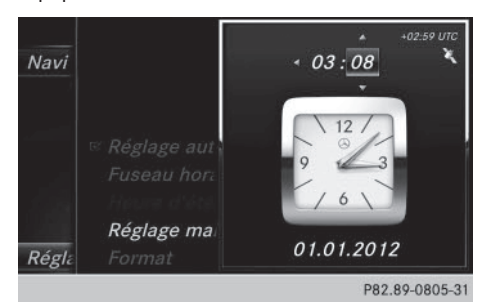

i Le réglage manuel de l'heure vous permet d'avancer ou de reculer de plusieurs heures.

Appuyez sur la touche  $\boxed{\bullet}$  de l'unité de commande du système Audio 20.

 $\bigcap$ 

- ▶ Sélectionnez Véhicule sur la ligne des fonctions principales. Le menu Véhicule apparaît.
- Sélection de Heure: poussez le sélecteur  $\circledcirc$ ), tournez-le, puis appuyez dessus. Un menu apparaît.
- ▶ Sélection de Réglage manuel de l'heure : tournez le sélecteur, puis appuyez dessus.

Un menu apparaît avec une montre analogique.

- X **Réglage des heures:** tournez le sélecteur.
- X **Sélection des minutes:** poussez le sélecteur  $\textcircled{\scriptsize{\circ}}$ .
- X **Réglage des minutes:** tournez le sélecteur, puis appuyez dessus. L'heure est validée.

#### La fonction Réglage automatique de l'heure est désactivée  $\Box$ .

Si la commutation sur l'heure d'été est réglée sur Automatique, le système vous demande si vous souhaitez conserver la commutation automatique heure d'été/ heure d'hiver.

**i** Lorsque vous réactivez la fonction Réglage automatique de l'heure, le système rétablit les derniers réglages du fuseau horaire et de la commutation sur l'heure d'été.

#### **Réglage de l'heure**

La fonction Régler 1'heure est uniquement disponible sur les véhicules sans module GPS.

Appuyez sur la touche  $\boxed{\infty}$  de l'unité de commande du système Audio 20.

ou

- ▶ Sélectionnez Véhicule sur la ligne des fonctions principales. Le menu Véhicule apparaît.
- Sélection de Heure: poussez le sélecteur  $\odot$ , tournez-le, puis appuyez dessus. Un menu apparaît.
- ► Sélection de Régler l'heure: appuyez sur le sélecteur. Un menu apparaît.
- Réglage des heures: tournez le sélecteur.
- Sélection des minutes: poussez le sélecteur  $\textcircled{\scriptsize{\circ}}$ .
- ▶ Réglage des minutes: tournez le sélecteur, puis appuyez dessus. L'heure est validée.

#### **Réglage de la date**

La fonction Régler la date est uniquement disponible sur les véhicules sans module GPS.

Appuyez sur la touche  $\overline{\text{c}}$  de l'unité de commande du système Audio 20.

ou

▶ Sélectionnez Véhicule sur la ligne des fonctions principales. Le menu Véhicule apparaît.

# **30 Réglage de l'heure et de la date**

- Sélection de Heure : poussez le sélecteur  $\odot$ , tournez-le, puis appuyez dessus. Un menu apparaît.
- ▶ Sélection de Régler la date: tournez le sélecteur, puis appuyez dessus. Un menu apparaît.
- ▶ Réglage du jour: tournez le sélecteur.
- ▶ Sélection du mois: poussez le sélecteur  $\circledcirc$   $\bullet$ .
- Réglage du mois: tournez le sélecteur.
- ▶ Sélection de l'année : poussez le sélecteur  $\circledcirc$   $\bullet$ .
- Réglage de l'année: tournez le sélecteur, puis appuyez dessus. La date réglée est validée.

#### **Réglage du format de l'heure et de la date**

Cette fonction vous permet de régler le format de l'heure et de la date pour tous les affichages.

▶ Appuyez sur la touche <>>
de l'unité de commande du système Audio 20.

#### ou

- ▶ Sélectionnez Véhicule sur la ligne des fonctions principales. Le menu Véhicule apparaît.
- Sélection de Heure: poussez le sélecteur  $\odot$ , tournez-le, puis appuyez dessus. Un menu apparaît.
- Sélection de Format: tournez le sélecteur, puis appuyez dessus.
- ▶ Sélection du format souhaité pour la **date :** tournez le sélecteur, puis appuyez dessus.

Le point · indique le réglage actuel.

▶ Sélection du format souhaité pour **l'heure:** tournez le sélecteur, puis appuyez dessus.

Le point · indique le réglage actuel.

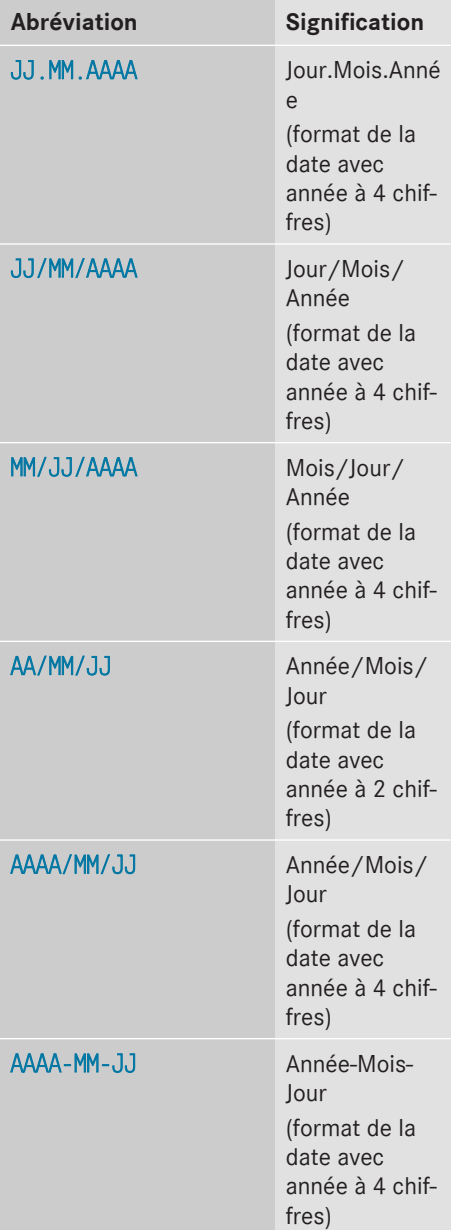

Réglages système **Réglages système**

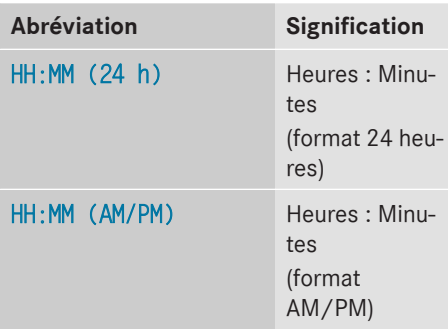

#### **Réglages Bluetooth®**

#### **Informations générales sur Bluetooth®**

Les appareils compatibles Bluetooth<sup>®</sup>, tels que les téléphones portables, doivent supporter un profil spécifique afin de pouvoir être raccordés au système Audio 20. Chaque appareil Bluetooth® possède un nom spécifique Bluetooth®.

Bluetooth® est une technique de transmission sans fil des données sur de courtes distances jusqu'à 10 mètres environ. La fonction Bluetooth® vous permet par exemple de raccorder votre téléphone portable au système Audio 20 pour

- utiliser le dispositif mains libres
- établir une connexion Internet
- $\bullet$  écouter de la musique via Bluetooth® Audio
- échanger des cartes de visite (vCards)

Bluetooth® est une marque déposée de la Bluetooth Special Interest Group (SIG) Inc.

#### **Activation et désactivation de Bluetooth®**

▶ Appuyez sur la touche <a>
de l'unité de commande du système Audio 20.

ou

- ▶ Sélectionnez Véhicule sur la ligne des fonctions principales. Le menu Véhicule apparaît.
- Sélection de Réglages système: poussez le sélecteur (O), tournez-le, puis appuyez dessus. Un menu apparaît.

▶ Sélection de Activer Bluetooth: tournez le sélecteur, puis appuyez dessus. Ce faisant, vous activez  $\overline{\mathbf{v}}$  ou désactivez  $\square$  Bluetooth<sup>®</sup>.

#### **Réglage de la langue système**

Cette fonction vous permet de déterminer la langue dans laquelle seront affichés les messages dans les menus et seront énoncés les messages de navigation. La sélection de la langue influe sur les possibilités d'entrée de caractères.

- **f** Les messages de navigation sont énoncés uniquement dans les langues qui sont prises en charge. Si une langue n'est pas prise en charge, les messages de navigation sont énoncés en anglais.
- ▶ Appuyez sur la touche  $\overline{\bullet}$  de l'unité de commande du système Audio 20.

ou

▶ Sélectionnez Véhicule sur la ligne des fonctions principales. Le menu Véhicule apparaît.

# Réglages système **Réglages système**

#### **32 Importation/exportation de données**

Sélection de Réglages système: poussez le sélecteur ⊙), tournez-le, puis appuyez dessus.

Un menu apparaît.

- ▶ Sélection de Langue (Language): tournez le sélecteur, puis appuyez dessus. La liste des langues apparaît. Le point  $\bullet$ indique le réglage actuel.
- Sélectionnez la langue souhaitée. Le système Audio 20 charge la langue sélectionnée et la règle.

#### **Affichage de la fonction favoris**

Vous pouvez afficher la fonction favoris de différentes manières:

- par l'intermédiaire du menu Réglages système
- par l'intermédiaire de la touche favori située à côté du sélecteur ( $\triangleright$  page 19)

#### **Affichage de la fonction favoris par l'intermédiaire du menu Système :**

 $\triangleright$  Appuyez sur la touche  $\overline{\infty}$  de l'unité de commande du système Audio 20.

ou

- ▶ Sélectionnez Véhicule sur la ligne des fonctions principales. Le menu Véhicule apparaît.
- Sélection de Réglages système: poussez le sélecteur  $\odot\bullet$ , puis appuyez dessus. Un menu apparaît.
- ▶ Sélection de Fonction favoris: appuyez sur le sélecteur. Les favoris apparaissent.
- ▶ Sélection de la fonction souhaitée, par exemple Répertoire téléphonique : tournez le sélecteur, puis appuyez dessus. Un menu apparaît.

#### **Affichage de la fonction favoris par l'intermédiaire du sélecteur:**

X Appuyez sur la touche favori à côté du sélecteur.

Les favoris apparaissent.

▶ Sélection de la fonction souhaitée, par exemple Répertoire téléphonique : tournez le sélecteur, puis appuyez dessus.

Vous pouvez sortir de la fonction favoris à tout moment.

#### **Sortie de la fonction favoris:**

▶ Appuyez de nouveau sur la touche favori. ou

Appuyez sur la touche  $\boxed{\div}$  située à côté du sélecteur.

 $\Omega$ 

 $\triangleright$  Sélection de  $\boxed{\div}$  sur le visuel: tournez le sélecteur, puis appuyez dessus.

Pour de plus amples informations sur la fonction favoris, voir  $($  page 22).

#### **Importation/exportation de données**

#### **Remarques générales**

! Ne retirez en aucun cas la clé USB ou la carte mémoire pendant l'écriture des données. Vous risquez sinon de perdre les données.

Cette fonction vous permet de

- transférer vos données personnelles enregistrées dans le système Audio 20 d'un système (véhicule) à un autre (véhicule)
- créer une copie de sauvegarde de vos données personnelles (exportation de données) et de la réimporter (importation de données)
- protéger vos données personnelles par l'intermédiaire d'une demande de code PIN (préréglage: désactivée  $\Box$ ) afin d'éviter qu'elles ne soient exportées contre votre gré

Comme support de données temporaire, vous pouvez utiliser une carte mémoire SD ou une mémoire USB (par exemple une clé USB). Notez que le système de fichiers NTFS n'est pas pris en charge. Il est recommandé d'utiliser le système de fichiers FAT32.

#### **Activation et désactivation de la protection par code PIN**

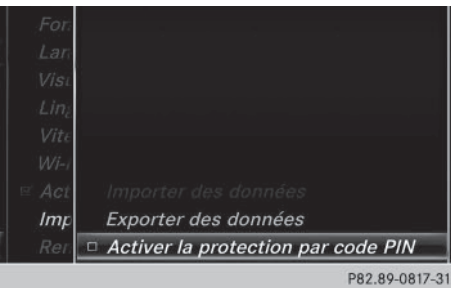

Appuyez sur la touche  $\overline{\bullet}$  de l'unité de commande du système Audio 20.

 $O<sub>II</sub>$ 

- ▶ Sélectionnez Véhicule sur la ligne des fonctions principales. Le menu Véhicule apparaît.
- ▶ Sélection de Réglages système: poussez le sélecteur  $\odot \downarrow$ , tournez-le, puis appuyez dessus. Un menu apparaît.
- ▶ Sélection de Importer/exporter des données: tournez le sélecteur, puis appuyez dessus.
- ▶ Sélectionnez Activer la protection par code PIN.

Vous activez  $\overline{\mathbf{v}}$  ou désactivez  $\Box$  la protection par code PIN. Lorsque vous activez la protection par code PIN, le système vous demande d'indiquer le code souhaité.

#### Entrez le nouveau code PIN à 4 caractères:

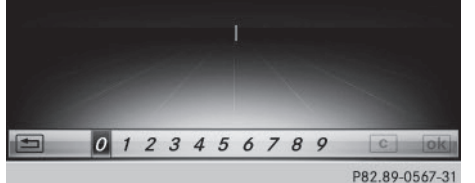

- Réglages système **Réglages système**
- ▶ Entrée du code PIN à 4 chiffres et sélection de  $\overline{\lvert \text{ok} \rvert}$ : tournez le sélecteur, puis appuyez dessus.

Le système vous invite à répéter la saisie du code PIN.

► Entrez de nouveau le code PIN et sélectionnez **ok** .

La demande de code PIN protège désormais vos données personnelles et évite qu'elles ne soient exportées contre votre gré.

**i** Lorsque vous souhaitez désactiver à nouveau la protection par code PIN, le système vous demande d'abord d'entrer le code correspondant. Si vous avez oublié votre code, vous pouvez faire désactiver la protection par code PIN par un point de service Mercedes-Benz. Vous pouvez également désactiver la protection par code PIN en réinitialisant vos données personnelles dans le système Audio 20 ( $\triangleright$  page 34).

#### **Importation et exportation de données**

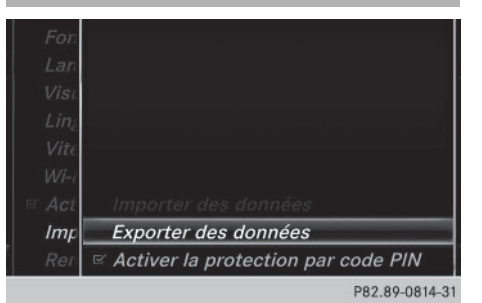

# **34 Fonction de remise à zéro**

▶ Introduisez une carte mémoire SD  $($  page 108).

#### ou

- ▶ Raccordez l'appareil USB (par exemple une clé USB) ( $\triangleright$  page 108).
- Appuyez sur la touche  $\boxed{\infty}$  de l'unité de commande du système Audio 20.

#### ou

- ▶ Sélectionnez Véhicule sur la ligne des fonctions principales. Le menu Véhicule apparaît.
- Sélection de Réglages système: poussez le sélecteur  $\bigcirc$ , puis appuyez dessus. Un menu apparaît.
- ▶ Sélection de Importer/exporter des données : tournez le sélecteur, puis appuyez dessus.
- <sup>X</sup> Sélectionnez Importer des données ou Exporter des données.
- **i** Si vous importez des données, telles que des données d'adresse, les données mémorisées dans le système Audio 20 sont remplacées. Un message correspondant apparaît. Une fois les données importées, le système Audio 20 redémarre.

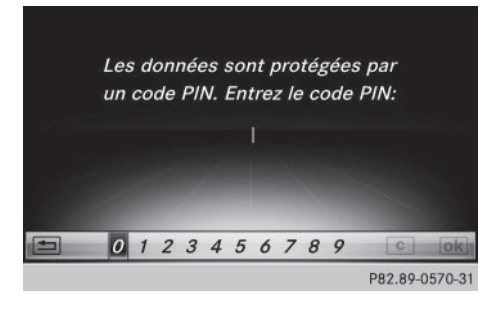

Si la protection par code PIN est activée et que vous sélectionnez Exporter des données, la demande de code PIN apparaît.

- ▶ Entrée du code PIN: tournez le sélecteur, puis appuyez sur  $\overline{|\infty|}$ . La protection par code PIN est désactivée.
- ▶ Sélection de Carte mémoire, USB 1 ou USB 2: tournez le sélecteur, puis appuyez dessus.

Le système exporte toutes les données vers le support de données sélectionné.

Un message indiquant que les données sont en train d'être exportées apparaît dans une fenêtre.

**i** Vous pouvez par exemple exporter des données d'adresse, des favoris, des réglages système et des listes de stations. Mercedes-Benz décline toute responsabilité en cas de pertes de données.

#### **Fonction de remise à zéro**

Vous pouvez remettre le système Audio 20 dans l'état dans lequel il se trouvait à la livraison. Toutes les données personnelles enregistrées dans le système Audio 20 sont alors effacées. C'est le cas notamment

- la mémoire des chaînes/stations
- la mémoire des destinations
- · la liste des dernières destinations du système de navigation
- les téléphones autorisés

Par ailleurs, si vous aviez activé la protection par code PIN pour protéger vos données afin d'éviter qu'elles ne soient exportées contre votre gré, celle-ci est désactivée. Il vous est recommandé d'effectuer une remise à zéro avant de remettre ou de vendre votre véhicule, par exemple.

Mercedes-Benz décline toute responsabilité en cas de pertes de données.
Appuyez sur la touche  $\overline{\bullet}$  de l'unité de commande du système Audio 20.

#### ou

- ▶ Sélectionnez Véhicule sur la ligne des fonctions principales. Le menu Véhicule apparaît.
- ▶ Sélection de Réglages système: poussez le sélecteur (O), tournez-le, puis appuyez dessus. Un menu apparaît.
- ▶ Sélection de Remettre à zéro: tournez le sélecteur, puis appuyez dessus. Un message vous demande si le système doit être remis à zéro.
- ▶ Sélectionnez Oui ou Non. Si vous sélectionnez Non, le processus est interrompu.

Si vous sélectionnez Oui, un autre message vous demande si le système doit réellement être remis à zéro.

## ▶ Sélectionnez Oui ou Non.

Si vous sélectionnez Oui, un message apparaît. Les réglages d'usine du système Audio 20 sont rétablis, puis le système redémarre.

Si vous sélectionnez Non, le processus est interrompu.

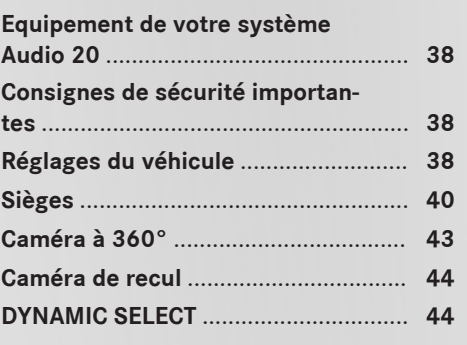

#### **Equipement de votre système Audio 20**

Fonctions du véhicule **Fonctions du véhicule**

Cette notice d'utilisation décrit l'ensemble des équipements de série et optionnels qui étaient disponibles pour votre système Audio 20 au moment de l'achat. Des divergences sont possibles selon les pays. Notez que votre système Audio 20 n'est pas obligatoirement équipé de toutes les fonctions décrites. Cela vaut également pour les fonctions et systèmes importants pour la sécurité. Par conséquent, l'équipement de votre système Audio 20 peut différer par rapport à certaines descriptions et illustrations. Pour toutes les questions relatives à l'équipement et à son utilisation, adressez-vous à un point de service Mercedes-Benz.

## **Consignes de sécurité importantes**

#### G **ATTENTION**

L'utilisation pendant la marche d'appareils de communication mobile détourne votre attention de la circulation. Vous risquez en outre de perdre le contrôle du véhicule. Il y a risque d'accident.

Utilisez ces appareils uniquement lorsque le véhicule est à l'arrêt.

En ce qui concerne l'utilisation dans le véhicule des appareils de communication mobiles, tenez compte des dispositions légales en vigueur dans le pays où vous vous trouvez.

#### **Réglages du véhicule**

#### **Affichage des réglages du véhicule**

Appuyez sur la touche  $\overline{\bullet}$  de l'unité de commande du système Audio 20.

ou

▶ Sélectionnez Véhicule sur la ligne des fonctions principales. Le menu Véhicule apparaît.

- ▶ Sélection de Réglages véhicule: tournez le sélecteur, puis appuyez dessus.
- ▶ Sélection du réglage du véhicule sou**haité:** tournez le sélecteur, puis appuyez dessus.

La zone principale avec l'élément de réglage est activée.

#### **Sélection d'un autre réglage du véhicule:**

▶ Activation du menu de sélection des réglages du véhicule: poussez le sélecteur  $\bullet$ .

Sortie du menu Réglages du véhicule:

 $\triangleright$  Sélection de  $\boxed{\Rightarrow}$ : poussez le sélecteur  $\odot\downarrow$ , puis appuyez dessus.

#### **Eclairage d'ambiance**

#### **Remarques générales**

Vous avez la possibilité pour l'éclairage d'ambiance d'effectuer les réglages suivants:

• Eclairage d'accueil de l'habitacle

L'éclairage d'ambiance est activé pendant un court instant lorsque vous ouvrez la porte du conducteur.

• Luminosité

Ce réglage entraîne une modification supplémentaire de la luminosité de l'éclairage d'ambiance.

RCouleur

Ce réglage permet de modifier la couleur de l'éclairage d'ambiance.

#### **Réglage de la luminosité**

- ▶ Affichez le menu Réglages véhicule ( $\triangleright$  page 38).
- ▶ Sélection de Eclairage d'ambiance luminosité: tournez le sélecteur, puis appuyez dessus. L'élément de réglage est activé.
- Appuyez sur le sélecteur.
- $\blacktriangleright$  Modification de la valeur de luminosité: tournez le sélecteur, puis appuyez dessus.

Vous trouverez de plus amples informations sur l'éclairage intérieur dans la notice d'utilisation du véhicule.

# **Réglage de la couleur**

- ▶ Affichez le menu Réglages véhicule ( $\triangleright$  page 38).
- ▶ Sélection de Eclairage d'ambiance couleur : tournez le sélecteur, puis appuyez dessus. L'élément de réglage est activé.
- Sélection de la couleur: tournez le sélecteur.

Vous trouverez de plus amples informations sur l'éclairage intérieur dans la notice d'utilisation du véhicule.

# **Réglage de l'éclairage d'accueil de l'habitacle**

- ▶ Affichez le menu Réglages véhicule ( $\triangleright$  page 38).
- ▶ Sélection de Eclairage d'accueil habitacle : tournez le sélecteur, puis appuyez dessus.
- Appuyez sur le sélecteur. En fonction de l'état précédent, la fonction est activée ou désactivée.

Vous trouverez de plus amples informations sur l'éclairage intérieur dans la notice d'utilisation du véhicule.

# **Activation et désactivation de l'éclairage de localisation**

Si vous activez la fonction Eclairage de localisation, l'éclairage extérieur est activé pendant un court instant dans l'obscurité. Le commutateur d'éclairage doit alors être réglé sur **AUTO**.

L'éclairage extérieur s'éteint 40 secondes après le déverrouillage du véhicule. Au démarrage du moteur, l'éclairage de localisation est désactivé et l'éclairage extérieur automatique est activé.

Vous trouverez de plus amples informations sur l'éclairage extérieur automatique dans la notice d'utilisation du véhicule.

- ▶ Affichez le menu Réglages véhicule ( $\triangleright$  page 38).
- Sélection de Eclairage de localisation: tournez le sélecteur, puis appuyez dessus.
- Appuyez sur le sélecteur. En fonction de l'état précédent, la fonction est activée ou désactivée.

Vous trouverez de plus amples informations sur le verrouillage dans la notice d'utilisation du véhicule.

**i** En fonction de l'équipement du véhicule, l'intégralité ou une partie des réglages peut ne pas être disponible.

# **Réglage de l'extinction temporisée**

# **Extinction temporisée de l'éclairage intérieur**

Lors du retrait de la clé du contacteur d'allumage, l'éclairage intérieur est activé pour une durée correspondant à l'extinction temporisée réglée.

- ▶ Affichez le menu Réglages véhicule ( $\triangleright$  page 38).
- ▶ Sélection de Extinction temporisée éclairage int. : tournez le sélecteur, puis appuyez dessus. L'élément de réglage est activé.
- $\blacktriangleright$  Modification de l'extinction temporisée: tournez le sélecteur.

Vous trouverez de plus amples informations sur l'éclairage intérieur dans la notice d'utilisation du véhicule.

# **Extinction temporisée de l'éclairage extérieur**

Si vous activez la fonction Extinction temporisée éclairage ext., l'éclairage extérieur est activé pendant un court instant lorsque vous arrêtez le moteur. Le commutateur d'éclairage doit alors se trouver sur **AUTO**.

L'éclairage extérieur s'éteint 60 secondes après l'arrêt du moteur. Si vous fermez toutes les portes et le hayon, l'éclairage extérieur s'éteint au bout du laps de temps réglé.

- ▶ Affichez le menu Réglages véhicule ( $\triangleright$  page 38).
- $\triangleright$  Sélection de Extinction temporisée éclairage ext.: tournez le sélecteur, puis appuyez dessus.
	- L'élément de réglage est activé.
- $\blacktriangleright$  Modification de l'extinction temporisée: tournez le sélecteur.

## **Affichage de la consommation d'énergie et de l'énergie électrique produite**

La consommation d'énergie et l'énergie électrique produite sont affichées sous la forme d'un diagramme à barres.

- ▶ Affichez le menu Réglages véhicule ( $\triangleright$  page 38).
- ▶ Sélection de Consommation: tournez le sélecteur, puis appuyez dessus. Le système affiche la consommation d'énergie et l'énergie électrique produite au cours des 15 dernières minutes de marche.

Pour de plus amples informations sur la consommation d'énergie, voir la notice d'utilisation du véhicule.

## **Affichage de la consommation de carburant**

La consommation de carburant est affichée sous la forme d'un diagramme à barres.

- ▶ Affichez le menu Réglages véhicule  $(D$  page 38).
- ▶ Sélection de Consommation: tournez le sélecteur, puis appuyez dessus. Le système affiche la consommation de carburant au cours des 15 dernières minutes de marche.

# **Activation et désactivation de la fonction d'ionisation**

La fonction d'ionisation vous permet de purifier l'air de l'habitacle. Vous trouverez de plus amples informations sur la fonction d'ionisation dans la notice d'utilisation du véhicule.

- ▶ Affichez le menu Réglages véhicule ( $\triangleright$  page 38).
- $\triangleright$  Sélection de Ionisation de l'air: tournez le sélecteur, puis appuyez dessus. Mise en marche ou arrêt de la fonction d'ionisation, en fonction de l'état précédent: appuyez sur le sélecteur, puis tournez-le.

Sortie du menu:

Appuyez sur la touche  $\boxed{\div}$ .

### **Sièges**

# **Vue d'ensemble**

Le menu vous permet de configurer les fonctions siège suivantes:

- Appuis latéraux du dossier
- Soutien lombaire
- Assise
- Massage
- Sièges dynamiques
- Répartition du chauffage assise/dossier
- **i** En fonction de l'équipement du véhicule, l'intégralité ou une partie des réglages peut ne pas être disponible.

## **Sélection de la fonction de réglage et du siège**

Appuyez sur la touche  $\boxed{\infty}$  de l'unité de commande du système Audio 20.

### $O<sub>II</sub>$

- ▶ Sélection de Véhicule sur la ligne des fonctions principales: tournez le sélecteur, puis appuyez dessus. Le menu Véhicule apparaît.
- Sélection de Réglages des sièges: tournez le sélecteur, puis appuyez dessus. Le menu de réglage des sièges apparaît.

#### ou

Appuyez sur la touche  $\boxed{\mathcal{A}}$  à côté du sélecteur.

Le menu de réglage des sièges apparaît.

- Sélection de la fonction siège souhaitée: tournez le sélecteur, puis appuyez dessus.
- ▶ Commutation entre Conducteur et Passager: poussez le sélecteur  $\triangleleft\odot\bullet$ .

## **Fonctions de réglage**

### **Réglage des appuis latéraux du dossier**

- Accédez aux fonctions siège ( $\triangleright$  page 41).
- ▶ Sélection de Côtés du dossier: tournez le sélecteur, puis appuyez dessus.
- ▶ Modification du réglage: tournez le sélecteur.

La modification est visible sur l'affichage du réglage.

▶ Sortie du menu: appuyez sur la touche  $\Box$ .

## **Réglage du galbe du dossier dans la zone lombaire (soutien lombaire)**

Cette fonction vous permet de régler les coussins d'air du dossier qui se trouvent au niveau de la zone lombaire (soutien lombaire à 4 réglages).

- Accédez aux fonctions siège ( $\triangleright$  page 41).
- ▶ Sélection de Soutien lombaire: tournez le sélecteur, puis appuyez dessus.
- Activation de l'élément de réglage: appuyez sur le sélecteur.
- Modification du réglage: poussez le sélecteur  $\uparrow \circledcirc \downarrow$  ou  $\star \circledcirc \star$ . La modification est visible sur l'élément de réglage.
- ▶ Sortie du menu: appuyez sur la touche  $\vert \pm \vert.$

## **Réglage de l'assise**

- $\blacktriangleright$  Accédez aux fonctions siège ( $\triangleright$  page 41).
- ▶ Sélection de Profondeur d'assise: tournez le sélecteur, puis appuyez dessus.
- Sélection du siège : poussez le sélecteur •⊚→.
- ▶ Modification du réglage: tournez le sélecteur.

La modification est visible sur l'affichage du réglage.

▶ Sortie du menu : appuyez sur la touche  $\pm$ .

## **Réglage des sièges dynamiques**

- Accédez aux fonctions siège ( $\triangleright$  page 41).
- Sélection du siège: poussez le sélecteur •⊚⊷.
- ▶ Sélection de Siège dynamique: tournez le sélecteur, puis appuyez dessus.

Vous pouvez sélectionner

- <sup>R</sup>0: arrêt
- $\cdot$  1: niveau 1 (faible)
- $\bullet$  2: niveau 2 (fort)
- ▶ Sélection du réglage: tournez le sélecteur.
- ▶ Sortie du menu: appuyez sur la touche  $\boxed{=}$ .

# **Programmes de massages**

#### **Vue d'ensemble**

Vous pouvez sélectionner les programmes de massages suivants:

#### • Relaxing Massage

Massage complet du dos, mouvements ascendants (effet de vague), effleurages descendants

## • Activating Massage

Massage par tapotements et mouvements dynamiques ascendants et descendants (effet de vague)

## • Classic Massage

Massage complet du dos par mouvements ascendants (effet de vague et effet double vague)

#### • Mobilizing Massage

Mobilisation complète du dos par mouvements ascendants plus appuyés (effet de vague et effet double vague)

## **Sélection du programme de massage**

- Accédez aux fonctions siège ( $\triangleright$  page 41).
- Sélection de Massage: tournez le sélecteur, puis appuyez dessus.
- Sélection du siège: poussez le sélecteur  $\bullet$   $\circledcirc$   $\bullet$  .
- Sélection d'un programme de massage: tournez le sélecteur, puis appuyez dessus. En fonction du réglage, le programme de massage dure de 15 à 25 minutes.
- ▶ Sortie du menu: appuyez sur la touche  $\Box$

## **Répartition du chauffage assise/ dossier**

La balance régule la répartition de la puissance de chauffage au niveau du dossier et de l'assise.

La balance influe sur le niveau actuel de chauffage de siège (voir la notice d'utilisation du véhicule).

Accédez aux fonctions siège ( $\triangleright$  page 41).

- Sélection de Répartition du chauffage assise/dossier: tournez le sélecteur, puis appuyez dessus.
- Sélection du siège: poussez le sélecteur (⊙)+.
- $\blacktriangleright$  Modification du réglage: tournez le sélecteur.

La modification est visible sur l'affichage du réglage.

Les valeurs de réglage ont la signification suivante:

- $0$  Le dossier et l'assise sont chauffés de manière uniforme conformément au réglage sélectionné avec la touche du chauffage des sièges.
- $\cdot$  1 à 3 La puissance de chauffage de l'assise est réduite de 1 niveau par rapport au réglage sélectionné.
- -1 à -3 La puissance de chauffage du dossier est réduite de 1 niveau par rapport au réglage sélectionné.
- ▶ Sortie du menu: appuyez sur la touche  $\Box$

#### **Remise à zéro de tous les réglages**

- Accédez aux fonctions siège ( $\triangleright$  page 41).
- Sélectionnez le siège.
- ▶ Sélection de Remettre à zéro: tournez le sélecteur, puis appuyez dessus.
- Sélection du siège: poussez le sélecteur  $\star$   $\circlearrowright \bullet$ .
- Remise à zéro: appuyez sur le sélecteur. Une demande de confirmation apparaît.
- Sélection de Oui ou de Non: tournez le sélecteur, puis appuyez dessus. Si vous sélectionnez Non, le processus est interrompu.

Si vous sélectionnez Oui, tous les réglages effectués pour les sièges sont ramenés aux valeurs standard (réglages d'usine).

# **Caméra à 360°**

## **Remarques générales**

La caméra à 360° détecte l'environnement immédiat du véhicule et vous aide par exemple lors des manœuvres de stationnement ou au niveau des sorties avec une visibilité réduite.

La caméra à 360° est uniquement un système d'aide. Elle n'est pas en mesure de remplacer l'attention que vous devez apporter à votre environnement immédiat. C'est vous qui êtes responsable de la sécurité lorsque vous effectuez des manœuvres. Veillez à ce qu'aucune personne ni aucun animal ne se trouvent dans la zone de manœuvre.

Vous trouverez de plus amples informations sur la caméra à 360° dans la notice d'utilisation du véhicule.

### **Affichage de l'image fournie par la caméra à 360°**

L'image fournie par la caméra à 360° peut être affichée lorsque

- Rvotre véhicule est équipé d'une caméra à 360°
- la fonction Caméra à 360° est activée (voir la notice d'utilisation du véhicule)
- Appuyez sur la touche  $\overline{\bullet}$  de l'unité de commande du système Audio 20.

ou

- ▶ Sélectionnez Véhicule sur la ligne des fonctions principales. Le menu Véhicule apparaît.
- ▶ Sélectionnez Caméra à 360°. L'image fournie par la caméra à 360° apparaît en mode écran partagé.

Le visuel repasse à l'affichage précédent si, alors que la fonction est activée,

- Rvous tournez la clé en position **1** dans le contacteur d'allumage
- Rvous sélectionnez la position **P**
- vous roulez à vitesse modérée

## **Désactivation manuelle de l'affichage**

 $\triangleright$  Sélection de  $\boxed{\Rightarrow}$ : poussez le sélecteur  $\odot\downarrow$ , puis appuyez dessus.

## **Activation automatique de l'affichage**

▶ Vous pouvez commuter automatiquement l'affichage de la caméra à 360° par l'intermédiaire de la marche arrière ( $\triangleright$  page 43).

**Activation et désactivation du fonctionnement automatique de la caméra à 360°**

Avec cette fonction, la caméra à 360° s'active lorsque vous engagez la marche arrière.

Appuyez sur la touche  $\boxed{\bullet}$  de l'unité de commande du système Audio 20.

#### ou

- Sélectionnez Véhicule sur la ligne des fonctions principales. Le menu Véhicule apparaît.
- X **Passage à la barre de menus:** poussez le sélecteur @#.
- ▶ Sélection de Réglages système: tournez le sélecteur, puis appuyez dessus.
- ▶ Sélection de Caméra à 360°: tournez le sélecteur, puis appuyez dessus. Le menu Caméra à 360° apparaît.
- ▶ Sélectionnez Activation si marche AR engagée.

En fonction de l'état précédent, la fonction est activée  $\blacksquare$  ou désactivée  $\blacksquare$ .

**Ouverture du cache de la caméra en vue de son nettoyage**

- Sélection de Ouvrir le cache de la caméra dans le menu Caméra à 360°: tournez le sélecteur, puis appuyez dessus. Le message Veuillez patienter... apparaît pendant 3 secondes environ.
	- Le cache de la caméra s'ouvre.

Le cache de la caméra se ferme automatiquement lorsque

- Rvous coupez le contact
- le véhicule dépasse une vitesse modérée

#### **Caméra de recul**

#### **Remarques générales**

La caméra de recul détecte la zone qui se trouve juste derrière le véhicule et vous aide lors des manœuvres de stationnement.

La caméra de recul est uniquement un système d'aide. Elle n'est pas en mesure de remplacer l'attention que vous devez apporter à votre environnement immédiat. C'est vous qui êtes responsable de la sécurité lorsque vous effectuez des manœuvres. Lorsque vous effectuez des manœuvres, veillez à ce qu'aucune personne, aucun animal ni aucun objet ne se trouvent dans la zone de manœuvre. Vous trouverez de plus amples informations sur la caméra de recul dans la notice d'utilisation du véhicule.

## **Activation et désactivation du fonctionnement automatique de la caméra de recul**

Avec cette fonction, la caméra de recul s'active lorsque vous engagez la marche arrière.

Appuyez sur la touche  $\overline{\bullet}$  de l'unité de commande du système Audio 20.

#### ou

- ▶ Sélectionnez Véhicule sur la ligne des fonctions principales. Le menu Véhicule apparaît.
- Poussez le sélecteur  $\textcircled{\textsf{N}}$ .
- ▶ Sélection de Réglages système : tournez le sélecteur, puis appuyez dessus.
- ▶ Sélectionnez Caméra de recul. Le menu Caméra de recul apparaît.
- ▶ Sélectionnez Activation si marche AR engagée.

En fonction de l'état précédent, la fonction est activée  $\overline{\mathbf{V}}$  ou désactivée  $\Box$ . La zone qui se trouve derrière le véhicule est représentée par des lignes repères sur le visuel lorsque vous démarrez le véhicule et que vous engagez la marche arrière. Vous trouverez de plus amples informations sur la caméra de recul dans la notice d'utilisation du véhicule.

## **Ouverture du cache de la caméra en vue de son nettoyage**

Sélection de Ouvrir le cache de la caméra dans le menu Caméra de recul: tournez le sélecteur, puis appuyez dessus. Le message Veuillez patienter... apparaît pendant 3 secondes environ. Le cache de la caméra s'ouvre.

Le cache de la caméra se ferme automatiquement lorsque

- vous coupez le contact
- le véhicule démarre

#### **DYNAMIC SELECT**

#### **Remarques générales**

Le menu DYNAMIC SELECT vous permet de configurer les réglages suivants pour le programme de conduite Individual :

- Entraînement
- Suspension
- Direction
- Climatiseur
- Fonction ECO de démarrage et d'arrêt automatiques du moteur
- **i** La fonction ECO de démarrage et d'arrêt automatiques du moteur est désactivée d'usine dans quelques pays en raison de la qualité du carburant disponible. Dans ce cas, la fonction ECO de démarrage et d'arrêt automatiques du moteur n'est pas disponible, indépendamment de l'affichage sur le visuel du système Audio 20.

Sur les véhicules AMG, le menu DYNAMIC SELECT vous permet de configurer les réglages suivants pour le programme de conduite Individual :

- Entraînement
- Suspension
- Boîte de vitesses
- **i** En fonction de l'équipement du véhicule, l'intégralité ou une partie des réglages ou valeurs de réglage peut ne pas être disponible.

Pour de plus amples informations sur le programme de conduite Individual, voir la notice d'utilisation du véhicule.

## **Configuration à l'aide du sélecteur**

 $\blacktriangleright$  Appuyez sur la touche  $\overline{\llap{\circ}$ .

ou

- ▶ Sélectionnez Véhicule sur la ligne des fonctions principales. Le menu Véhicule apparaît.
- ▶ Sélection de DYNAMIC SELECT: tournez le sélecteur, puis appuyez dessus. Le menu de réglage du programme de conduite Individual apparaît.
- ▶ Sélection de Entraînement, Suspension, Direction, Climatiseur ou Fonct. Eco

démarr./arrêt: tournez le sélecteur, puis appuyez dessus.

- ▶ Véhicules AMG sélection de Entraînement, Suspension ou Boîte de vitesses : tournez le sélecteur, puis appuyez dessus.
- X **Sélection des réglages personnalisés:** tournez le sélecteur, puis appuyez dessus.

## **Configuration à l'aide du sélecteur DYNAMIC SELECT**

- **i** En fonction de l'équipement du véhicule, certains réglages ou valeurs de réglage peuvent ne pas être disponibles.
- ▶ Sélectionnez le programme de conduite Individual avec le sélecteur DYNAMIC SELECT (voir la notice d'utilisation du véhicule).

Une fenêtre apparaît après un court instant.

▶ Confirmation de Modifier: appuyez sur le sélecteur.

Le menu de réglage du programme de conduite Individual apparaît.

- Sélection de Entraînement, Suspension, Direction, Climatiseur ou Fonct. Eco démarr./arrêt: tournez le sélecteur, puis appuyez dessus.
- ▶ Véhicules AMG sélection de Entraînement, Suspension ou Boîte de vitesses : tournez le sélecteur, puis appuyez dessus.
- X **Sélection des réglages personnalisés:** tournez le sélecteur, puis appuyez dessus.

#### **Possibilités de réglage**

Dans le cas de l'entraînement, vous pouvez effectuer les réglages suivants:

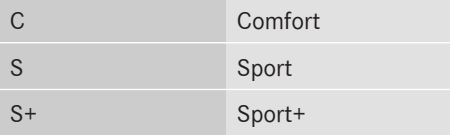

# **46 DYNAMIC SELECT**

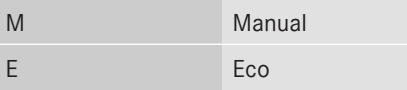

Dans le cas de la suspension, vous pouvez effectuer les réglages suivants:

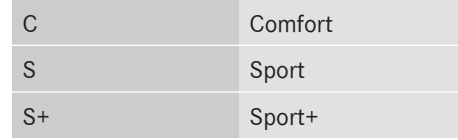

Dans le cas de la direction, vous pouvez effectuer les réglages suivants:

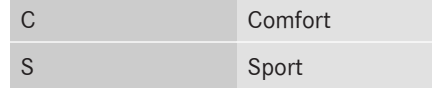

Dans le cas du climatiseur, vous pouvez effectuer les réglages suivants:

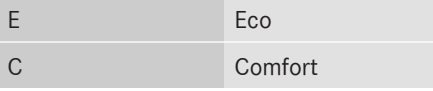

Dans le cas de la fonction ECO de démarrage et d'arrêt automatiques du moteur, vous pouvez effectuer les réglages suivants:

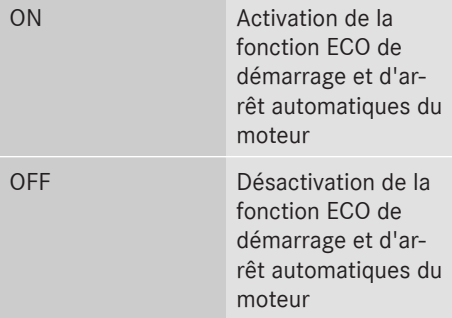

# **Possibilités de réglage (véhicules AMG)**

Dans le cas de l'entraînement, vous pouvez effectuer les réglages suivants:

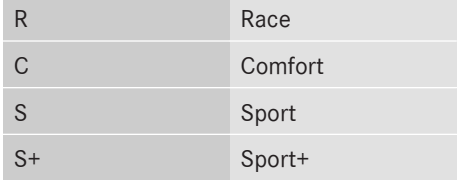

Dans le cas de la suspension, vous pouvez effectuer les réglages suivants:

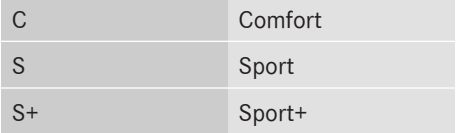

Dans le cas de la boîte de vitesses, vous pouvez effectuer les réglages suivants:

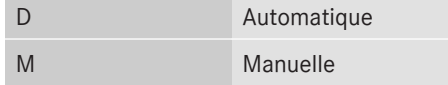

Vous trouverez de plus amples informations sur le programme de conduite individuel dans la notice d'utilisation du véhicule.

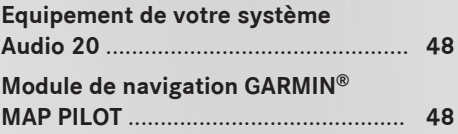

# **48 Module de navigation GARMIN® MAP PILOT**

### **Equipement de votre système Audio 20**

Navigation **Navigation**

Cette notice d'utilisation décrit l'ensemble des équipements de série et optionnels qui étaient disponibles pour votre système Audio 20 au moment de l'achat. Des divergences sont possibles selon les pays. Notez que votre système Audio 20 n'est pas obligatoirement équipé de toutes les fonctions décrites. Cela vaut également pour les fonctions et systèmes importants pour la sécurité. Par conséquent, l'équipement de votre système Audio 20 peut différer par rapport à certaines descriptions et illustrations. Pour toutes les questions relatives à l'équipement et à son utilisation, adressez-vous à un point de service Mercedes-Benz.

## **Module de navigation GARMIN® MAP PILOT**

#### **Consignes de sécurité importantes**

## G **ATTENTION**

L'utilisation pendant la marche de systèmes d'information et d'appareils de communication intégrés détourne votre attention de la circulation. Vous risquez en outre de perdre le contrôle du véhicule. Il y a risque d'accident. Utilisez ces appareils uniquement lorsque les conditions de circulation le permettent. Si ce n'est pas le cas, arrêtez-vous en tenant compte des conditions de circulation et procédez aux entrées souhaitées lorsque le véhicule est à l'arrêt.

En ce qui concerne l'utilisation du GARMIN® MAP PILOT, tenez compte des dispositions légales en vigueur dans le pays dans lequel vous vous trouvez.

Vous devez vous-même veiller à respecter les différentes règles de circulation pendant la marche. Le code de la route a toujours priorité sur les recommandations de conduite du système GARMIN® MAP PILOT.

## G **ATTENTION**

Les cartes mémoire SD sont de petites pièces. Elles peuvent être ingérées et entraîner une asphyxie. Il y a risque de blessure, voire danger de mort !

Conservez les cartes mémoire SD hors de portée des enfants. En cas d'ingestion d'une carte mémoire SD, consultez immédiatement un médecin.

#### **Remarques générales**

Le lecteur de cartes mémoire SD offre un accès rapide au système GARMIN® MAP PILOT. La notice d'utilisation du système GARMIN® MAP PILOT est enregistrée sur la carte mémoire SD au format PDF.

Vous pouvez commander le système GARMIN MAP PILOT par l'intermédiaire du sélecteur.

#### **Cartes mémoire SD**

- $\blacktriangleright$  Introduction d'une carte mémoire SD: introduisez la carte mémoire SD dans l'interface multimédia jusqu'à ce qu'elle s'enclenche. Le côté avec les contacts doit être orienté vers la fente et vers le bas.
- **i** Veillez à ce que le mode Lecture seule soit désactivé sur la carte mémoire SD. Le commutateur situé sur le côté de la carte doit pour cela être poussé en direction des contacts et ne pas être en position « LOCK ».
- $\triangleright$  Suivez les instructions (voir la notice d'utilisation du fabricant).

Vous pouvez vous procurer les mises à jour pour la carte numérique et le logiciel auprès d'un point de service Mercedes-Benz.

Pour certains pays, les mises à jour de la carte numérique et du logiciel peuvent être obtenues par téléchargement ou sur carte SD à l'adresse **http://shop.mercedesbenz.com/garmin-map-pilot**.

Vous trouverez de plus amples informations dans la notice d'utilisation du fabricant.

## **Activation du mode Navigation**

 $\blacktriangleright$  Appuyez sur la touche  $\boxed{\text{navi}}$ . La dernière fenêtre de navigation affichée apparaît. Vous trouverez de plus amples informations dans la notice d'utilisation du fabricant.

## **Réglage du volume sonore**

Pendant la diffusion d'un message de navigation:

 $\blacktriangleright$  Tournez le bouton-pression rotatif  $\omega$ .

ou

- Appuyez sur la touche  $\boxed{+}$  ou la touche  $\boxed{-}$  du volant multifonction.
- **i** Vous pouvez régler le volume sonore des messages de navigation par rapport au volume sonore des autres sources média.

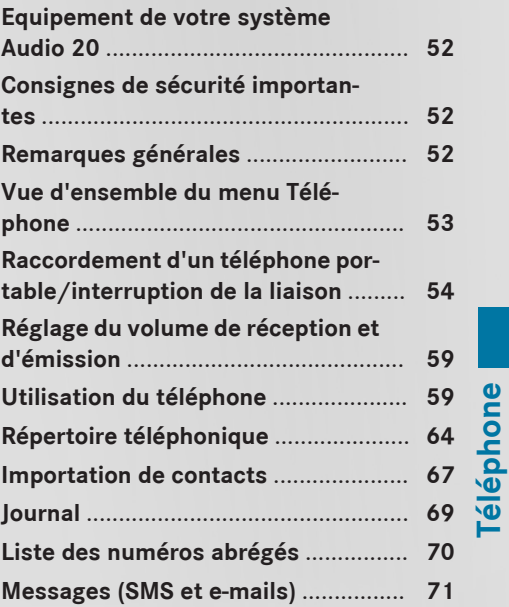

#### **Equipement de votre système Audio 20**

Cette notice d'utilisation décrit l'ensemble des équipements de série et optionnels qui étaient disponibles pour votre système Audio 20 au moment de l'achat. Des divergences sont possibles selon les pays. Notez que votre système Audio 20 n'est pas obligatoirement équipé de toutes les fonctions décrites. Cela vaut également pour les fonctions et systèmes importants pour la sécurité. Par conséquent, l'équipement de votre système Audio 20 peut différer par rapport à certaines descriptions et illustrations. Pour toutes les questions relatives à l'équipement et à son utilisation, adressez-vous à un point de service Mercedes-Benz.

## **Consignes de sécurité importantes**

## G **ATTENTION**

L'utilisation pendant la marche d'appareils de communication mobile détourne votre attention de la circulation. Vous risquez en outre de perdre le contrôle du véhicule. Il y a risque d'accident.

Utilisez ces appareils uniquement lorsque le véhicule est à l'arrêt.

Si vous souhaitez téléphoner pendant la marche, servez-vous du dispositif mains libres. Utilisez le téléphone portable uniquement lorsque les conditions routières, météorologiques et de circulation le permettent. Dans certaines circonscriptions judiciaires, la loi interdit l'utilisation d'un téléphone portable au volant.

Notez que votre véhicule parcourt 44 pieds (près de 14 m) par seconde lorsque vous roulez à 30 mph (environ 50 km/h) seulement. Un rayonnement électromagnétique excessif peut être dangereux pour votre santé et celle des autres.

Les éventuels risques liés aux champs électromagnétiques font actuellement l'objet de débats au sein de la communauté scientifique. L'utilisation d'une antenne extérieure vous permet de réduire ces risques.

Par conséquent, dans la mesure du possible, raccordez vos appareils de communication mobiles à l'antenne extérieure du véhicule.

## **Remarques générales**

#### **Téléphonie**

Pour les fonctions de téléphonie, vous disposez de l'interface Bluetooth® du système Audio 20.

Si votre téléphone portable prend en charge le profil Bluetooth® PBAP (**P**hone **B**ook **A**ccess **P**rofile), les contacts s'affichent automatiquement sur le système Audio 20. Si votre téléphone portable reconnaît le profil Bluetooth® MAP (**M**essage **A**ccess **P**rofile), vous pouvez bénéficier des fonctions E-mail et SMS. Tenez compte des autres conditions requises pour les fonctions E-mail et SMS (⊳ page 71).

Par l'intermédiaire de l'interface Bluetooth®, vous pouvez utiliser le dispositif mains libres avec des téléphones portables adéquats et recevoir des cartes de visite (vCards).

Pour de plus amples informations sur les téléphones portables pouvant être utilisés, consultez le site Internet

**www.mercedes-benz-mobile.com**.

Vous pouvez également obtenir des renseignements par téléphone.

Aux Etats-Unis, vous pouvez joindre le Customer Assistance Center de Mercedes-Benz au numéro 1-800-FOR-MERCedes (1-800-367-6372).

Au Canada, vous pouvez joindre le Customer Relations Center au numéro 1-800-387-0100.

#### **Interruption des communications pendant la marche**

La communication peut être interrompue

- Rdans certaines régions où la couverture du réseau n'est pas suffisante
- lorsque vous changez de station d'émission-réception (cellule) et qu'aucun canal de communication n'est libre
- lorsque vous utilisez une carte SIM qui n'est pas compatible avec le réseau disponible

# **Possibilités d'utilisation**

Vous pouvez utiliser votre téléphone

- avec le sélecteur Rotation Poussée (<0)+ ou  $t$  (0)+) Pression
- avec la touche  $\sqrt{2}$  ou la touche  $\boxed{\triangle}$  du volant multifonction

#### **Limitation du fonctionnement**

Vous ne pouvez pas encore utiliser la téléphonie par l'intermédiaire du système Audio 20 dans les cas suivants:

- Le téléphone portable n'est pas allumé.
- La fonction Bluetooth<sup>®</sup> du téléphone portable est désactivée.
- Le téléphone portable n'est pas encore ou pas du tout connecté à un réseau.
- La fonction Bluetooth<sup>®</sup> du système Audio 20 est désactivée.

Le téléphone essaye automatiquement de se connecter à un réseau. Si aucun réseau n'est disponible, vous ne pouvez éventuellement pas lancer d'appel d'urgence avec le **911**. Si vous essayez de téléphoner, le message Non dispo. apparaît pendant un court instant.

#### **Appel d'urgence avec le 911**

Pour pouvoir lancer un appel d'urgence avec le **911**, les conditions suivantes doivent être remplies:

- Une carte SIM valable et opérationnelle est insérée dans le téléphone portable.
- Le téléphone portable est en marche.
- Le code PIN a été entré sur le téléphone portable.
- Un réseau de téléphonie mobile est disponible.
- Le téléphone portable est relié au système Audio 20 via Bluetooth®.

Si vous ne pouvez pas lancer d'appel d'urgence, vous devez prendre vous-même des mesures de sauvetage.

Lancement d'un appel d'urgence:

- $\blacktriangleright$  Entrez le numéro d'appel ( $\triangleright$  page 60).
- $\blacktriangleright$  Appuyez sur la touche  $\sqrt{\binom{n}{2}}$ . Le téléphone établit la liaison.
- X Attendez que la centrale des appels d'urgence s'annonce, puis décrivez la situation.

#### **Vue d'ensemble du menu Téléphone**

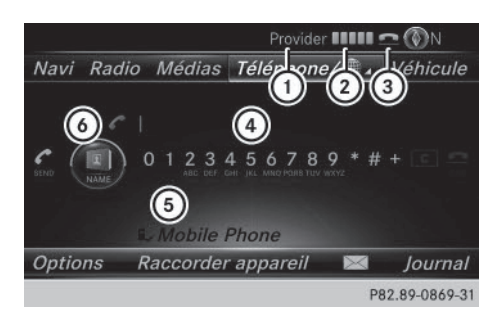

- : Opérateur de téléphonie mobile
- ; Intensité du champ de réception du réseau de téléphonie mobile
- = Symbole en forme de combiné téléphonique  $\bullet$  ou  $\bullet$
- ? Clavier virtuel du menu Téléphone

# **54 Raccordement d'un téléphone portable/interruption de la liaison**

- A Nom d'appareil Bluetooth® du téléphone portable actuellement raccordé
- B Affichage du répertoire téléphonique

L'affichage (2) indique l'intensité actuelle du champ de réception du réseau de téléphonie mobile. Si toutes les barres sont pleines, la réception est optimale.

Si aucune barre n'est présente, la réception est très mauvaise, voire nulle.

Le symbole en forme de combiné téléphonique indique si un appel est en train de s'établir ou si une communication est en cours

 $\bullet$  ou pas  $\bullet$ .

## **Affichage du menu Téléphone**

 $\blacktriangleright$  Appuyez sur la touche  $TEL$ .

#### **Affichage de la barre de menus**

 $\blacktriangleright$  Poussez le sélecteur  $\textcircled{\tiny{\textsf{N}}}.$ 

Le point de menu  $\boxtimes$  est disponible si le téléphone raccordé prend en charge le profil Bluetooth® MAP (**M**essage **A**ccess **P**rofile). Pour de plus amples informations sur les fonctions SMS et E-mail, voir ( $\triangleright$  page 71). Le symbole en forme d'enveloppe $\nabla$  sur la ligne de statut indique la présence d'un SMS ou d'un e-mail non lu. Le symbole disparaît dès que vous avez lu le SMS ou l'e-mail. Le symbole  $\overline{E}$  apparaît pour indiquer que la mémoire des messages du téléphone portable raccordé est pleine. Le symbole disparaît si vous effacez au moins 1 message.

## **Raccordement d'un téléphone portable/interruption de la liaison**

#### **Conditions**

Pour profiter de la téléphonie via l'interface Bluetooth®, vous avez besoin d'un téléphone portable compatible Bluetooth®. Le téléphone portable doit reconnaître le profil Handsfree (HFP) 1.0 ou supérieur.

#### **Sur le système Audio 20**

Activez la fonction Bluetooth<sup>®</sup> ( $\triangleright$  page 31).

#### **Sur le téléphone portable**

- X Mettez le téléphone portable en marche et entrez le code PIN si l'appareil le demande (voir la notice d'utilisation du fabricant).
- $\blacktriangleright$  Activez la fonction Bluetooth<sup>®</sup> et, si nécessaire, la visibilité Bluetooth® pour les autres appareils (voir la notice d'utilisation du fabricant).

Certains téléphones portables ne sont visibles que momentanément (voir la notice d'utilisation du fabricant).

Si nécessaire, réglez le nom d'appareil Bluetooth® du téléphone portable.

Il peut arriver que tous les appareils d'un même fabricant portent le même nom. Afin que votre téléphone portable soit reconnaissable de manière univoque, modifiez son nom d'appareil (voir la notice d'utilisation du fabricant). Le choix du nom est libre.

Si le téléphone portable reconnaît les profils Bluetooth® PBAP (**P**hone **B**ook **A**ccess **P**rofile) et MAP (**M**essage **A**ccess **P**rofile), les informations suivantes sont transférées après la connexion:

- · Répertoire téléphonique
- Iournal
- Fonctions SMS et E-mail

Pour de plus amples informations sur la procédure à suivre pour autoriser ou bloquer le téléchargement automatique du répertoire téléphonique, voir ( $\triangleright$  page 66).

La batterie du téléphone portable doit toujours être suffisamment chargée afin d'éviter les dysfonctionnements.

**i** Les téléphones portables disponibles sur le marché ne conviennent pas tous. Pour de plus amples informations sur les téléphones portables pouvant être utilisés et le raccordement d'un téléphone portable au système Audio 20, consultez le site Internet **www.mercedes-benz-mobile.com**.

Vous pouvez également obtenir des renseignements par téléphone.

Aux Etats-Unis, vous pouvez joindre le Customer Assistance Center de Mercedes-Benz au numéro 1-800-FOR-MERCedes (1-800-367-6372).

Au Canada, vous pouvez joindre le Customer Relations Center au numéro 1-800-387-0100.

**f** Certains affichages, tels que l'affichage de l'intensité du champ, dépendent de la version du profil Handsfree supporté.

#### **Procédure et informations générales**

## **Autorisation d'un téléphone portable (connexion)**

Lorsque vous utilisez pour la première fois votre téléphone portable en liaison avec le système Audio 20, vous devez d'abord le rechercher ( $\triangleright$  page 55), puis l'autoriser  $($  page 56). En fonction du téléphone portable, l'autorisation peut être réalisée par l'intermédiaire du protocole SSP (Secure Simple Pairing) ou par entrée d'un code d'accès. Le système Audio 20 active automatiquement la procédure qui convient à votre téléphone portable. Le mode d'association SSP (Secure Simple Pairing) se reconnaît au fait qu'un code apparaît sur le téléphone portable et sur le système Audio 20. Le mode d'association par code d'accès se reconnaît au fait que vous devez entrer un code sur le téléphone portable et sur le système Audio 20. Une fois l'autorisation effectuée, le téléphone portable sera raccordé automatiquement. Pour de plus amples informations sur la reconnexion automatique de téléphones portables autorisés, voir ( $\triangleright$  page 58).

Si le système Audio 20 ne trouve pas votre téléphone portable, cela peut être dû à certains réglages de sécurité de votre téléphone. Vous pouvez aussi initier le processus de recherche et d'autorisation à partir du téléphone portable ( $\triangleright$  page 57).

Pour de plus amples informations sur l'autorisation et le raccordement d'un téléphone

portable Bluetooth® spécifique, adressezvous à un point de service Mercedes-Benz ou consultez le site Internet **http://**

# **www.mercedes-benz.com/connect**.

Vous pouvez autoriser au maximum 15 téléphones portables. Pour les fonctions de téléphonie, vous ne pouvez raccorder au système Audio 20 qu'un seul téléphone portable à la fois.

## **Désautorisation d'un téléphone portable (déconnexion)**

Si vous quittez la zone de réception du système Audio 20 ou que vous désactivez la fonction Bluetooth® sur votre téléphone portable, la connexion est automatiquement interrompue.

**Téléphone**

Si la connexion Bluetooth® ne doit plus être établie automatiquement, vous devez désautoriser (déconnecter) le téléphone portable ( $\triangleright$  page 58).

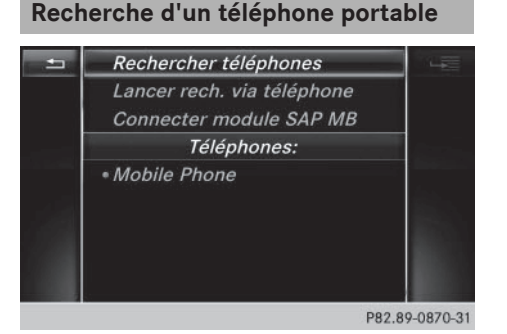

- ▶ Affichage du menu Téléphone: appuyez sur la touche TEL.
- ▶ Passage à la barre de menus: poussez le sélecteur @4.
- ▶ Sélection de Raccorder appareil: tournez le sélecteur, puis appuyez dessus. La liste des appareils apparaît.
- Sélection de Rechercher téléphones : tournez le sélecteur, puis appuyez dessus. Un message indiquant que Bluetooth® doit être activé sur le téléphone portable et que

# **56 Raccordement d'un téléphone portable/interruption de la liaison**

celui-ci doit être visible pour les autres appareils apparaît.

#### Sélection de Lancer la recherche: appuyez sur le sélecteur.

Les téléphones portables disponibles sont affichés dans la liste des appareils.

La durée de la recherche dépend du nombre de téléphones Bluetooth® se trouvant dans la zone de réception et de leurs caractéristiques.

Un nouveau téléphone portable trouvé, précédé du symbole  $\boxed{)}$ , apparaît dans la liste des appareils. Vous pouvez à présent autoriser (connecter) le téléphone portable trouvé ( $\triangleright$  page 56).

Si le nombre maximal d'appareils autorisés dans la liste des appareils est atteint, un message vous demande de désautoriser un téléphone portable ( $\triangleright$  page 58).

Si vous affichez de nouveau la liste des appareils, celle-ci n'indique plus les appareils non autorisés. Lancez alors une nouvelle recherche pour mettre à jour la liste des appareils.

# **Symboles dans la liste des appareils**

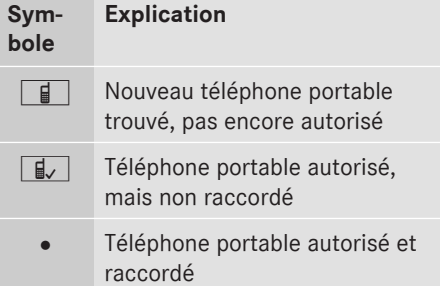

**Autorisation d'un téléphone portable (connexion)**

## **Autorisation par l'intermédiaire du protocole SSP (Secure Simple Pairing)**

Lorsque le système Audio 20 a détecté votre téléphone portable, vous pouvez l'autoriser (le connecter).

▶ Sélection d'un téléphone portable dans la liste des appareils: tournez le sélecteur, puis appuyez dessus. Un code apparaît sur le système Audio 20

et sur le téléphone portable.

## **Le code est identique**

- <sup>X</sup> **Système Audio 20:** sélectionnez Oui.
- $\triangleright$  Téléphone portable: confirmez le code. En fonction du téléphone portable, vous devez confirmer la connexion au système Audio 20 ainsi que celle pour les profils Bluetooth® PBAP et MAP l'une après l'autre. Si nécessaire, vous pouvez mémoriser la confirmation sur le téléphone portable (voir la notice d'utilisation du fabricant). Le téléphone portable est à présent autorisé et relié au système Audio 20. Vous pouvez désormais téléphoner à l'aide du dispositif mains libres.

Pour une qualité vocale optimale, vous pouvez régler le volume d'émission et de réception du téléphone portable ( $\triangleright$  page 59).

## **Le code est différent**

▶ Système Audio 20: sélectionnez Non. Le processus est interrompu. Répétez la procédure d'autorisation.

## **Autorisation par entrée d'un code d'accès (identifiant)**

Lorsque le système Audio 20 a détecté votre téléphone portable, vous pouvez l'autoriser (le connecter).

▶ Sélection d'un téléphone portable dans la liste des appareils: tournez le sélecteur, puis appuyez dessus.

Le menu d'entrée du code d'accès apparaît.

Le code d'accès est un nombre composé de 1 à 16 chiffres que vous déterminez vous-même. En fonction du téléphone portable, vous devez entrer une suite de 4 chiffres ou plus.

▶ Système Audio 20: entrez le code d'accès à l'aide du clavier virtuel.

# **Raccordement d'un téléphone portable/interruption de la liaison** | 57

- ▶ Une fois tous les chiffres saisis, sélection $nez$   $\overline{ok}$ .
- X **Téléphone portable:** entrez le même code d'accès et confirmez. En fonction du téléphone portable, vous devez confirmer la connexion au système Audio 20 ainsi que celle pour les profils Bluetooth® PBAP et MAP l'une après l'autre. Si nécessaire, vous pouvez mémoriser la confirmation sur le téléphone portable (voir la notice d'utilisation du fabricant).

Le téléphone portable est à présent autorisé et relié au système Audio 20. Vous pouvez désormais téléphoner à l'aide du dispositif mains libres.

Pour une qualité vocale optimale, vous pouvez régler le volume d'émission et de réception du téléphone portable ( $\triangleright$  page 59). Si le message Echec de l'autorisation apparaît, c'est que vous avez peut-être entré un code d'accès différent ou dépassé le temps prévu. Répétez le processus.

- **i** Si vous souhaitez à nouveau autoriser un téléphone portable qui a été désautorisé, vous pouvez choisir un autre code d'accès.
- **i** Mercedes-Benz vous recommande d'effectuer la désautorisation à partir du système Audio 20 et du téléphone portable  $($  page 58). Sinon, les autorisations ultérieures peuvent échouer.

### **Etablissement de la connexion à partir du téléphone portable**

Le nom d'appareil Bluetooth<sup>®</sup> du système Audio 20 est MB Bluetooth.

- X **Système Audio 20:** affichez le menu Téléphone.
- X Passage à la barre de menus: poussez le sélecteur @4.
- ▶ Sélection de Raccorder appareil: tournez le sélecteur, puis appuyez dessus. La liste des appareils apparaît.

► Sélection de Lancer rech. via téléphone: tournez le sélecteur, puis appuyez dessus.

Un message indiquant que la recherche peut être lancée sur le téléphone portable apparaît.

▶ Téléphone portable: lancez la recherche d'appareils Bluetooth® (voir la notice d'utilisation du fabricant). Le système Audio 20 apparaît dans la liste des appareils du téléphone portable sous le

nom «MB Bluetooth ».

▶ Sélectionnez «MB Bluetooth ». Un message vous demandant si le téléphone portable doit être autorisé apparaît sur le visuel du système Audio 20.

**Téléphone**

<sup>X</sup> **Système Audio 20:** sélectionnez Oui. Si vous sélectionnez Non, le processus est interrompu.

Si votre téléphone portable prend en charge le protocole SSP (Secure Simple Pairing), un code apparaît sur les 2 appareils.

#### **Le code est identique**

- ▶ Système Audio 20: sélectionnez Oui.
- $\triangleright$  Téléphone portable: confirmez le code. En fonction du téléphone portable, vous devez confirmer la connexion au système Audio 20 ainsi que celle pour les profils Bluetooth® PBAP et MAP l'une après l'autre. Si nécessaire, vous pouvez mémoriser la confirmation sur le téléphone portable (voir la notice d'utilisation du fabricant). Le téléphone portable est à présent autorisé et relié au système Audio 20. Vous pouvez désormais téléphoner à l'aide du dispositif mains libres.

Pour une qualité vocale optimale, vous pouvez régler le volume d'émission et de réception du téléphone portable ( $\triangleright$  page 59).

# **Le code est différent**

<sup>X</sup> **Système Audio 20:** sélectionnez Non. Le processus est interrompu. Répétez le processus.

Si votre téléphone portable ne prend pas en charge le protocole SSP (Secure Simple Pairing), un menu d'entrée du code d'accès apparaît. Le code d'accès est un nombre composé de 1 à 16 chiffres que vous déterminez vousmême. Entrez le même code d'accès dans le système Audio 20 et sur le téléphone portable, puis confirmez. En fonction du téléphone portable, vous devez confirmer la connexion au système Audio 20 ainsi que celle pour les profils Bluetooth® PBAP et MAP.

#### **Reconnexion automatique**

Le système Audio 20 recherche toujours le dernier téléphone portable raccordé.

Si la liaison avec le dernier téléphone portable raccordé n'est pas possible, le système recherche le téléphone portable raccordé en avant-dernier.

#### **Commutation entre les téléphones portables**

Si vous avez autorisé plusieurs téléphones portables, vous pouvez passer de l'un à l'autre.

- ▶ Affichage du menu Téléphone: appuyez sur la touche  $TEL$ .
- Passage à la barre de menus: poussez le sélecteur  $\textcircled{\textcircled{\textcirc}}$ .
- ▶ Sélection de Raccorder appareil: tournez le sélecteur, puis appuyez dessus. La liste des appareils apparaît.
- Sélection du téléphone portable souhaité: tournez le sélecteur, puis appuyez dessus. Le système raccorde le téléphone portable sélectionné s'il se trouve dans la zone de réception Bluetooth® et que la fonction Bluetooth® du téléphone portable est activée.

Pour les fonctions de téléphonie, vous ne pouvez raccorder qu'un seul téléphone portable à la fois. Dans la liste des appareils, le téléphone portable raccordé est identifié par un point  $\bullet$ .

i Le passage à un autre téléphone portable autorisé n'est possible que si aucune conversation téléphonique n'est en cours.

## **Désautorisation d'un téléphone portable (déconnexion)**

Mercedes-Benz USA, LLC vous recommande d'effectuer la désautorisation à partir du système Audio 20 et du téléphone portable. Sinon, les autorisations ultérieures peuvent échouer.

- ▶ Affichage du menu Téléphone: appuyez sur la touche  $TEL$ .
- ▶ Passage à la barre de menus: poussez le sélecteur  $\textcircled{\textcircled{\textcirc}}$ .
- ▶ Sélection de Raccorder appareil: tournez le sélecteur, puis appuyez dessus. La liste des appareils apparaît.
- X Sélection du téléphone portable souhaité dans la liste des appareils: tournez le sélecteur.
- ▶ Sélection de  $\boxed{4}$  : poussez le sélecteur  $\circledcirc$   $\bullet$ .
- ▶ Sélection de Désautoriser: tournez le sélecteur, puis appuyez dessus. Un message vous demande si l'appareil doit réellement être désautorisé.
- ▶ Sélection de *Oui*: tournez le sélecteur, puis appuyez dessus. Le téléphone portable est désautorisé.

ou

Sélection de Non: tournez le sélecteur, puis appuyez dessus. Le processus est interrompu.

#### **Affichage des détails de la connexion**

- ▶ Affichage du menu Téléphone: appuyez sur la touche  $TEL$ .
- ▶ Passage à la barre de menus: poussez le sélecteur @#.
- ▶ Sélection de Raccorder appareil : tournez le sélecteur, puis appuyez dessus. La liste des appareils apparaît.
- Sélection du téléphone portable souhaité: tournez le sélecteur.
- $\triangleright$  Sélection de  $\boxed{4}$ : poussez le sélecteur  $\circledcirc$   $\bullet$ .
- Sélection de Détails: tournez le sélecteur, puis appuyez dessus. Les informations suivantes sont affichées pour le téléphone portable sélectionné:
	- Nom de l'appareil Bluetooth®
	- Adresse Bluetooth<sup>®</sup>
	- Statut de l'autorisation
- X **Fermeture de l'affichage des détails :** poussez le sélecteur  $\textcircled{\rightarrow}$ .

# **Réglage du volume de réception et d'émission**

Lorsque le téléphone portable est autorisé, vous pouvez optimiser les réglages du volume de réception et du volume d'émission. Pour connaître les réglages optimaux pour votre téléphone portable, consultez le site Internet **www.mercedes-benz-mobile.com**.

Vous pouvez également obtenir des renseignements par téléphone.

Aux Etats-Unis, vous pouvez joindre le Customer Assistance Center de Mercedes-Benz au numéro 1-800-FOR-MERCedes (1-800-367-6372).

Au Canada, vous pouvez joindre le Customer Relations Center au numéro 1-800-387-0100.

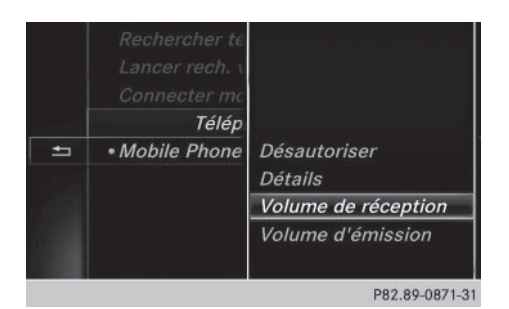

- ▶ Affichage du menu Téléphone: appuyez sur la touche  $TEL$ .
- ▶ Passage à la barre de menus: poussez le sélecteur @4.
- ▶ Sélection de Raccorder appareil: tournez le sélecteur, puis appuyez dessus. La liste des appareils apparaît.

**Téléphone**

- ▶ Sélection du téléphone portable souhaité dans la liste des appareils: tournez le sélecteur.
- Sélection de  $\boxed{4}$  : poussez le sélecteur  $\circledcirc$  + .
- ▶ Sélection de Volume de réception ou de Volume d'émission: tournez le sélecteur, puis appuyez dessus.
- ▶ Sélection du volume sonore: tournez le sélecteur.
- $\blacktriangleright$  Mémorisation des modifications: appuyez sur le sélecteur.
- **i** Des réglages incorrects peuvent dégrader la qualité de la communication.

## **Utilisation du téléphone**

#### **Prise d'un appel**

Sélection de Accepter : appuyez sur le sélecteur.

 $O<sub>II</sub>$ 

Appuyez sur la touche  $\sqrt{a}$  du volant multifonction.

La communication est établie.

Autres fonctions disponibles pendant une communication:  $($  page 61).

Réglage du volume sonore ( $\triangleright$  page 59). Pour de plus amples informations sur la procédure à suivre pour mettre fin à la communication en cours, voir ( $\triangleright$  page 64).

**i** Si le numéro de téléphone est transféré, celui-ci apparaît alors sur le visuel. Si le numéro de téléphone est mémorisé dans le répertoire téléphonique, le nom du contact est également affiché. Si l'affichage du numéro de téléphone est bloqué, Inconnu est affiché sur le visuel.

## **Refus d'un appel**

▶ Sélection de Refuser: tournez le sélecteur, puis appuyez dessus.

ou

 $\blacktriangleright$  Appuyez sur la touche  $\Box$  du volant multifonction.

#### **Lancement d'un appel**

#### **Par l'intermédiaire du menu Téléphone**

- $\blacktriangleright$  Affichage du menu Téléphone: appuyez sur la touche TEL.
- $\triangleright$  Sélection des différents chiffres dans le menu Téléphone: tournez le sélecteur et appuyez à chaque fois dessus.
- $\triangleright$  Sélection de  $\boxed{\curvearrowleft}$  dans le menu Téléphone: tournez le sélecteur, puis appuyez dessus.

L'appel est lancé.

Pour de plus amples informations sur la procédure à suivre pour mettre fin à la communication en cours, voir  $($  page 64).

## **Par l'intermédiaire du pavé numérique qui se trouve dans la partie supérieure de la console centrale**

- ▶ Affichage du menu Téléphone: appuyez sur la touche  $TEL$ .
- ▶ Entrez tous les chiffres les uns après les autres à l'aide du pavé numérique.
- $\triangleright$  Sélection de  $\triangleright$  dans le menu Téléphone: tournez le sélecteur, puis appuyez dessus.

L'appel est lancé.

#### **Via la répétition d'appel**

- ▶ Affichage du menu Téléphone: appuyez sur la touche  $TEL$ .
- $\triangleright$  Sélection de  $\triangleright$  dans le menu Téléphone: tournez le sélecteur, puis appuyez dessus.

La liste des numéros composés s'affiche. Le dernier numéro composé se trouve en tête de liste.

▶ Sélection d'une entrée et lancement de l'appel: tournez le sélecteur, puis appuyez dessus.

Pour de plus amples informations sur la procédure à suivre pour mettre fin à la communication en cours, voir  $($  page 64).

#### **Par l'intermédiaire des listes d'appels**

- ▶ Affichage du menu Téléphone: appuyez sur la touche  $TEL$ .
- ▶ Passage à la barre de menus: poussez le sélecteur (o).
- Sélection de Journal : tournez le sélecteur, puis appuyez dessus.
- ► Sélection de Appels reçus ou de Numé ros composés: tournez le sélecteur, puis appuyez dessus. La liste correspondante apparaît.

▶ Sélection d'une entrée et lancement de l'appel: tournez le sélecteur, puis appuyez dessus.

**Téléphone**

Pour de plus amples informations sur la procédure à suivre pour mettre fin à la communication en cours, voir  $($  page 64).

## **Par l'intermédiaire du répertoire téléphonique**

- $\triangleright$  Affichage du menu Téléphone: appuyez sur  $la$  touche  $TEL$ .
- ▶ Sélection de Name (nom) dans le menu Téléphone: tournez le sélecteur, puis appuyez dessus.
- $\blacktriangleright$  Recherchez et affichez un contact ( $\triangleright$  page 65).

Pour de plus amples informations sur la procédure à suivre pour mettre fin à la communication en cours, voir ( $\triangleright$  page 64).

#### **A partir d'un numéro abrégé**

#### **1re possibilité**

- ▶ Affichage du menu Téléphone: appuyez sur la touche  $TEL$ .
- $\triangleright$  Sélection d'un chiffre sur le clavier virtuel: tournez le sélecteur.
- Appuyez sur le sélecteur pendant plus de 2 secondes.

L'entrée sélectionnée apparaît dans le menu Téléphone. L'appel est lancé.

## **2e possibilité**

- ▶ Affichage du menu Téléphone: appuyez sur  $la$  touche  $TEL$ .
- ▶ Passage à la barre de menus: poussez le sélecteur @1.
- Sélection de Journal: tournez le sélecteur, puis appuyez dessus.
- ▶ Sélection de Liste des numéros abrégés: tournez le sélecteur, puis appuyez dessus.

La liste des numéros abrégés s'affiche.

X Sélection d'une entrée et lancement de l'appel: tournez le sélecteur, puis appuyez dessus.

L'entrée sélectionnée apparaît dans le menu Téléphone. L'appel est lancé.

Pour de plus amples informations sur la configuration d'un numéro abrégé, voir ( $\triangleright$  page 70).

Pour de plus amples informations sur la procédure à suivre pour mettre fin à la communication en cours, voir ( $\triangleright$  page 64).

## **Fonctions disponibles pendant un appel**

#### **Vue d'ensemble**

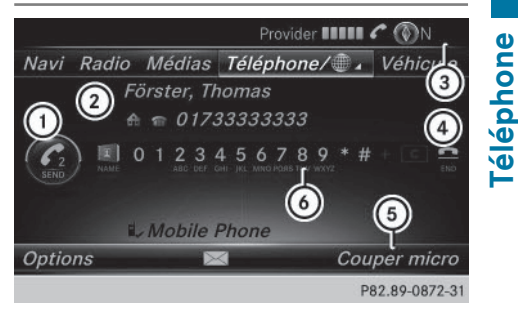

- : Lancement d'un appel supplémentaire ( $\triangleright$  page 62)
- 2 Correspondant
- = Symbole de communication en cours
- ? Fin de communication
- A Activation et désactivation du microphone ( $\triangleright$  page 62)
- B Envoi de tonalités DTMF (pas toujours possible; en fonction du téléphone portable) ( $\triangleright$  page 62)

Autres fonctions:

- Prise d'un appel en attente ( $\triangleright$  page 63)
- Lancement d'un appel supplémentaire ( $\triangleright$  page 62)
- Double appel ( $\triangleright$  page 62)

Les fonctions disponibles dépendent du réseau (GSM uniquement) et du téléphone portable Bluetooth®.

## **Lancement d'un appel supplémentaire**

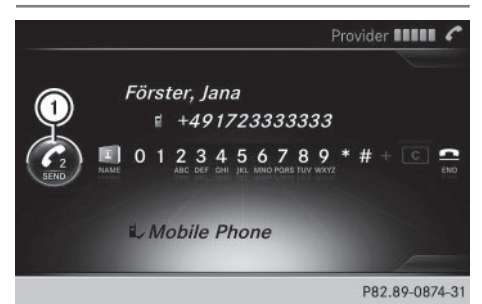

: Lancement d'un appel supplémentaire

Si la fonction est prise en charge par l'opérateur de téléphonie mobile et le téléphone portable, vous pouvez lancer un autre appel pendant une communication. La communication qui était en cours est alors mise en attente.

- ▶ Sélection de  $\big\mathcal{F}_2$ : tournez le sélecteur, puis appuyez dessus.
- ► Lancement de l'appel:
	- Par l'intermédiaire du menu Téléphone ( $\triangleright$  page 60)
	- Via la répétition d'appel ( $\triangleright$  page 60)
	- Par l'intermédiaire des listes d'appels ( $\triangleright$  page 69)
	- Par l'intermédiaire du répertoire téléphonique ( $\triangleright$  page 60)
	- A partir d'un numéro abrégé ( $\triangleright$  page 60)

## **Activation et désactivation du microphone**

Cette fonction est disponible dans le menu Téléphone pendant une communication.

Désactivation du microphone:

- ▶ Passage à la barre de menus : poussez le sélecteur @#.
- Sélection de Couper micro: tournez le sélecteur, puis appuyez dessus. Lorsque le microphone est désactivé, le symbole  $\otimes$  s'affiche et le message suivant apparaît: Le microphone a été coupé.

Activation du microphone:

▶ Sélectionnez Activer micro. Le symbole  $\otimes$  disparaît. Le message Le microphone a été activé. apparaît.

## **Envoi de tonalités DTMF**

Cette fonction n'est pas possible avec tous les téléphones portables.

Vous pouvez commander un répondeur ou d'autres appareils par des tonalités DTMF, par exemple pour une interrogation à distance.

▶ Si vous souhaitez par exemple écouter votre répondeur, entrez le numéro correspondant.

Envoi de caractères isolés:

▶ Sélection des caractères souhaités dans le menu Téléphone dès l'établissement de la liaison avec le répondeur: tournez le sélecteur et appuyez à chaque fois dessus.

ou

▶ Appuyez sur la touche correspondante du pavé numérique. Chaque caractère sélectionné est aussitôt envoyé.

## **Communications avec plusieurs participants**

## **Commutation entre les communications (double appel)**

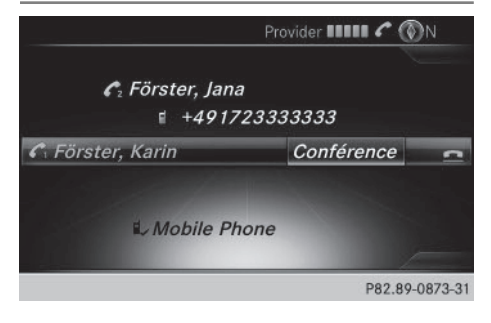

Si vous lancez un autre appel, vous pouvez commuter entre les 2 communications (double appel). La disponibilité de la fonction dépend de votre opérateur de téléphonie mobile et de votre téléphone portable (voir la notice d'utilisation du fabricant).

Les communications sont notées 1 et 2. La communication en cours est mise en évidence.

#### **Commutation entre les communications**

Appuyez sur la touche  $\sqrt{a}$  du volant multifonction.

ou

Sélection de  $\bigodot$ <sub>1</sub> ou  $\bigodot$ <sub>2</sub>: tournez le sélecteur, puis appuyez dessus. La communication sélectionnée devient

active. L'autre communication est mise en attente.

#### **Fin de la communication en cours**

 $\triangleright$  Sélection de  $\triangleright$  dans le menu Téléphone: tournez le sélecteur, puis appuyez dessus.

ou

- ▶ Appuyez sur la touche <a> multifonction.
	- L'autre communication reste en attente.
- $\triangleright$  Activation de la communication en attente: sélectionnez Reprendre. La communication qui était en attente devient active. Si vous sélectionnez Raccrocher, la communication qui était en attente est également coupée.
- **i** Avec certains téléphones portables, la communication qui était en attente est automatiquement réactivée dès que vous mettez fin à la communication active.

## **Conférence**

La disponibilité de la fonction dépend de votre opérateur de téléphonie mobile et de votre téléphone portable (voir la notice d'utilisation du fabricant). Vous pouvez mettre en liaison les communications actives et en attente. Plusieurs interlocuteurs peuvent ainsi s'entendre et se parler.

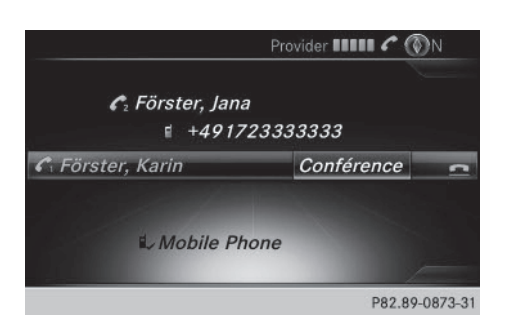

▶ Lancez un appel supplémentaire ( $\triangleright$  page 62).

#### ou

- $\blacktriangleright$  Prenez un appel entrant ( $\triangleright$  page 63).
- Sélection de Conférence dans le menu Téléphone: tournez le sélecteur, puis appuyez dessus.

Le nouvel interlocuteur participe à la conférence. Conférence apparaît dans le menu Téléphone.

## **Appel entrant pendant une communication (appel en attente)**

La disponibilité de la fonction Appel en attente dépend de votre téléphone portable et de votre opérateur de téléphonie mobile. Suivant le téléphone portable, la prise d'appel peut également être gérée différemment (voir la notice d'utilisation du fabricant).

**Appel en attente:** lorsque vous recevez un appel pendant une communication, un message s'affiche. En outre, un signal sonore retentit. Vous avez le choix de prendre l'appel ou de le refuser.

#### **Prise de l'appel:**

Sélection de Accepter: appuyez sur le sélecteur.

ou

Appuyez sur la touche  $\sqrt{a}$  du volant multifonction.

L'appel entrant est actif. En fonction du téléphone portable, la communication qui était active est mise en attente ou est coupée (voir la notice d'utilisation du fabri**Téléphone**

# **64 Répertoire téléphonique**

cant). Lorsque la communication est mise en attente, vous pouvez commuter entre les 2 communications (double appel) ( $\triangleright$  page 62).

**f** En fonction du téléphone portable, vous pouvez également prendre l'appel entrant (double appel) sur votre téléphone. La disponibilité de la fonction et la gestion des communications dépendent de votre opérateur de téléphonie mobile et de votre téléphone portable (voir la notice d'utilisation du fabricant).

## **Refus de l'appel :**

▶ Sélection de Refuser: tournez le sélecteur, puis appuyez dessus.

ou **Téléphone**

Appuyez sur la touche  $\Box$  du volant multifonction.

La gestion des communications après le refus de la communication dépend de votre téléphone portable et de votre opérateur de téléphonie mobile.

1re possibilité: la communication initialement active est coupée et l'appel entrant est pris.

2e possibilité: les 2 appels sont coupés.

#### **Fin de la communication en cours**

▶ Sélection de **dans** le menu Téléphone: tournez le sélecteur, puis appuyez dessus.

ou

▶ Appuyez sur la touche <a> multifonction.

La communication active est coupée.

# **Répertoire téléphonique**

#### **Introduction**

Le répertoire téléphonique rassemble tous les contacts.

Le répertoire du téléphone portable est affiché automatiquement dans le système

Audio 20 après la connexion (préréglage). Vous pouvez désactiver le téléchargement automatique ( $\triangleright$  page 66).

Le répertoire téléphonique vous permet d'effectuer les opérations suivantes:

- $\bullet$  Recherche de contacts ( $\triangleright$  page 65)
- Mémorisation de contacts ( $\triangleright$  page 66)

Effacement des contacts ( $\triangleright$  page 67) Pour de plus amples informations sur l'importation de contacts, voir ( $\triangleright$  page 67). Les contacts que vous importez ou enregistrez sont mémorisés de manière permanente dans le système Audio 20. Ces contacts sont conservés même si vous raccordez le système Audio 20 à un autre téléphone portable. Vous pouvez les consulter sans téléphone portable.

#### **Affichage du répertoire téléphonique**

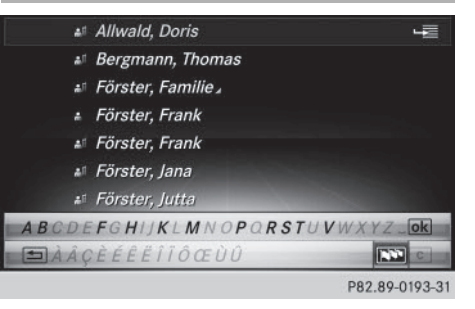

- ▶ Affichage du menu Téléphone: appuyez sur la touche  $TEL$ .
- $\triangleright$  Sélection de Nom dans le menu Téléphone: tournez le sélecteur, puis appuyez dessus. Si le répertoire téléphonique contient des contacts, ceux-ci sont affichés par ordre alphabétique. Le clavier virtuel sur le bord inférieur du visuel est activé.

Vous pouvez à présent rechercher un contact ( $\triangleright$  page 65).

Pour de plus amples informations sur les symboles affichés, voir ( $\triangleright$  page 65).

**i** Vous pouvez également afficher le répertoire téléphonique par l'intermédiaire du

volant multifonction (voir la notice d'utilisation du véhicule).

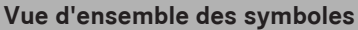

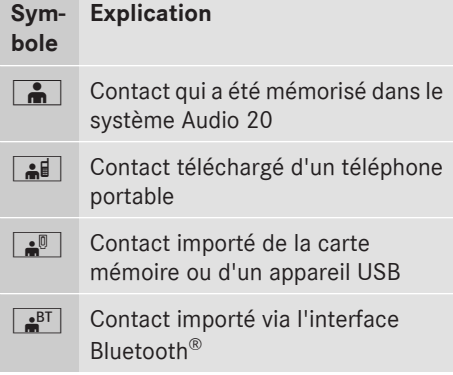

# **Recherche d'un contact**

#### **Avec le clavier virtuel**

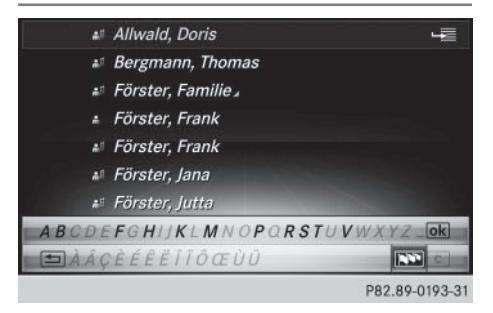

La description s'applique au clavier virtuel latin.

Le premier caractère détermine la première lettre du contact recherché.

▶ Sélection d'un caractère: tournez le sélecteur, puis appuyez dessus.

Dans le répertoire téléphonique, le premier contact commençant par la lettre sélectionnée est mis en surbrillance. S'il existe plusieurs contacts similaires, le système affiche les alternatives possibles pour le premier caractère différent. Dans le cas des contacts Jana et John par exemple, le début du nom est identique. Le système vous propose comme sélection les alternatives possibles (A et O) pour le premier caractère différent.

- ▶ Sélection des différents caractères du contact recherché: tournez le sélecteur et appuyez à chaque fois dessus.
- $\blacktriangleright$  Fin de la recherche: sélectionnez  $\boxed{\circ k}$ . Les contacts du répertoire téléphonique apparaissent.
- Sélection d'un contact: tournez le sélecteur, puis appuyez dessus. Le numéro de téléphone du contact s'affiche.
- Appel d'un contact: appuyez sur le sélecteur.

#### **Retour au clavier virtuel**

Appuyez sur la touche  $\boxed{\div}$  autant de fois qu'il est nécessaire pour que le clavier virtuel apparaisse.

## **Avec le pavé numérique qui se trouve dans la partie supérieure de la console centrale**

Le premier caractère détermine la première lettre du contact recherché.

 $\triangleright$  Entrée de la lettre C, par exemple: appuyez brièvement 3 fois de suite sur la touche numérique $\frac{2}{\pi}$ .

Dès la première pression, l'affichage des caractères apparaît et montre tous les caractères disponibles. Chaque nouvelle pression vous permet d'accéder au caractère suivant.

### **Affichage des détails d'un contact**

- X Affichez le répertoire téléphonique ( $\triangleright$  page 64).
- ▶ Recherchez et sélectionnez un contact ( $\triangleright$  page 65).
- Sélection de Détails : tournez le sélecteur, puis appuyez dessus. L'affichage des détails apparaît.

#### **Fermeture de l'affichage des détails**

 $\triangleright$  Sélection de  $\boxed{\div}$ : poussez le sélecteur  $\bullet$   $\odot$ .

## **Modification de l'affichage et du classement des contacts**

- ▶ Affichage du menu Téléphone: appuyez sur la touche  $TEL$ .
- ▶ Passage à la barre de menus: poussez le sélecteur @#.
- Sélection de Options: tournez le sélecteur, puis appuyez dessus.
- ▶ Sélection de Affichage/classement: tournez le sélecteur, puis appuyez dessus. Vous disposez des options suivantes:

#### • Nom, Prénom (préréglage)

Les contacts sont classés par nom de famille et comportent une virgule.

• Nom Prénom

Les contacts sont classés par nom de famille et ne comportent pas de virgule.

• Prénom Nom

Les contacts sont classés par prénom et ne comportent pas de virgule.

▶ Sélection de l'option souhaitée: tournez le sélecteur, puis appuyez dessus. Le système adapte l'affichage et le classement des contacts en fonction de la sélection.

#### **Importation automatique des contacts du téléphone portable**

Suivant le téléphone portable utilisé, vous pouvez déterminer si, après le raccordement du téléphone portable au système Audio 20, les contacts doivent être automatiquement téléchargés ou non.

- ▶ Affichage du menu Téléphone: appuyez sur  $la$  touche  $TEL$ .
- ▶ Passage à la barre de menus: poussez le sélecteur <sup>(O).</sup>
- Sélection de Options : tournez le sélecteur, puis appuyez dessus.
- Sélection de Afficher contacts tél. automatiquement: tournez le sélecteur, puis appuyez dessus.

Vous pouvez autoriser le téléchargement automatique  $\triangledown$  ou désactiver la fonction □. Lorsque la fonction est désactivée, les contacts déjà importés restent affichés.

Lorsque la fonction est désactivée, vous pouvez importer les contacts manuellement:

- $\triangleright$  Affichage du menu Téléphone: appuyez sur la touche  $TEL$ .
- ▶ Passage à la barre de menus: poussez le sélecteur  $\textcircled{\textcircled{\textcirc}}$ .
- Sélection de Options : tournez le sélecteur, puis appuyez dessus.
- ▶ Sélection de Afficher contacts: tournez le sélecteur, puis appuyez dessus. Les contacts sont téléchargés.

#### **Mémorisation d'un contact**

Les contacts mémorisés sont identifiés dans le répertoire téléphonique par différents symboles ( $\triangleright$  page 65).

- X Affichez le répertoire téléphonique ( $\triangleright$  page 64).
- X Recherchez et sélectionnez un contact du téléphone portable  $\blacksquare$  ( $\triangleright$  page 65).
- Sélection de  $\boxed{4}$ : poussez le sélecteur  $\circledcirc$   $\bullet$ .
- ▶ Sélection de Enregistrer: tournez le sélecteur, puis appuyez dessus. Le contact est mémorisé. Le contact est identifié dans le répertoire téléphonique par le symbole  $\bullet$ .
- **f** La mémorisation des données dans le système Audio 20 n'a aucune incidence sur les contacts stockés dans le téléphone portable. Lorsque le téléchargement automatique des contacts du téléphone est activé, le système Audio 20 affiche la copie avec les données modifiées.

**Téléphone**

#### **Effacement d'un contact**

Vous pouvez effacer les contacts qui ont été mémorisés ou importés dans le système Audio 20.

- X Affichez le répertoire téléphonique ( $\triangleright$  page 64).
- ▶ Recherchez et sélectionnez un contact dans le répertoire téléphonique ( $\triangleright$  page 65).
- $\triangleright$  Sélection de  $\boxed{4}$  : poussez le sélecteur  $\circledcirc$   $\bullet$ .
- Sélection de Effacer: tournez le sélecteur, puis appuyez dessus. Un message vous demande si le contact doit réellement être effacé.
- ▶ Sélection de *Oui*: tournez le sélecteur, puis appuyez dessus.

Le numéro de téléphone est effacé.

ou

Sélection de Non: tournez le sélecteur, puis appuyez dessus.

Le processus est interrompu.

#### **Fermeture du répertoire téléphonique**

 $\triangleright$  Sélection de  $\boxed{\div}$  sur le clavier virtuel: tournez le sélecteur, puis appuyez dessus.

ou

 $\blacktriangleright$  Appuyez sur la touche  $\boxed{\blacktriangleleft}$ .

## **Importation de contacts**

#### **Remarques et conditions**

Vous pouvez importer des contacts sous la forme de vCards (fichiers vcf). Une vCard est une carte de visite électronique. L'importation peut se faire à partir d'une carte mémoire, d'une mémoire USB ou par l'intermédiaire d'une connexion Bluetooth®.

**i** Vous pouvez importer 2 000 entrées au maximum dans le répertoire téléphonique. Si le nombre maximal est atteint, un message correspondant apparaît. Pour pouvoir importer de nouveaux contacts, vous devez d'abord effacer des contacts existants ( $\triangleright$  page 67).

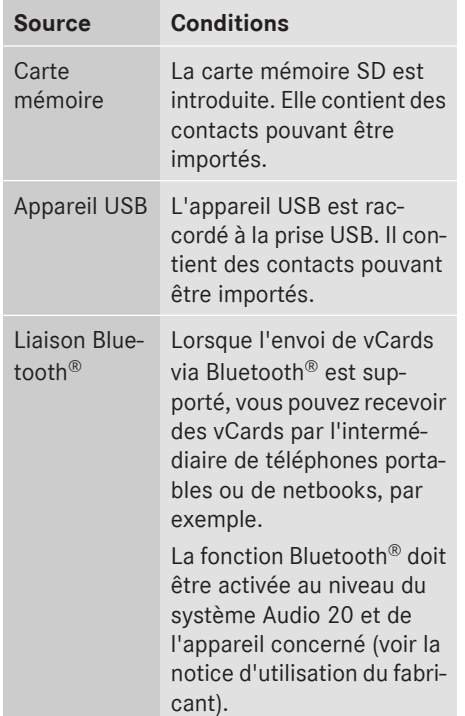

**Téléphone**

#### **Importation depuis la carte mémoire ou depuis un appareil USB**

Les contacts qui ont été importés de la carte mémoire ou d'un appareil USB sont précédés du symbole $\boxed{\bullet}$ .

Pour pouvoir importer des cartes de visite, les conditions suivantes doivent être remplies:

- Les vCards (fichiers vcf) peuvent être enregistrées dans le répertoire principal ou dans des dossiers. Le système Audio 20 permet de sélectionner précisément les répertoires ou dossiers concernés.
- Les cartes de visite (vCards) doivent avoir l'extension «.vcf ».
- **i** Le système Audio 20 reconnaît les cartes de visite version 2.1 et 3.0.

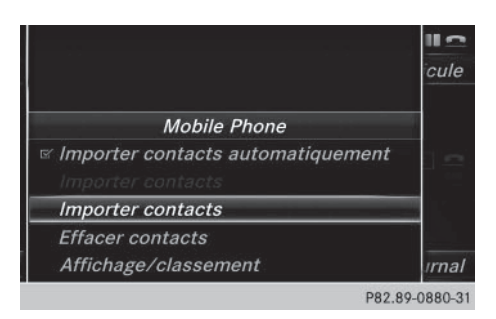

- ▶ Affichage du menu Téléphone: appuyez sur  $la$  touche  $TEL$ .
- ▶ Passage à la barre de menus: poussez le sélecteur @1.
- Sélection de Options: tournez le sélecteur, puis appuyez dessus.
- ▶ Sélection de Importer contacts: tournez le sélecteur, puis appuyez dessus.
- ▶ Sélection de De la carte mémoire, USB 1 ou USB 2: tournez le sélecteur, puis appuyez dessus.

## **Réception de cartes de visite via Bluetooth®**

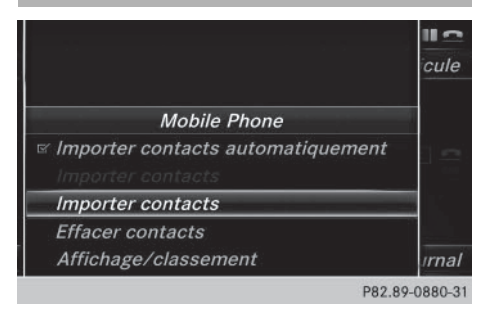

# **Audio 20**

- ▶ Affichage du menu Téléphone: appuyez sur  $la$  touche  $TEL$ .
- ▶ Passage à la barre de menus: poussez le sélecteur ⊚↓.
- Sélection de Options: tournez le sélecteur, puis appuyez dessus.
- ▶ Sélection de Importer contacts: tournez le sélecteur, puis appuyez dessus.
- ▶ Sélection de De l'appareil Bluetooth: tournez le sélecteur, puis appuyez dessus. Si le système Audio 20 est déjà relié à un téléphone portable, toutes les connexions sont coupées. Il est alors possible de recevoir des cartes de visite d'un appareil (ordinateur, téléphone portable) via Bluetooth®.

# **Appareil externe**

▶ Lancez le transfert des données (voir la notice d'utilisation du fabricant). Le nombre de cartes de visite reçues est affiché sur le système Audio 20.

# **Audio 20**

► Fin de la réception: appuyez sur le sélecteur ou sur la touche Retour  $\boxed{\div}$ . Si un téléphone portable était raccordé, la connexion avec le téléphone portable est rétablie.

Les cartes de visite reçues par Bluetooth<sup>®</sup> se reconnaissent au symbole  $\frac{B}{\sqrt{B}}$  dans le répertoire téléphonique.

**i** Si vous commutez sur une autre fonction principale (Navigation, par exemple) pendant la réception de cartes de visite, celleci est interrompue.

# **Effacement des contacts importés**

- ▶ Affichage du menu Téléphone: appuyez sur la touche  $TEL$ .
- ▶ Passage à la barre de menus : poussez le sélecteur (o).
- Sélection de Options : tournez le sélecteur, puis appuyez dessus.
- ▶ Sélection de Effacer contacts: tournez le sélecteur, puis appuyez dessus.
- Sélectionnez l'une des options suivantes:
	- Contacts internes
	- Contacts issus du téléphone
	- Contacts de supp. de données
	- Contacts reçus d'appareils BT

**Téléphone**

Tournez le sélecteur, puis appuyez dessus.

▶ Sélection de *Oui*: tournez le sélecteur, puis appuyez dessus. Les contacts sont effacés.

 $\bigcap$ 

Sélection de Non: tournez le sélecteur, puis appuyez dessus.

Le processus est interrompu.

**i** L'option Contacts issus du téléphone est disponible lorsque le téléchargement automatique des contacts est désactivé ( $\triangleright$  page 66).

#### **Journal**

## **Introduction**

Si votre téléphone portable prend en charge le profil Bluetooth® PBAP, les listes d'appels du téléphone portable s'affichent sur le système Audio 20. Si nécessaire, vous devez confirmer la connexion pour le profil Bluetooth® PBAP lors de la connexion du téléphone portable.

Si votre téléphone portable ne reconnaît pas le profil Bluetooth® PBAP, le système Audio 20 génère des listes d'appels distinctes. Ces listes ne sont pas synchronisées avec celles de votre téléphone portable.

Si aucun téléphone portable n'est relié au système Audio 20, l'option Journal n'est pas disponible.

**i** Lorsque vous raccordez au système Audio 20 un téléphone portable autre que le précédent, les listes d'appels du nouveau téléphone portable sont affichées.

#### **Ouverture d'une liste d'appels et sélection d'une entrée**

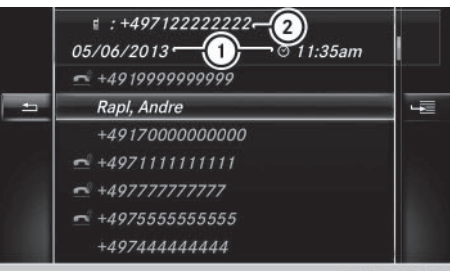

P82.89-0189-31

**Téléphone**

- : Date et heure (si disponible)
- ; Numéro d'appel figurant dans l'entrée mise en surbrillance et symboles (si attribués)
- ▶ Affichage du menu Téléphone: appuyez sur  $la$  touche  $TEL$ .
- Passage à la barre de menus: poussez le sélecteur  $\textcircled{\textcircled{\textcirc}}$ .
- Sélection de Journal: tournez le sélecteur, puis appuyez dessus.
- ► Sélection de Appels reçus ou de Numéros composés: tournez le sélecteur, puis appuyez dessus.

La liste correspondante apparaît.

- Sélection d'une entrée : tournez le sélecteur.
- ► Lancement de l'appel: appuyez sur le sélecteur.

## **Fermeture de la liste d'appels**

 $\triangleright$  Sélection de  $\boxed{\triangle}$ : poussez le sélecteur  $\bullet$   $\circledcirc$ .

ou

- $\blacktriangleright$  Appuyez sur la touche  $\blacktriangleright$ . La liste est fermée.
- **i** Vous pouvez également afficher la liste des numéros composés à partir du menu Téléphone en appuyant sur la touche  $\sqrt{2}$ . Dans ce cas, la liste comporte uniquement les noms ou les numéros de téléphone.

#### **Affichage des détails d'une entrée de la liste**

Les entrées de liste abrégées peuvent également être affichées en entier.

- $\blacktriangleright$  Affichage du menu Téléphone: appuyez sur la touche  $TEL$ .
- ▶ Passage à la barre de menus: poussez le sélecteur @4.
- Sélection de Journal : tournez le sélecteur, puis appuyez dessus.
- ► Sélection de Appels reçus ou de Numé ros composés: tournez le sélecteur, puis appuyez dessus.

La liste correspondante apparaît.

- ▶ Sélection de l'entrée souhaitée: tournez le sélecteur.
- ▶ Sélection de  $\boxed{+}$  : poussez le sélecteur  $\circledcirc$   $\bullet$ .
- $\triangleright$  Sélection de Détails : tournez le sélecteur, puis appuyez dessus. Les détails apparaissent.
- $\blacktriangleright$  Retour à la liste: poussez le sélecteur  $\blacktriangleleft$   $\odot$ autant de fois qu'il est nécessaire pour que la liste soit mise en surbrillance.

## **Liste des numéros abrégés**

### **Configuration**

- X Affichez le répertoire téléphonique ( $\triangleright$  page 64).
- ▶ Recherchez et sélectionnez un contact ( $\triangleright$  page 65).
- ▶ Sélection du numéro de téléphone: tournez le sélecteur.
- Sélection de  $\boxed{4}$  : poussez le sélecteur  $\circledcirc$   $\bullet$ .
- Sélection de Attribuer un numéro abrégé: tournez le sélecteur, puis appuyez dessus.

La liste des numéros abrégés s'affiche.

▶ Sélection de la position mémoire (numéro abrégé): tournez le sélecteur, puis appuyez dessus.

Si vous sélectionnez une entrée existante dans la liste des numéros abrégés, celle-ci sera remplacée par les nouvelles données. Le numéro de téléphone a été mémorisé comme numéro abrégé.

## **Effacement**

## **Effacement d'un numéro abrégé**

- ▶ Affichage du menu Téléphone: appuyez sur la touche  $TEL$ .
- ▶ Affichage de la barre de menus: poussez le sélecteur  $\textcircled{\textcircled{\textcirc}}$ .
- Sélection de Journal : tournez le sélecteur, puis appuyez dessus.
- ▶ Sélectionnez Liste des numéros abrégés.

La liste des numéros abrégés s'affiche.

- Sélection de la position mémoire à effacer: tournez le sélecteur.
- ▶ Sélection de  $\boxed{+}$  : poussez le sélecteur  $\circledcirc$   $\bullet$  .
- ▶ Sélection de Effacer le numéro abrégé: tournez le sélecteur, puis appuyez dessus.
- $\triangleright$  Sélection de Oui: tournez le sélecteur, puis appuyez dessus. Le numéro abrégé est effacé.

#### ou

Sélection de Non: tournez le sélecteur, puis appuyez dessus. Le processus est interrompu.

## **Effacement de tous les numéros abrégés**

- $\blacktriangleright$  Affichage du menu Téléphone: appuyez sur la touche  $TEL$ .
- X Affichage de la barre de menus: poussez le sélecteur  $\textcircled{\textcircled{\textcirc}}$ .
- ▶ Sélection de Journal : tournez le sélecteur, puis appuyez dessus.

**Téléphone**
► Sélectionnez Liste des numéros abrégés.

La liste des numéros abrégés s'affiche.

- $\triangleright$  Sélection de  $\boxed{4}$  : poussez le sélecteur  $\circledcirc$   $\bullet$ .
- ► Sélection de Effacer tous les numé ros abrégés : tournez le sélecteur, puis appuyez dessus.
- ▶ Sélection de Oui : tournez le sélecteur, puis appuyez dessus.

Tous les numéros abrégés sont effacés.

ou

 $\triangleright$  Sélection de Non: tournez le sélecteur, puis appuyez dessus.

Le processus est interrompu.

# **Messages (SMS et e-mails)**

# **Remarques générales**

Les nouveaux messages reçus sont indiqués par un signal sonore et le symbole  $\sum$  sur le visuel du système audio. Le symbole disparaît lorsque vous avez lu tous les messages.

Le système Audio 20 affiche les 100 SMS les plus récents.

Le symbole  $\overline{B}$  apparaît lorsque la mémoire des messages du téléphone portable est pleine. Le symbole disparaît si vous effacez des messages.

# **Conditions**

Pour pouvoir utiliser les fonctions Messages, le téléphone portable raccordé doit reconnaître le profil Bluetooth® MAP. Le cas échéant, vous devez accepter la demande pour le profil Bluetooth® MAP lors de la connexion du téléphone portable.

Avec certains téléphones portables, des réglages supplémentaires doivent encore être effectués une fois la liaison avec le système Audio 20 établie (voir la notice d'utilisation du fabricant). Les messages s'affichent alors lors de l'établissement suivant de la liaison avec le système Audio 20.

Pour pouvoir utiliser la fonction E-mail, vous devez avoir configuré un compte e-mail sur le téléphone portable (voir la notice d'utilisation du fabricant).

Pour pouvoir lire des e-mails sur le système Audio 20, vous devez d'abord régler le compte e-mail ( $\triangleright$  page 72).

# **Certains téléphones portables dotés du profil Bluetooth® MAP**

- affichent uniquement les nouveaux SMS reçus
- ne prennent pas en charge l'effacement des SMS
- ne prennent pas en charge la fonction Email
- ne transmettent aucun message lorsque le téléphone portable est verrouillé

Les téléphones portables disponibles sur le marché ne conviennent pas tous. Pour de plus amples informations sur les réglages et sur les fonctions supportées par les téléphones portables compatibles Bluetooth®, consultez le site Internet

# **http://www.mbusa-mobile.com**.

Vous pouvez également obtenir des renseignements par téléphone.

Aux Etats-Unis, vous pouvez joindre le Customer Assistance Center de Mercedes-Benz au numéro 1-800-FOR-MERCedes (1-800-367-6372).

Au Canada, vous pouvez joindre le Customer Relations Center au numéro 1-800-387-0100.

# **72 Messages (SMS et e-mails)**

#### **Réglages**

# **Affichage des paramètres messages**

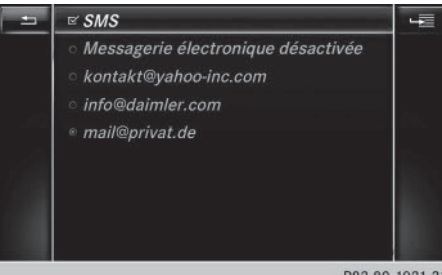

P82.89-1021-31

- ▶ Affichage du menu Téléphone: appuyez sur la touche  $TEL$ .
- ▶ Passage à la barre de menus: poussez le sélecteur @#.
- $\triangleright$  Sélection de  $\boxtimes$ : tournez le sélecteur, puis appuyez dessus. Le menu Messages apparaît.
	-
- ▶ Passage à la barre de menus : poussez le sélecteur @#.
- ▶ Sélection de Régl. : tournez le sélecteur, puis appuyez dessus.

Les paramètres SMS et les comptes e-mail disponibles sur le téléphone portable raccordé apparaissent.

# **Réglage des SMS affichés**

- ▶ Affichez les paramètres messages ( $\triangleright$  page 72).
- Sélection de SMS: tournez le sélecteur.
- ▶ Sélection de <a>[<a>']</a> : poussez le sélecteur  $\circledcirc$   $\bullet$ .

Un menu apparaît avec les options suivantes:

• Tous les messages

Tous les messages sont affichés.

• Nouveaux messages

Seuls les nouveaux messages reçus sur le téléphone portable sont affichés.

 $\cdot$  OFF

Les messages ne sont pas automatiquement affichés. L'option Télécharger

dans le menu Messages vous permet d'afficher les 100 SMS les plus récents du téléphone portable.

X Sélection de l'option souhaitée: tournez le sélecteur, puis appuyez dessus.

#### **Réglage des e-mails affichés**

- $\blacktriangleright$  Affichez les paramètres messages  $(D$  page 72).
- ▶ Sélection du compte e-mail: tournez le sélecteur.
- ▶ Sélection de  $\boxed{ }$ : poussez le sélecteur (⊙)→.
- ▶ Sélection de Téléchargement automatique : tournez le sélecteur, puis appuyez dessus.

Un menu apparaît avec les options suivantes:

• Tous les messages

Tous les messages sont affichés.

• Nouveaux messages

Seuls les nouveaux messages reçus sur le téléphone portable sont affichés.

 $\cdot$  OFF

Les messages ne sont pas automatiquement affichés. L'option Télécharger dans le menu Messages vous permet d'afficher les 100 SMS les plus récents du téléphone portable.

X Sélection de l'option souhaitée: tournez le sélecteur, puis appuyez dessus.

# **Réglage du compte e-mail**

- $\blacktriangleright$  Affichez les paramètres messages ( $\triangleright$  page 72).
- ▶ Sélection du compte e-mail: tournez le sélecteur, puis appuyez dessus. Le compte e-mail est réglé. Les e-mails peuvent à présent être reçus à partir du système Audio 20.

# **Désactivation de la fonction E-mail**

- $\blacktriangleright$  Affichez les paramètres messages ( $\triangleright$  page 72).
- ▶ Sélection de Messag. électronique OFF: tournez le sélecteur, puis appuyez dessus.

La réception des e-mails est désactivée.

#### **Modification du nom du compte e-mail**

- $\blacktriangleright$  Affichez les paramètres messages  $($  page 72).
- X Sélection du compte e-mail: tournez le sélecteur.
- ▶ Sélection de  $\boxed{4}$  : poussez le sélecteur  $\circledcirc$   $\bullet$ .
- Sélection de Adresse e-mail personnelle: tournez le sélecteur, puis appuyez dessus.

Le menu d'entrée de l'adresse e-mail personnelle apparaît.

# **Téléchargement manuel des messages**

- ▶ Affichage du menu Téléphone: appuyez sur  $la$  touche  $TEL$ .
- ▶ Passage à la barre de menus: poussez le sélecteur  $\circledcirc\mathbf{I}.$
- $\triangleright$  Sélection de  $\triangleright$ : tournez le sélecteur, puis appuyez dessus.

Le menu Messages apparaît.

- ▶ Passage à la barre de menus: poussez le sélecteur  $\odot \downarrow$ .
- ▶ Sélection de Télécharger: tournez le sélecteur, puis appuyez dessus.

# **Téléchargement des SMS et des e-mails du téléphone**

▶ Sélectionnez Du téléphone. Les messages sont téléchargés. Si vous avez sélectionné Téléchargement automatique dans les paramètres e-mail, vous ne pouvez pas lancer le téléchargement manuellement.

# **Mise à jour à partir du serveur mail via le téléphone portable**

Sélectionnez Du serveur mail.

Les e-mails sur le téléphone portable sont actualisés.

Cette fonction n'est pas prise en charge par tous les téléphones portables.

#### **Lecture des messages**

#### **Dans le menu Messages**

Le menu Messages comprend tous les SMS et e-mails non lus. Lorsque vous affichez le dossier correspondant, les messages sont classés par SMS et par e-mails.

- ▶ Affichage du menu Téléphone: appuyez sur la touche  $TEL$ .
- ▶ Passage à la barre de menus: poussez le sélecteur @#.
- $\triangleright$  Sélection de  $\boxtimes$ : tournez le sélecteur, puis appuyez dessus. Le menu Messages apparaît avec les messages non lus.
- Sélection d'un message: tournez le sélecteur, puis appuyez dessus. Le texte du message apparaît.
- X **Fermeture du message:** appuyez sur la touche  $\boxed{\leftarrow}$ .

Pour relire des messages déjà lus, vous devez afficher le dossier Messages correspondant  $(D$  page 73).

# **Dans le dossier Messages**

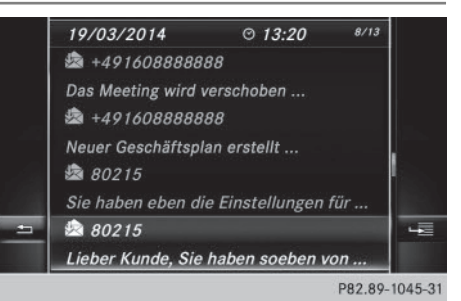

# **74 Messages (SMS et e-mails)**

- ▶ Affichage du menu Téléphone: appuyez sur la touche  $TEL$ .
- ▶ Passage à la barre de menus: poussez le sélecteur @).
- $\triangleright$  Sélection de  $\boxtimes$ : tournez le sélecteur, puis appuyez dessus. Le menu Messages apparaît.
- ▶ Passage à la barre de menus: poussez le sélecteur @#.
- ► Sélection de SMS ou de E-mail: tournez le sélecteur, puis appuyez dessus. Le dossier sélectionné apparaît.
- ▶ Sélection d'un message: tournez le sélecteur, puis appuyez dessus. Le message s'affiche.
- ▶ Navigation à l'intérieur du message ou sélection d'un numéro de téléphone dans le texte: tournez le sélecteur. Le message défile ligne par ligne vers le bas ou vers le haut ou l'affichage saute au numéro de téléphone suivant ou précédent qui passe automatiquement en surbrillance.
- X **Fermeture du message:** appuyez sur la touche  $\boxed{\leftarrow}$ .

La disponibilité des sous-dossiers dépend du téléphone portable utilisé.

# **Affichage des détails et du numéro d'appel**

Le système Audio 20 peut afficher l'expéditeur sous forme abrégée ou complète.

- ▶ Affichage du menu Téléphone: appuyez sur la touche  $TEL$ .
- ▶ Passage à la barre de menus : poussez le sélecteur  $\textcircled{\textcircled{\textcirc}}$ .
- $\triangleright$  Sélection de  $\boxtimes$ : tournez le sélecteur, puis appuyez dessus. Le menu Messages apparaît.
- X Passage à la barre de menus: poussez le sélecteur  $\odot \iota$ .
- Sélection de Dossier: tournez le sélecteur, puis appuyez dessus.
- ▶ Sélection de SMS ou de E-mail: tournez le sélecteur, puis appuyez dessus. Le dossier sélectionné apparaît.
- Sélection du message souhaité: tournez le sélecteur.
- Sélection de  $\boxed{4}$ : poussez le sélecteur ⊚→.
- Sélection de Détails : tournez le sélecteur, puis appuyez dessus. L'affichage des détails apparaît.
- X **Fermeture de l'affichage des détails:** poussez le sélecteur  $\triangleleft$ .

# **Appel de l'expéditeur du SMS**

- $\blacktriangleright$  Affichez le message ( $\triangleright$  page 73).
- Affichage du menu: appuyez sur le sélecteur.
- ▶ Sélection de Appeler expéditeur: tournez le sélecteur, puis appuyez dessus. L'appel est lancé.

# **Utilisation des numéros de téléphone qui se trouvent dans le texte**

Lorsqu'une suite de chiffres dans le texte est mise en surbrillance, cela signifie que vous pouvez l'utiliser.

- ▶ Sélection d'un numéro d'appel utilisable pendant que le message est affiché: tournez le sélecteur.
- ▶ Sélection de Utiliser: appuyez sur le sélecteur.
- ▶ Sélection de Appeler numéro: tournez le sélecteur, puis appuyez dessus. L'appel est lancé.
- **i** Il n'est pas garanti que toutes les suites de chiffres repérées correspondent à un numéro de téléphone.
- **f** Les fonctions « Nouvelle entrée » et « Ajouter numéro » vous permettent de mémoriser le numéro de téléphone ou de l'ajouter à une entrée existante.

**Téléphone**

# **Effacement d'un message**

- $\blacktriangleright$  Affichez le dossier Messages ( $\triangleright$  page 73).
- ▶ Sélection d'un message: tournez le sélecteur, puis appuyez dessus.
- ▶ Sélection de Fall: poussez le sélecteur  $\textcircled{\scriptsize\bullet}$  .
- Sélection de Effacer: tournez le sélecteur, puis appuyez dessus.
- ▶ Sélection de Oui : tournez le sélecteur, puis appuyez dessus. Le message est supprimé du système Audio 20 et du téléphone portable.

ou

- Sélection de Non: tournez le sélecteur, puis appuyez dessus. Le processus est interrompu.
- **i** Cette action n'est pas possible avec tous les téléphones portables. Dans ce cas, le message Echec de l'effacement apparaît.

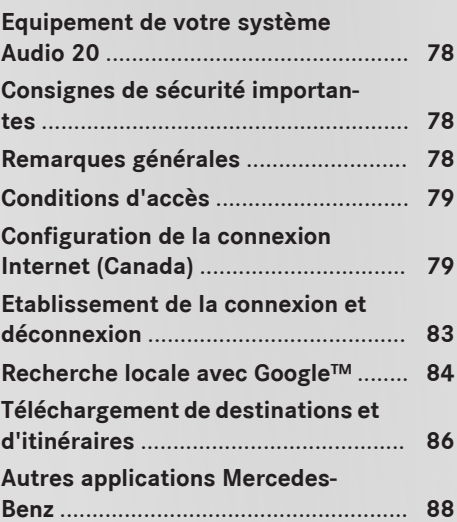

# Fonctions Online et Internet **Fonctions Online et Internet**

# **Equipement de votre système Audio 20**

Cette notice d'utilisation décrit l'ensemble des équipements de série et optionnels qui étaient disponibles pour votre système Audio 20 au moment de l'achat. Des divergences sont possibles selon les pays. Notez que votre système Audio 20 n'est pas obligatoirement équipé de toutes les fonctions décrites. Cela vaut également pour les fonctions et systèmes importants pour la sécurité. Par conséquent, l'équipement de votre système Audio 20 peut différer par rapport à certaines descriptions et illustrations. Pour toutes les questions relatives à l'équipement et à son utilisation, adressez-vous à un point de service Mercedes-Benz.

# **Consignes de sécurité importantes**

# G **ATTENTION**

L'utilisation pendant la marche de systèmes d'information et d'appareils de communication intégrés détourne votre attention de la circulation. Vous risquez en outre de perdre le contrôle du véhicule. Il y a risque d'accident. Utilisez ces appareils uniquement lorsque les conditions de circulation le permettent. Si ce n'est pas le cas, arrêtez-vous en tenant compte des conditions de circulation et procédez aux entrées souhaitées lorsque le véhicule est à l'arrêt.

Lorsque vous utilisez le système, tenez compte des dispositions légales en vigueur dans le pays où vous vous trouvez.

# **Remarques générales**

# **Coupure de la connexion pendant la marche**

La connexion peut être coupée si

- · la couverture du réseau de téléphonie mobile est insuffisante
- tous les canaux de la cellule de téléphonie mobile sur laquelle le véhicule commute sont occupés
- la carte SIM utilisée n'est pas compatible avec le réseau disponible

# **Limitation du fonctionnement (Canada)**

Vous ne pouvez pas du tout, ne pouvez pas encore ou ne pouvez plus utiliser les applications Mercedes-Benz ni accéder à Internet dans les cas suivants:

- Le téléphone portable n'est pas allumé.
- Aucun téléphone portable n'est autorisé pour l'accès à Internet.
- La fonction Bluetooth<sup>®</sup> du système Audio 20 est désactivée alors que le téléphone souhaité doit être raccordé via Bluetooth®.
- La fonction Bluetooth® du téléphone portable est désactivée alors que le téléphone doit être raccordé via Bluetooth®.
- Le réseau de téléphonie mobile ou le téléphone portable ne permettent pas l'utilisation simultanée du téléphone et de la connexion Internet.
- L'utilisation de la connexion Internet via Bluetooth® n'est pas autorisée sur le téléphone portable.

Pendant la marche, le conducteur ne peut pas afficher de pages Internet et l'utilisation des applications Mercedes-Benz est limitée.

**i** Il peut arriver que vous ne soyez pas joignable par téléphone lorsqu'une connexion Internet est active. Cela dépend du téléphone portable et du réseau de téléphonie mobile utilisés.

# **Conditions d'accès**

**Etats-Unis:** pour pouvoir utiliser les applications Mercedes-Benz et l'accès à Internet. mbrace doit être activé et opérationnel. mbrace doit en outre être activé pour les applications Mercedes-Benz et l'accès à Internet. Tenez compte de la priorité des liaisons. L'appel d'urgence a le plus haut niveau de priorité. Un appel d'urgence peut être lancé même lorsqu'un appel de service (appel de dépannage ou appel d'information MB, par exemple) est en cours. Par ailleurs, un appel de service a priorité sur une connexion Internet existante. Vous ne pouvez donc pas établir une connexion Internet pendant un appel de service.

**Canada:** un téléphone portable doit être relié au système Audio 20 via Bluetooth®  $($  page 54). Vous avez par ailleurs besoin d'un contrat de téléphonie mobile valide incluant un service d'échange de données. Ce contrat vous servira également pour la facturation des frais de connexion applicables.

# **Conditions requises pour l'établissement d'une connexion Bluetooth® :**

• Le téléphone portable prend en charge au moins l'un des profils Bluetooth® DUN (**D**ial-**U**p **N**etworking) ou PAN (**P**ersonal **A**rea **N**etwork).

Les profils Bluetooth® DUN et PAN permettent au système d'utiliser la connexion Internet du téléphone portable.

Les conditions d'utilisation s'affichent lors de la 1re utilisation, puis une fois par an. Lisez et acceptez les conditions d'utilisation uniquement lorsque le véhicule est à l'arrêt.

Pendant la marche, le conducteur ne peut pas afficher de pages Internet et l'utilisation des applications Mercedes-Benz est limitée.

**f** La disponibilité de certaines applications Mercedes-Benz peut varier selon les pays.

# **Configuration de la connexion Internet (Canada)**

#### **Procédure et informations générales**

**Etats-Unis:** pour pouvoir utiliser les applications Mercedes-Benz et l'accès à Internet, mbrace doit être activé et opérationnel. mbrace doit en outre être activé pour les applications Mercedes-Benz et l'accès à Internet. D'autres réglages ne sont pas nécessaires.

**Canada:** pour pouvoir être configuré pour l'accès à Internet, votre téléphone portable doit être relié au système Audio 20 via Bluetooth<sup>®</sup> ( $\triangleright$  page 54). Si vous utilisez l'accès à Internet pour la première fois, vous devez autoriser le téléphone portable raccordé pour l'accès à Internet (> page 79). Si le téléphone portable raccordé prend en charge le profil Bluetooth® PAN, aucun réglage supplémentaire ne doit être effectué. La connexion Internet est configurée. Si le téléphone portable ne prend pas en charge le profil Bluetooth® indiqué, les données d'accès prédéfinies ( $\triangleright$  page 80) ou manuelles ( $\triangleright$  page 80) doivent être réglées.

# **Autorisation du téléphone portable pour accéder à Internet**

- ▶ Affichage du menu Téléphone: appuyez sur  $la$  touche  $TEL$ .
- ▶ Passage à la ligne des fonctions principales: poussez le sélecteur  $\bullet$ .
- $\triangleright$  Sélection de Tél./ $\textcircled{m}$ : appuyez sur le sélecteur.
- Sélection de Internet: tournez le sélecteur, puis appuyez dessus. Le menu avec les fonctions Internet apparaît.
- ▶ Passage à la barre de menus: poussez le sélecteur  $\textcircled{\textcircled{\textcirc}}$ .

# **80 Configuration de la connexion Internet (Canada)**

- Sélection de Réglages : tournez le sélecteur, puis appuyez dessus.
- ▶ Sélection de Gérer les connexions Internet : tournez le sélecteur, puis appuyez dessus. La liste des appareils apparaît.
- Sélection de Rechercher téléphone BT: tournez le sélecteur, puis appuyez dessus. La liste comporte les téléphones portables qui
	- remplissent les conditions pour les fonctions Internet
	- n'ont pas encore été configurés pour la fonction Internet

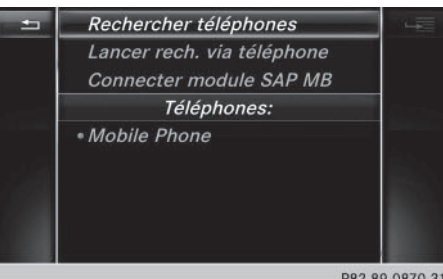

P82.89-0870-31

Sélection d'un téléphone portable dans la liste des appareils: tournez le sélecteur, puis appuyez dessus.

Si le téléphone portable prend en charge le profil Bluetooth® PAN, l'accès à Internet est alors configuré. Vous pouvez utiliser les fonctions Internet.

Si le téléphone portable ne prend pas en charge le profil Bluetooth® indiqué, les données d'accès prédéfinies ( $\triangleright$  page 80) ou personnelles ( $\triangleright$  page 80) doivent être réglées.

**Réglage des données d'accès de l'opérateur de téléphonie mobile**

**Sélection des données d'accès prédéfinies de l'opérateur de téléphonie mobile**

- ▶ Sélection de Réglages prédéfinis: tournez le sélecteur, puis appuyez dessus. La liste des pays apparaît.
- Sélection de Valider les réglages : tournez le sélecteur, puis appuyez dessus. Si les données ne sont pas correctes, vous pouvez modifier les réglages ( $\triangleright$  page 82).

Si l'opérateur de téléphonie mobile propose plusieurs données d'accès, vous devez encore sélectionner les données d'accès concernées. Celles-ci dépendent par exemple du service d'échange de données utilisé.

Vous ne devez sélectionner qu'une seule fois les données d'accès de l'opérateur de téléphonie mobile pour le téléphone portable raccordé. Celles-ci sont chargées à chaque fois que vous établissez la connexion avec le téléphone portable. Etablissement de la connexion: ( $\triangleright$  page 83).

Vous devez régler les données d'accès de l'opérateur de téléphonie mobile qui vous fournit la carte SIM, et par-là, le service d'échange de données (paramètres d'accès) pour le téléphone raccordé. Les données d'accès demeurent inchangées lorsque vous êtes à l'étranger (roaming). Vous n'avez **pas** à sélectionner les données d'accès d'un réseau tiers.

# **Réglage manuel des données d'accès de l'opérateur de téléphonie mobile**

- ▶ Sélection de Réglages manuels: tournez le sélecteur, puis appuyez dessus. Une vue d'ensemble des réglages de l'opérateur apparaît.
- $\triangleright$  Réglez les données d'accès ( $\triangleright$  page 81).
- ▶ Confirmation des réglages sélection de Valider les réglages: tournez le sélecteur, puis appuyez dessus.

Vous ne devez sélectionner qu'une seule fois les données d'accès de l'opérateur de téléphonie mobile pour le téléphone portable raccordé. Celles-ci sont chargées à chaque fois que vous établissez la connexion avec le téléphone portable.

Vous devez régler les données d'accès de l'opérateur de téléphonie mobile qui vous fournit la carte SIM, et par-là, le service d'échange de données (paramètres d'accès) pour le téléphone raccordé. Les données d'accès demeurent inchangées lorsque vous êtes à l'étranger (roaming). Vous n'avez **pas** à sélectionner les données d'accès d'un réseau tiers.

# **Réglage des données d'accès**

Réglez les données d'accès en fonction de votre service d'échange de données. Vous pouvez vous renseigner auprès de votre opérateur de téléphonie mobile pour connaître les données d'accès exactes.

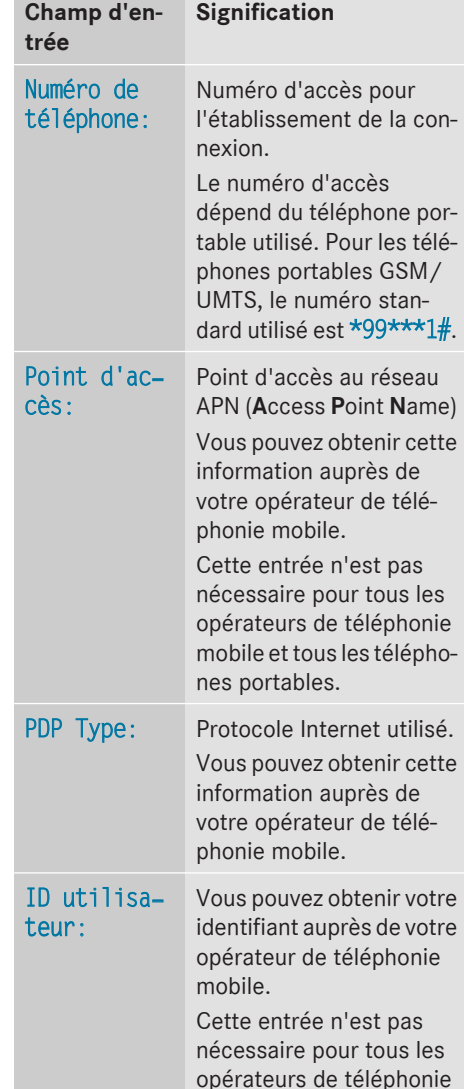

mobile.

#### **Explication des données d'accès**

# **82 Configuration de la connexion Internet (Canada)**

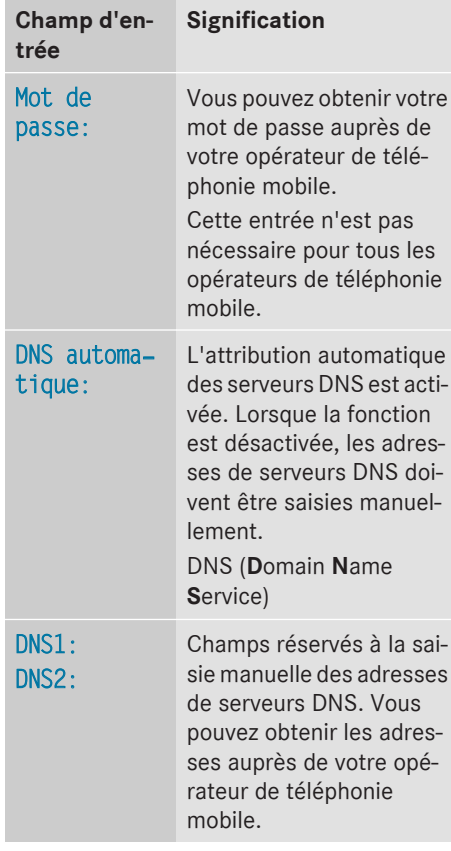

**Gestion des données d'accès existantes**

# **Affichage de la liste des appareils**

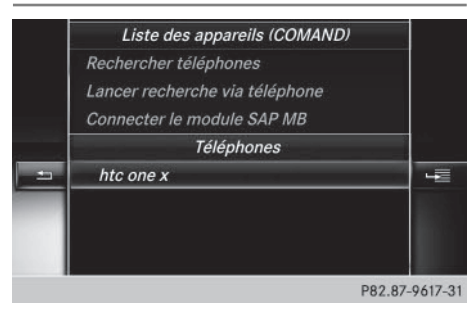

- $\triangleright$  Affichage du menu Téléphone: appuyez sur la touche TEL.
- ▶ Passage à la ligne des fonctions principales: poussez le sélecteur  $\uparrow$  .
- $\triangleright$  Sélection de Tél./ $\textcircled{m}$ : appuyez sur le sélecteur.
- ▶ Sélection de Internet : tournez le sélecteur, puis appuyez dessus. Le menu avec les fonctions Internet apparaît.
- ▶ Passage à la barre de menus : poussez le sélecteur (o).
- Sélection de Réglages : tournez le sélecteur, puis appuyez dessus.
- ▶ Sélection de Gérer les connexions Internet: tournez le sélecteur, puis appuyez dessus. La liste des appareils apparaît.

# **Modification des données d'accès**

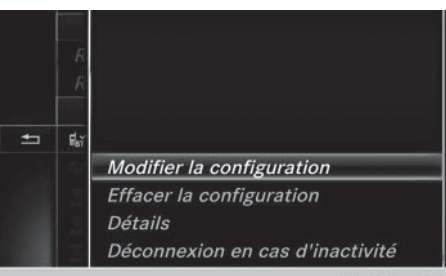

P82.89-0960-31

Pour que les données d'accès puissent être modifiées, le téléphone portable doit être raccordé au système.

Lorsqu'une connexion Internet est active, vous ne pouvez ni modifier, ni supprimer les données d'accès de l'opérateur de téléphonie mobile utilisé sur le moment.

- $\triangleright$  Affichez la liste des appareils ( $\triangleright$  page 82).
- $\triangleright$  Sélection du téléphone portable souhaité dans la liste des appareils: tournez le sélecteur.
- $\triangleright$  Sélection de  $\boxed{4}$ : poussez le sélecteur  $\circledcirc$   $\bullet$ .

Fonctions Online et Internet **Fonctions Online et Internet**

- Sélection de Modifier la configuration: tournez le sélecteur, puis appuyez dessus.
- ▶ Sélectionnez Réglages prédéfinis ou Réglages manuels.

Les réglages de l'opérateur apparaissent. Pour modifier les données d'accès de l'opérateur de téléphonie mobile, vous disposez de 2 possibilités:

- 1 re possibilité: sélection des données d'accès prédéfinies de l'opérateur de téléphonie mobile ( $\triangleright$  page 80)
- 2e possibilité: réglage manuel des données d'accès de l'opérateur de téléphonie mobile ( $\triangleright$  page 80)

# **Désautorisation d'un téléphone portable pour l'accès à Internet**

- $\triangleright$  Affichez la liste des appareils ( $\triangleright$  page 82).
- ▶ Sélection du téléphone portable souhaité dans la liste des appareils: tournez le sélecteur.
- $\triangleright$  Sélection de  $\boxed{4}$  : poussez le sélecteur  $\circledcirc$   $\bullet$ .
- ► Sélection de Effacer la configuration: tournez le sélecteur, puis appuyez dessus.

Un message vous demande si la configuration Internet doit réellement être effacée.

 $\triangleright$  Sélection de *Oui*: tournez le sélecteur, puis appuyez dessus.

Le téléphone portable est désautorisé pour l'accès à Internet. Le téléphone portable ne peut alors plus être utilisé par le système pour les fonctions Internet.

ou

Sélection de Non: tournez le sélecteur, puis appuyez dessus.

Le processus est interrompu.

# **Etablissement de la connexion et déconnexion**

#### **Etablissement de la connexion**

Lisez les conditions nécessaires à l'établissement de la connexion ( $\triangleright$  page 79).

Vous pouvez établir une connexion

- en accédant à une application Mercedes-Benz
- en accédant à un favori

# **Annulation de l'établissement de la connexion**

▶ Appuyez sur Annuler dans la fenêtre d'établissement de la connexion.

# **Etat détaillé de la connexion**

- ▶ Affichage du menu Téléphone: appuyez sur  $la$  touche  $TEL$ .
- ▶ Passage à la ligne des fonctions principales: poussez le sélecteur  $\bullet$ .
- $\triangleright$  Sélection de Tél./ $\textcircled{m}$ : appuyez sur le sélecteur.
- Sélection de Internet : tournez le sélecteur, puis appuyez dessus. Le menu avec les fonctions Internet apparaît.
- ▶ Passage à la barre de menus: poussez le sélecteur  $\textcircled{\textcircled{\textcirc}}$ .
- Sélection de Réglages : tournez le sélecteur, puis appuyez dessus.
- ▶ Sélection de Etat des connexions: tournez le sélecteur, puis appuyez dessus. Les informations suivantes sont affichées:
	- RQuantité de données transférées
	- Statut de la connexion
	- Nom d'appareil du téléphone portable
	- Nom de l'opérateur

# **Déconnexion**

**Etats-Unis:** vous ne pouvez pas vous déconnecter vous-même. Si vous n'effectuez

aucune action en l'espace de 5 minutes, la connexion Internet est coupée automatiquement.

# **Canada:**

- ▶ Affichage du menu Téléphone: appuyez sur la touche TEL.
- ▶ Passage à la ligne des fonctions principales: poussez le sélecteur  $\uparrow$  .
- <sup>X</sup> Sélection de Tél./®: appuyez sur le sélecteur.
- Sélection de Internet: tournez le sélecteur, puis appuyez dessus. Le menu avec les fonctions Internet apparaît.
- ▶ Passage à la barre de menus: poussez le sélecteur @+.
- Sélection du symbole en forme de ciseaux: tournez le sélecteur, puis appuyez dessus.

Si vous vous déconnectez d'Internet à partir du téléphone portable, le système Audio 20 va essayer de rétablir la connexion. Par conséquent, déconnectez-vous toujours par l'intermédiaire du système Audio 20.

# **Recherche locale avec Google™**

**Affichage de la recherche locale**

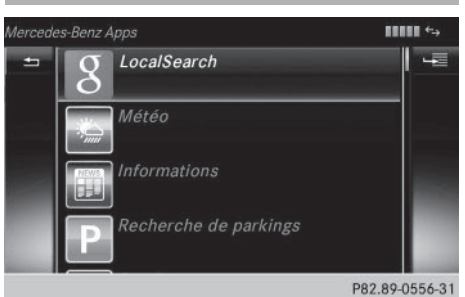

Vous n'avez besoin d'aucun compte Google™ pour utiliser la recherche locale.

- ▶ Affichage du menu Téléphone: appuyez sur la touche  $TEL$ .
- ▶ Passage à la ligne des fonctions principales: poussez le sélecteur  $\uparrow$  .
- $\triangleright$  Sélection de Tél./ $\textcircled{m}$ : appuyez sur le sélecteur.
- Sélection de Internet: tournez le sélecteur, puis appuyez dessus. Le menu avec les fonctions Internet apparaît.
- ▶ Sélection de Mercedes-Benz Apps : tournez le sélecteur, puis appuyez dessus.
- ▶ Sélection de Recherche locale: tournez le sélecteur, puis appuyez dessus.

Pour de plus amples informations sur la procédure à suivre pour entrer une zone et une clé de recherche, voir  $($  page 84).

**i** Afin de pouvoir utiliser les fonctions Internet, vous devez d'abord enregistrer votre système Audio 20. Pour cela, vous devez entrer une fois votre nom et votre adresse e-mail dans le véhicule et confirmer les conditions générales d'utilisation.

# **Entrée d'une zone et d'une clé de recherche**

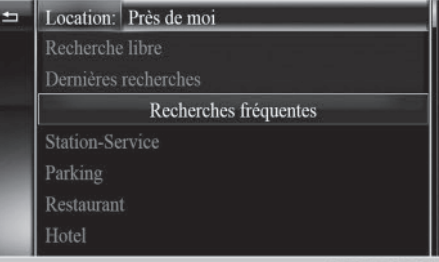

P82.89-1438-31

- ▶ Affichez le menu Recherche locale  $(D$  page 84).
- ▶ Réglage de la zone de recherche : appuyez sur le sélecteur. Vous disposez des options suivantes:
	- A proximité

Recherche de destinations dans les environs de la position actuelle du véhicule.

• Dans les environs de la destination

Lorsque le guidage est activé, vous pouvez rechercher des destinations supplémentaires dans les environs de la destination.

- ▶ Sélection de la zone de recherche: tournez le sélecteur, puis appuyez dessus.
- Sélection de Recherche : tournez le sélecteur, puis appuyez dessus. Le menu d'entrée de la clé de recherche apparaît.
- ▶ Entrez les caractères à l'aide du sélecteur ou du pavé numérique.
- ▶ Fin de l'entrée et lancement de la recherche - sélection de  $\overline{OK}$  : tournez le sélecteur, puis appuyez dessus.

Les résultats de la recherche apparaissent.

 $\bigcap$  Le classement des résultats de la recherche est défini par Google™ et n'est pas forcément par ordre d'éloignement.

Pour de plus amples informations sur la procédure à suivre pour utiliser les résultats d'une recherche, voir ( $\triangleright$  page 85).

# **Utilisation des résultats d'une recherche**

▶ Sélection d'un des résultats de la recherche: tournez le sélecteur, puis appuyez dessus.

Vous disposez des options suivantes:

• Détails

L'adresse de l'entrée sélectionnée apparaît.

- RUtiliser comme destination
	- La navigation s'affiche. Vous pouvez utiliser le résultat sélectionné en tant que destination pour le calcul de l'itinéraire. Le résultat de la recherche est en même temps enregistré dans la mémoire Dernières destinations. Vous pouvez reprendre la destination de cette mémoire et l'enregistrer de façon permanente dans les contacts.

Le menu Téléphone s'affiche et un appel est lancé. Lorsqu'aucun numéro de téléphone n'est disponible, le point de menu ne peut pas être sélectionné.

# • Google Street View

L'affichage de Google Street View™ apparaît. Si aucune information Google Street View™ n'est disponible, un message correspondant apparaît.

# • Panoramio by Google

Vous pouvez visualiser des photos des sites à découvrir à proximité du résultat de la recherche.

▶ Sélection de l'option souhaitée: tournez le sélecteur, puis appuyez dessus.

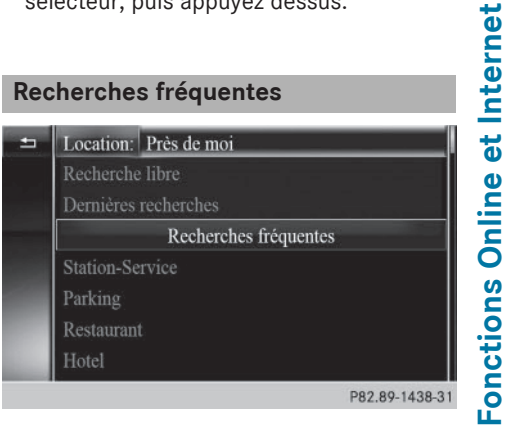

- X Affichez le menu Recherche locale ( $\triangleright$  page 84).
- ▶ Sélection d'une zone de recherche, par exemple Dans les environs de la destination : tournez le sélecteur, puis appuyez dessus.
- $\triangleright$  Sélection de la recherche souhaitée sous Recherches fréquentes : tournez le sélecteur, puis appuyez dessus. Les résultats de la recherche apparaissent.

#### **Dernières recherches**

Vous ne pouvez utiliser cette fonction que si vous avez déjà effectué des recherches.

• Appeler

# **86 Téléchargement de destinations et d'itinéraires**

- ▶ Affichez le menu Recherche locale  $($  page 84).
- ► Sélection d'une zone de recherche, Position actuelle par exemple: tournez le sélecteur, puis appuyez dessus.
- Sélection de Dernières recherches : tournez le sélecteur, puis appuyez dessus. Les dernières recherches sont affichées.

# **Téléchargement de destinations et d'itinéraires**

# **Conditions**

Pour pouvoir télécharger des destinations, vous avez besoin d'un compte Google™ et du numéro d'identification de votre véhicule. Pour de plus amples informations sur le numéro d'identification du véhicule (ID du véhicule), voir ( $\triangleright$  page 88).

# **Etats-Unis: pour pouvoir télécharger des destinations, le système mbrace doit être**

- activé
- opérationnel
- activé pour les services du système et l'accès à Internet

# **Procédure et informations générales**

Connectez-vous à votre compte Google™ sur Internet. Vous devez envoyer la destination à un serveur par l'intermédiaire du site Google Maps™ ( $\triangleright$  page 86). L'application Téléchargement de POI permet d'afficher la destination dans le véhicule ( $\triangleright$  page 86). La destination peut être

- $\bullet$  utilisée pour le guidage ( $\triangleright$  page 87)
- appelée ( $\triangleright$  page 87)
- $\bullet$  effacée du serveur ( $\triangleright$  page 87)

# **Envoi de destinations au serveur**

- ▶ Connectez-vous à votre compte Google™.
- ▶ Allez sur le site de Google Maps™.
- $\blacktriangleright$  Entrez une destination.
- ► Cliquez sur « Plus d'options » à côté de la destination.
- ▶ Cliquez sur « Envoyer ».
- $\blacktriangleright$  Entrez les informations correspondantes dans les champs affichés.
- ▶ Sélectionnez « Envoyer à un véhicule ».
- ▶ Sélectionnez la marque du véhicule (Mercedes-Benz).
- X Entrez l'adresse e-mail de votre compte mbrace ou le numéro d'identification du véhicule.

Pour de plus amples informations sur le numéro d'identification du véhicule, voir ( $\triangleright$  page 88).

▶ Cliquez sur « Envoyer ». La destination est envoyée au serveur.

La disponibilité de la fonction Téléchargement de destinations et d'itinéraires dépend du pays.

# **Affichage des destinations dans le véhicule**

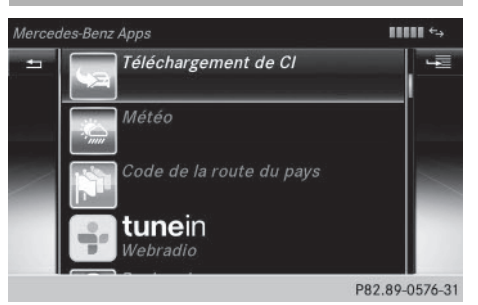

- ▶ Affichage du menu Téléphone: appuyez sur la touche  $TEL$ .
- ▶ Passage à la ligne des fonctions principales: poussez le sélecteur  $\uparrow$  .
- ► Sélection de  $\overline{I}$ él. / 4 : appuyez sur le sélecteur.
- Sélection de Internet: tournez le sélecteur, puis appuyez dessus.

Le menu avec les fonctions Internet apparaît.

- ▶ Sélection de Mercedes-Benz Apps: tournez le sélecteur, puis appuyez dessus.
- Sélection de Téléchargement de POI : tournez le sélecteur, puis appuyez dessus. Les destinations disponibles apparaissent dans une liste.
- ▶ Sélection d'une destination et téléchargement: tournez le sélecteur, puis appuyez dessus.
- Sortie du téléchargement de destinations: sélectionnez Quitter.

Pour de plus amples informations sur la procédure à suivre pour utiliser la destination pour la navigation, voir  $($  page 87).

Pour de plus amples informations sur la procédure à suivre pour effacer la destination, voir ( $\triangleright$  page 87).

Vous pouvez mémoriser jusqu'à 50 destinations pour votre véhicule sur le serveur et les afficher dans la liste. Lorsque vous envoyez d'autres destinations au serveur, les entrées existantes sont effacées de la liste.

# **Utilisation des destinations**

#### **Affichage des détails**

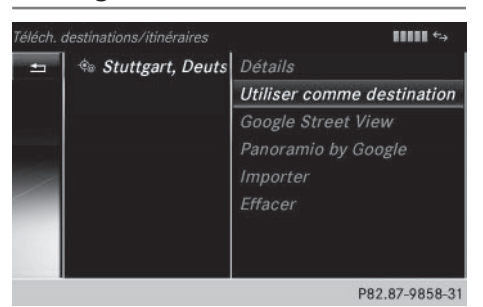

- $\triangleright$  Affichez une destination dans le véhicule ( $\triangleright$  page 86).
- ▶ Sélection de la destination: tournez le sélecteur.
- ▶ Sélection de  $\boxed{+}$  : poussez le sélecteur  $\circledcirc$   $\bullet$ .
- Sélection de Détails: tournez le sélecteur, puis appuyez dessus. L'adresse de destination s'affiche.

# **Utilisation d'une destination pour la navigation**

- $\triangleright$  Affichez une destination dans le véhicule ( $\triangleright$  page 86).
- ▶ Sélection de la destination: tournez le sélecteur.
- $\triangleright$  Sélection de  $\boxed{4}$  : poussez le sélecteur  $\circledcirc$   $\bullet$ .
- ► Sélection de Utiliser comme destination: tournez le sélecteur, puis appuyez dessus.

Vous commutez ainsi sur le mode Navigation et pouvez lancer le calcul de l'itinéraire.

La destination est ajoutée à la liste des dernières destinations.

# **Appel de la destination**

Vous pouvez utiliser cette fonction si

- un téléphone portable est raccordé ( $\triangleright$  page 54)
- l'adresse de destination comporte un numéro de téléphone
- $\blacktriangleright$  Affichez une destination dans le véhicule ( $\triangleright$  page 86).
- ▶ Sélection de la destination: tournez le sélecteur.
- Sélection de  $\boxed{4}$  : poussez le sélecteur  $\circledcirc$   $\bullet$ .
- Sélectionnez Appeler. Vous commutez ainsi sur la fonction Téléphone et pouvez lancer l'appel ( $\triangleright$  page 60).

# **Effacement des destinations du serveur**

Les destinations sont automatiquement effacées du serveur au bout de 7 jours.

# **88 Autres applications Mercedes-Benz**

- $\triangleright$  Affichez une destination dans le véhicule  $($  page 86).
- ▶ Sélection de la destination: tournez le sélecteur.
- Sélection de  $\boxed{4}$  : poussez le sélecteur  $\circledcirc$   $\bullet$ .
- ▶ Sélectionnez Effacer. Un message vous demande si la destination doit réellement être effacée.
- $\triangleright$  Sélection de Oui: tournez le sélecteur, puis appuyez dessus.

Le numéro de téléphone est effacé.

ou

▶ Sélection de Non: tournez le sélecteur, puis appuyez dessus.

Le processus est interrompu.

# **Affichage du numéro d'identification du véhicule (ID du véhicule)**

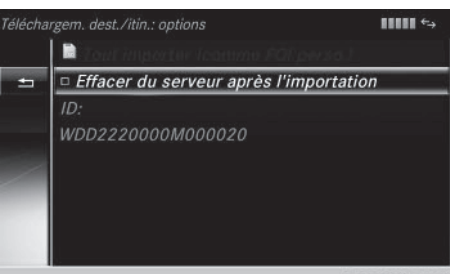

P82.87-9795-31

- ▶ Affichage du menu Téléphone: appuyez sur la touche  $TEL$ .
- ▶ Passage à la ligne des fonctions principales: poussez le sélecteur  $\uparrow$  .
- $\triangleright$  Sélection de Tél. /  $\bigoplus$ : appuyez sur le sélecteur.
- Sélection de Internet: tournez le sélecteur, puis appuyez dessus. Le menu avec les fonctions Internet apparaît.
- ▶ Sélection de Mercedes-Benz Apps: tournez le sélecteur, puis appuyez dessus.
- Sélection de Téléchargement de POI: tournez le sélecteur, puis appuyez dessus.

Sélection de  $\boxed{4}$ : poussez le sélecteur  $\circledcirc$   $\bullet$ .

Le numéro d'identification du véhicule s'affiche.

▶ Sortie du menu: appuyez sur la touche  $\leftarrow$ .

# **Autres applications Mercedes-Benz**

#### **Remarques générales**

Afin de pouvoir utiliser les applications Mercedes-Benz, vous devez d'abord vous enregistrer. Pour cela, vous devez entrer une fois votre nom et votre adresse e-mail dans le véhicule et confirmer les conditions générales d'utilisation. Un message correspondant apparaît lorsque vous affichez les fonctions Online et Internet pour la première fois.

Certaines applications Mercedes-Benz font l'objet de frais de licence payables à l'avance. Leur utilisation est alors limitée dans le temps. Au-delà de cette période, des frais de licence sont de nouveau exigibles.

# **Affichage des applications Mercedes-Benz**

- ▶ Affichage du menu Téléphone: appuyez sur  $la$  touche  $TEL$ .
- ▶ Passage à la ligne des fonctions principales: poussez le sélecteur  $\uparrow$  .
- ▶ Sélection de Tél. / . appuyez sur le sélecteur.
- ▶ Sélection de Internet: tournez le sélecteur, puis appuyez dessus. Le menu avec les fonctions Internet apparaît.
- ▶ Sélection de Mercedes-Benz Apps: tournez le sélecteur, puis appuyez dessus. Les Mercedes-Benz Apps disponibles sont affichées.
- ▶ Sélection de l'application souhaitée: tournez le sélecteur, puis appuyez dessus.

# Autres applications Mercedes-Benz | 89

Vous pouvez vous procurer d'autres applications Mercedes-Benz sur le site Internet de Mercedes-Benz. Pour de plus amples informations, consultez le site Internet

# **http://apps.mercedes-benz.com/apps/**.

Les produits proposés dépendent du pays.

# **Fermeture des applications Mercedes-Benz**

Appuyez sur la touche  $\boxed{\div}$ . Le menu Internet apparaît.

 $O<sub>II</sub>$ 

 $\blacktriangleright$  Appuyez sur la touche  $\boxed{\div}$  pendant plus de 2 secondes.

Le menu Mercedes-Benz Apps ou le menu Internet apparaît.

# **Remise à zéro des réglages**

La fonction de remise à zéro vous permet de reprendre les réglages d'usine des applications Mercedes-Benz.

- ▶ Affichage du menu Téléphone: appuyez sur la touche  $TEL$ .
- ▶ Passage à la ligne des fonctions principales: poussez le sélecteur  $\uparrow$  .
- $\triangleright$  Sélection de Tél./ $\textcircled{m}$ : appuyez sur le sélecteur.
- Sélection de Internet : tournez le sélecteur, puis appuyez dessus. Le menu avec les fonctions Internet apparaît.
- ▶ Sélection de Mercedes-Benz Apps : tournez le sélecteur, puis appuyez dessus. Les Mercedes-Benz Apps disponibles sont affichées.
- ▶ Sélection de Fall: poussez le sélecteur  $\circledcirc$   $\bullet$ .
- ▶ Sélection de Remettre à zéro: tournez le sélecteur, puis appuyez dessus. Un message vous demande si le système doit réellement être remis à zéro.

 $\triangleright$  Sélection de *Oui*: tournez le sélecteur, puis appuyez dessus. Les réglages sont remis à zéro.

ou

Sélection de Non: tournez le sélecteur, puis appuyez dessus. Le processus est interrompu.

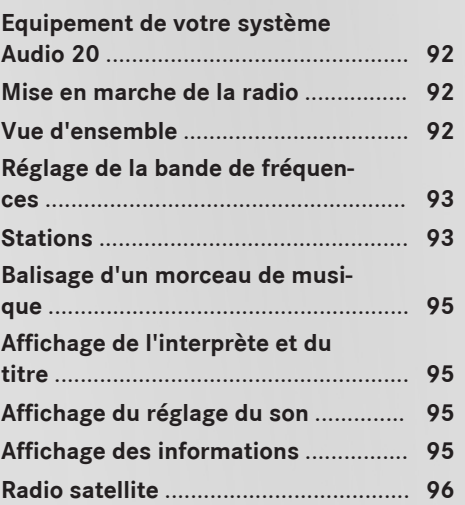

**Radio**

# **Equipement de votre système Audio 20**

Cette notice d'utilisation décrit l'ensemble des équipements de série et optionnels qui étaient disponibles pour votre système Audio 20 au moment de l'achat. Des divergences sont possibles selon les pays. Notez que votre système Audio 20 n'est pas obligatoirement équipé de toutes les fonctions décrites. Cela vaut également pour les fonctions et systèmes importants pour la sécurité. Par conséquent, l'équipement de votre système Audio 20 peut différer par rapport à certaines descriptions et illustrations. Pour toutes les questions relatives à l'équipement et à son utilisation, adressez-vous à un point de service Mercedes-Benz.

# **Mise en marche de la radio**

 $\blacktriangleright$  Appuyez sur la touche  $\overline{\text{RADIO}}$ . L'affichage du mode Radio apparaît. Vous entendez la dernière station réglée dans la dernière bande de fréquences sélectionnée.

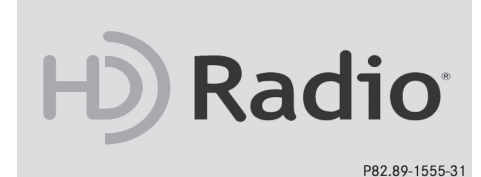

#### **Activation et désactivation de la radio HD**

- En mode Radio, poussez le sélecteur  $\textcircled{\tiny{\textcircled{\tiny{*}}}}$ .
- ▶ Sélectionnez Options.
- A l'aide de  $\overline{\triangledown}$  ou  $\Box$  devant Radio HD, vous déterminez si la radio HD est activée ou désactivée.

Si la radio HD est désactivée, le système ne passe pas en mode radio numérique et il est impossible de sélectionner des sous-canaux.

**i** HD Radio™ Technology Manufactured Under License From iBiquity Digital Corp. U.S. and Foreign Patents. The HD and HD Radio logos are proprietary trademarks of iBiquity Digital Corp.

# **Vue d'ensemble**

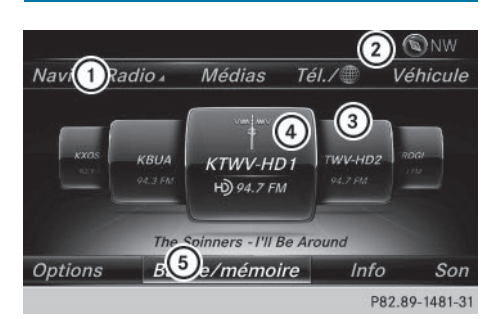

- : Ligne des fonctions principales
- ; Ligne de statut avec affichage de la boussole
- = Champ d'affichage principal avec les stations disponibles et les informations correspondantes
- ? Affichage de la station sélectionnée
- A Barre de menus Radio

#### **Ligne des fonctions principales Radio**

- HD Radio FM: mode Radio HD FM
- . HD Radio AM: mode Radio HD PO
- Radio sat.: radio satellite
- Informations sur la radio: notice d'utilisation numérique
- Mémoire des stations radio: 100 positions mémoire dédiées aux stations radio

# **Barre de menus Radio**

- · Bande/mémoire: sélection de la bande de fréquences
- Info: affichage des informations supplémentaires de la station actuelle (radiotexte ou Artist Experience®)
- Son: réglages du son, système de sonorisation surround Harman Kardon® Logic 7<sup>®</sup>

# **Réglage de la bande de fréquences**

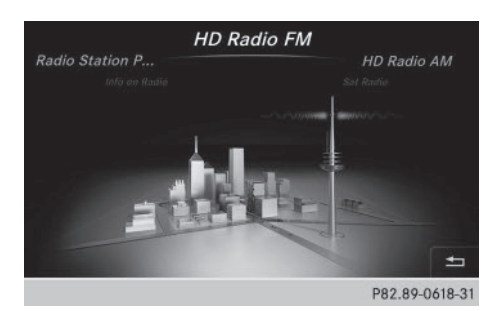

▶ En mode Radio, appuyez sur la touche RADIO.

Le menu apparaît avec les possibilités de sélection suivantes: HD Radio FM, HD Radio AM, Radio sat., Informations sur la radio et Mémoire des stations radio.

 $\triangleright$  Tournez le sélecteur jusqu'à ce que la bande de fréquences souhaitée apparaisse au premier plan. Appuyez sur le sélecteur.

# **Stations**

**Réglage des stations**

**Par l'intermédiaire du champ d'affichage principal**

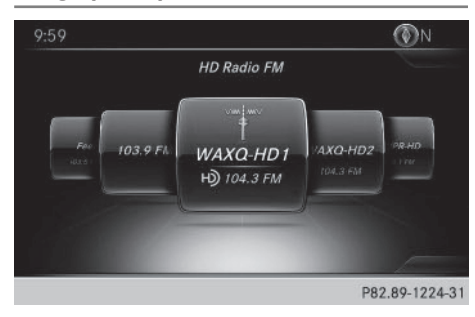

Toutes les stations disponibles sont affichées.

▶ En mode Radio, tournez le sélecteur jusqu'à ce que la station souhaitée apparaisse au premier plan.

#### **A partir de la liste des stations**

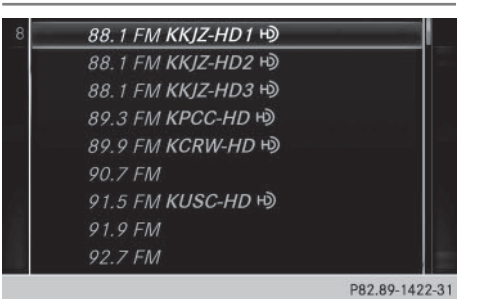

► En mode Radio, appuyez sur le sélecteur. La liste des stations actuellement disponibles apparaît.

**Radio**

- ▶ Sélection de la station souhaitée: tournez le sélecteur, puis appuyez dessus.
- **i** Le symbole de haut-parleur indique la station actuellement réglée.

# **Par l'intermédiaire de l'entrée de la fréquence**

- $\blacktriangleright$  En mode Radio, poussez le sélecteur  $\textcircled{\tiny{\textsf{N}}}.$ La barre de menus Radio apparaît.
- Sélection de Options : tournez le sélecteur, puis appuyez dessus.
- ▶ Sélectionnez Entrer la fréquence.
- ▶ Entrez la fréquence de la station souhaitée dans le champ prévu à cet effet.

ou

 $\blacktriangleright$  Appuyez sur la touche  $\blacktriangleright$  du pavé numérique.

Un champ d'entrée apparaît.

▶ Entrez la fréquence de la station souhaitée dans le champ prévu à cet effet.

# **Mémorisation ou effacement d'une station**

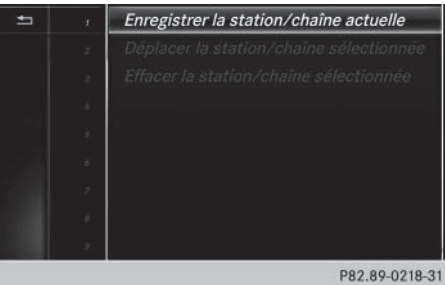

# **Radio**

# **Enregistrement de la station actuelle**

- En mode Radio, poussez le sélecteur  $\textcircled{\textsf{.}}$
- 
- Sélection de Options : tournez le sélecteur, puis appuyez dessus.
- ▶ Sélectionnez Modifier la mémoire des stations.
- ▶ Sélection de l'emplacement souhaité: tournez le sélecteur.

Vous pouvez aussi sélectionner une position mémoire déjà attribuée. Dans ce cas, l'entrée sera remplacée par la station actuelle.

- $\blacktriangleright$  Poussez le sélecteur  $\textcircled{\rightarrow}$ . Un menu supplémentaire apparaît.
- ▶ Sélection de l'option Enregistrer station/chaîne actuelle: tournez le sélecteur, puis appuyez dessus. La station actuellement réglée est mémorisée sur la position sélectionnée.

ou

- $\blacktriangleright$  En mode Radio, réglez la station souhaitée.
- ▶ Appuyez sur la touche du pavé numérique correspondant au numéro de la position mémoire à affecter jusqu'à ce qu'un signal sonore confirme le processus de mémorisation.
- $\triangleright$  Pour une position mémoire à 2 chiffres, appuyez brièvement sur le premier chiffre, puis longuement sur le deuxième.

# ou

- ▶ En mode Radio, réglez la station souhaitée.
- Appuyez sur le sélecteur jusqu'à ce que la liste des stations en mémoire apparaisse.
- ▶ Sélection de la position mémoire à affecter: tournez le sélecteur, puis appuyez dessus.

Un signal sonore confirme la réussite du processus de mémorisation.

#### **Déplacement de la station sélectionnée**

- En mode Radio, poussez le sélecteur  $\textcircled{\tiny{\textcircled{\tiny{*}}}}$ .
- Sélection de Options : tournez le sélecteur, puis appuyez dessus.
- ▶ Sélectionnez Modifier la mémoire des stations.
- ▶ Sélection de l'entrée souhaitée: tournez le sélecteur.
- $\blacktriangleright$  Poussez le sélecteur  $\textcircled{\rightarrow}\blacktriangleright$ . Un menu supplémentaire apparaît.
- Sélection de l'option Déplacer station/ chaîne sélect. : tournez le sélecteur, puis appuyez dessus. La liste des stations en mémoire réapparaît.
- ▶ Déplacement de la station sélectionnée sur le nouvel emplacement: tournez le sélecteur, puis appuyez dessus.

# **Effacement de la station sélectionnée**

- $\blacktriangleright$  En mode Radio, poussez le sélecteur  $\textcircled{\tiny{\textsf{Q}}\blacktriangleright}.$
- Sélection de Options dans la barre de menus Radio: tournez le sélecteur, puis appuyez dessus.
- ▶ Sélectionnez Modifier la mémoire des stations.
- ▶ Sélection de l'entrée souhaitée: tournez le sélecteur.
- $\blacktriangleright$  Poussez le sélecteur  $\textcircled{\rightarrow}$ .
- ▶ Sélection de l'option Effacer station/ chaîne sélectionnée dans le menu supplémentaire: tournez le sélecteur, puis appuyez dessus.

#### ou

- $\blacktriangleright$  Appuyez sur la touche  $\overline{\text{clear}}$ . Le message Voulez-vous effacer la position mémoire suivante? apparaît.
- ▶ Sélection de Oui: tournez le sélecteur, puis appuyez dessus.

La station sélectionnée est effacée.

 $O<sub>II</sub>$ 

- Sélection de Non: appuyez sur le sélecteur. Le processus est interrompu.
- **f** Certaines fréquences sont déjà enregistrées dans le système Audio 20. Vous disposez de 100 positions mémoire.

# **Balisage d'un morceau de musique**

Cette fonction vous permet de transférer le morceau de musique en cours sur un appareil Apple® et de l'acheter ultérieurement sur l'iTunes Store®.

- $\blacktriangleright$  En mode Radio, poussez le sélecteur  $\textcircled{\tiny{\textcircled{\tiny{*}}}}$ .
- Sélection de Options: tournez le sélecteur, puis appuyez dessus.
- ▶ Sélectionnez Baliser ce titre. Le système Audio 20 affiche un message concernant la mémorisation des informations sur le titre.

# **Affichage de l'interprète et du titre**

- En mode Radio, poussez le sélecteur  $\odot \downarrow$ .
- Sélection de Options: tournez le sélecteur, puis appuyez dessus.
- $\blacktriangleright$  A l'aide de  $\blacktriangleright$  ou  $\sqcap$  devant Infos station, vous déterminez si le nom de la station doit être affiché ou pas. Lorsque la fonction est activée, l'interprète et le titre sont également indiqués dans le champ d'affichage principal.

# **Affichage du réglage du son**

- $\blacktriangleright$  En mode Radio, poussez le sélecteur  $\textcircled{\textsf{.}}\mathsf{I}.$
- Sélection de Son dans la barre de menus Radio: tournez le sélecteur, puis appuyez dessus.

Le menu Son apparaît ( $\triangleright$  page 126).

# **Affichage des informations**

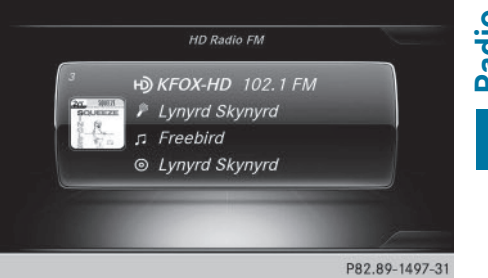

**Radio**

La fonction est disponible en mode Radio HD FM et Radio HD AM.

Condition requise pour la réception: des informations correspondantes doivent être mises à disposition par les émetteurs.

 $\triangleright$  Sélection de Info dans la barre de menus Radio: tournez le sélecteur, puis appuyez dessus.

Les informations relatives au programme actuel sont affichées.

Si elles sont disponibles, les données suivantes apparaissent:

- · Titre en cours de lecture
- Interprète du titre en cours de lecture
- Nom de l'album
- Désignation abrégée du canal
- Logo du canal ou Artist Experience®

## **Retour à l'affichage du mode Radio :**

Sélection de Info: poussez le sélecteur  $\odot\downarrow$ , puis appuyez dessus.

ou

Appuyez sur la touche  $\boxed{\div}$ .

# **Radio satellite**

# **Remarques générales**

Pour pouvoir utiliser le mode Radio satellite, vous devez disposer d'un équipement radio satellite et être inscrit auprès d'un fournisseur de radio satellite.

Notez que les catégories et canaux qui figurent sur les illustrations dépendent des programmes diffusés par le fournisseur. C'est la raison pour laquelle les illustrations et des-

**Radio**

criptions contenues dans cette notice peuvent différer des canaux et catégories proposés par les différents fournisseurs.

Il est possible que le mode Radio satellite ne soit momentanément pas disponible ou qu'il soit interrompu pour différentes raisons. Cela peut être dû aux conditions environnementales ou topographiques, ou à d'autres événements sur lesquels Mercedes-Benz USA, LLC ne peut pas influer. Par conséquent, il se peut que ce mode ne soit pas disponible à certains endroits.

C'est le cas notamment

- dans les tunnels
- dans les parkings couverts
- à l'intérieur ou à côté de bâtiments
- à proximité d'autres constructions

SIRIUS XM Satellite Radio propose plus de 140 canaux radio en qualité numérique avec notamment des programmes 100 % non commerciaux (musique, sport, informations et divertissement).

SIRIUS XM Satellite Radio fait appel à une flotte de satellites ultra-performants et diffuse ainsi 24h/24 sur tout le territoire des Etats-Unis et du Canada.

Vous pouvez profiter des programmes satellite moyennant une cotisation mensuelle. Pour de plus amples informations, adressezvous au SIRIUS XM Service Center ou consultez le site Internet

**http://www.siriusxm.com** (pour les Etats-Unis) ou **http://www.siriusxm.ca** (pour le Canada).

Votre nouveau véhicule Mercedes-Benz est équipé d'usine d'un système avec SIRIUS XM Satellite Radio préinstallé. Ce service est gratuit pendant une période d'essai de 6 mois. Environ 1 mois avant la fin de la période d'essai, le système met à votre disposition les informations nécessaires à la reconduction de l'abonnement. Un signal sonore retentit et un message apparaît pour vous informer de la manière de prolonger votre abonnement si vous le souhaitez.

# **Inscription à la radio satellite**

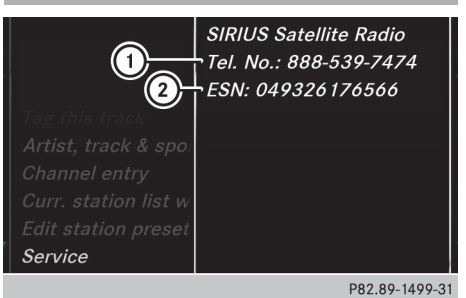

- : Numéro de téléphone du fournisseur
- ; Numéro d'identification SIRIUS XM de votre récepteur satellite
- ▶ Activez le mode Radio satellite  $(D$  page 97).

Le menu principal Radio satellite apparaît et affiche le canal de présentation. Vous ne pouvez sélectionner aucune autre station.

- Sélection de Options dans la barre de menus Radio: tournez le sélecteur, puis appuyez dessus.
- Sélection de Evénement : tournez le sélecteur, puis appuyez dessus. La fenêtre d'information sur le service apparaît.

Une fois la communication téléphonique établie:

 $\triangleright$  Suivez les instructions du collaborateur. Le processus d'activation peut durer jusqu'à 10 minutes. Si l'activation s'est déroulée correctement, le message Actualisation des canaux... apparaît sur le visuel, suivi du menu principal Radio satellite.

**i** Vous pouvez également activer le service satellite en ligne. Pour ce faire, consultez le site Internet de SIRIUS XM Radio **http://www.siriusxm.com** (pour les Etats-Unis) ou **http://www.siriusxm.ca** (pour le Canada).

**i** Si les frais d'inscription n'étaient pas compris dans le prix d'achat du système, vous avez besoin de votre numéro de carte de crédit pour activer votre compte.

Si le récepteur satellite n'est pas installé correctement, le message Appareil non disponible apparaît.

# **Activation du mode Radio satellite**

- $\triangleright$  Affichage de la ligne des fonctions principales: poussez le sélecteur  $\phi$ .
- Sélection de Radio: tournez le sélecteur, puis appuyez dessus.

L'affichage du mode Radio apparaît. Vous entendez la dernière station réglée dans la dernière bande de fréquences sélectionnée.

- ▶ En mode Radio, sélection de Radio: poussez le sélecteur  $\mathbf{f}(\circledcirc)$ , puis appuyez dessus. Le menu avec les différents modes Radio disponibles apparaît.
- Sélection de Radio sat.: tournez le sélecteur, puis appuyez dessus.

En l'absence de signal, le message Pas de réception est affiché.

**Vue d'ensemble du mode Radio satellite**

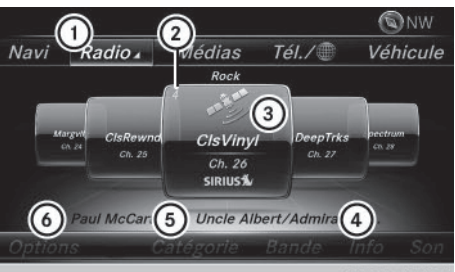

P82.89-1484-31

- : Ligne des fonctions principales
- ; Position mémoire
- = Nom et numéro du canal
- ? Informations sur le canal
- A Liste des catégories
- $\omega$  Menu des options

#### **Sélection d'une catégorie**

Les stations radio diffusées par satellite sont classées par catégories. Vous pouvez choisir parmi plusieurs catégories (informations/ débats, sport, country, par exemple), si elles sont disponibles. Le contenu des catégories est classé par numéro de canal.

X **Affichage de la liste des catégories** sélection de Catégorie dans la barre de menus: tournez le sélecteur, puis appuyez dessus.

La liste des catégories apparaît.

▶ Sélection de la catégorie: tournez le sélecteur, puis appuyez dessus. La catégorie sélectionnée s'affiche. Vous entendez la dernière station réglée dans cette catégorie.

Le point  $\bullet$  indique le réglage actuel.

Si vous sélectionnez une catégorie spécifique, la liste comporte uniquement les canaux correspondants. Sélectionnez la catégorie Tous les canaux pour afficher tous les canaux disponibles. Seule cette catégorie vous permet de parcourir tous les canaux disponibles.

# **Sélection d'un canal**

#### **Changement de canal**

 $\blacktriangleright$  Lorsque la fenêtre d'affichage et de sélection est sélectionnée dans l'affichage du mode Radio satellite, poussez le sélecteur  $\triangleleft$   $\odot$   $\rightarrow$  ou tournez-le.

Le système Audio 20 sélectionne le prochain canal disponible.

# **Entrée directe du numéro de canal**

- **Radio**
- Sélection de Options dans la barre de menus Radio: tournez le sélecteur, puis appuyez dessus. Le menu Radio Satellite apparaît.
- ▶ Sélection de Entrer canal : tournez le sélecteur, puis appuyez dessus.
- Un menu d'entrée apparaît. ▶ Entrez la fréquence de la station souhaitée dans le champ prévu à cet effet.

ou

Appuyez sur la touche  $\overline{\mathbf{u}}$  du pavé numérique.

Un menu d'entrée apparaît.

- ▶ Entrez la fréquence de la station souhaitée dans le champ prévu à cet effet.
- ▶ Pour entrer le numéro d'un canal, appuyez successivement sur les touches numériques correspondantes de l'unité de commande.
- Appuyez sur la touche  $\sqrt{m}$  du pavé numérique.
	- Le système Audio 20 règle le canal indiqué.
- **i** Vous pouvez uniquement sélectionner une valeur autorisée sur le moment.

# **Sélection d'un canal par l'intermédiaire de la liste des stations de radio satellite**

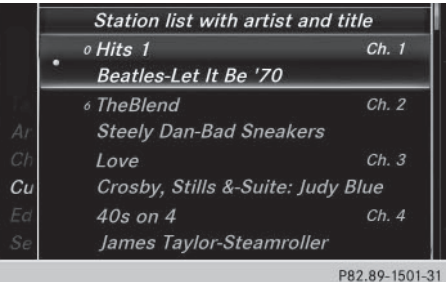

Vous pouvez sélectionner le canal par l'intermédiaire de la liste des stations avec le nom des interprètes et des titres en cours.

- Sélection de Options dans la barre de menus Radio: tournez le sélecteur, puis appuyez dessus.
- $\triangleright$  Sélection de Liste stations avec artistes et titres : tournez le sélecteur, puis appuyez dessus. La liste des canaux apparaît.

#### ou

- Appuyez sur le sélecteur dans le champ d'affichage principal.
- $\triangleright$  Sélectionnez le canal souhaité.

# **Fonctions de mémorisation**

- **i** Vous disposez de 100 positions mémoire.
- X **Mémorisation du canal via l'option Modifier** - sélection de Options dans la barre de menus Radio: tournez le sélecteur, puis appuyez dessus.
- ▶ Sélection de Modifier la mémoire des stations : tournez le sélecteur, puis appuyez dessus. La liste des canaux en mémoire apparaît.

**Radio**

▶ Sélection d'une position mémoire: tournez le sélecteur, puis appuyez dessus pendant 2 secondes environ.

Le contenu de la position mémoire est remplacé par la nouvelle station enregistrée.

#### $O<sub>II</sub>$

 $\blacktriangleright$  **Mémorisation rapide:** appuyez longuement sur la touche numérique 2, par exemple.

Le canal est enregistré en 2e position dans la mémoire des canaux radio.

ou

- ▶ En mode Radio satellite, réglez la station souhaitée.
- X Appuyez sur le sélecteur jusqu'à ce que la liste des stations en mémoire apparaisse.
- ▶ Sélection de la position mémoire à affecter: tournez le sélecteur, puis appuyez dessus.

Un signal sonore confirme la réussite du processus de mémorisation.

# **Effacement de la station sélectionnée**

- ▶ Sélection de Options dans la barre de menus Radio: tournez le sélecteur, puis appuyez dessus.
- ▶ Sélectionnez Modifier la mémoire des stations.
- ▶ Sélection de l'entrée souhaitée: tournez le sélecteur.
- $\blacktriangleright$  Poussez le sélecteur  $\textcircled{\rightarrow}$ .
- ▶ Sélection de l'option Effacer station/ chaîne sélectionnée dans le menu supplémentaire: tournez le sélecteur, puis appuyez dessus.

ou

 $\blacktriangleright$  Appuyez sur la touche  $\overline{\text{clear}}$ . Le message Voulez-vous effacer la position mémoire suivante? apparaît. ▶ Sélection de *Oui*: tournez le sélecteur, puis appuyez dessus. La station sélectionnée est effacée.

 $\Omega$ 

Sélection de Non: appuyez sur le sélecteur. Le processus est interrompu.

# **Alertes spéciales musique et sport**

# **Remarques générales**

Cette fonction vous permet de programmer une alarme pour vos interprètes, titres ou événements sportifs préférés.

Vous pouvez mémoriser jusqu'à 30 alertes spéciales musique ou sport (favoris).

Une alerte spéciale musique peut uniquement être enregistrée pendant la diffusion d'un titre. Une alerte spéciale sport peut également être définie par l'intermédiaire de l'option de menu. Le système scanne alors tous les canaux en continu. Il vous informe si l'un des programmes diffusés correspond à l'une des alertes mémorisées. Une fenêtre apparaît avec les informations correspondantes.

# **Réglage d'une alerte spéciale musique**

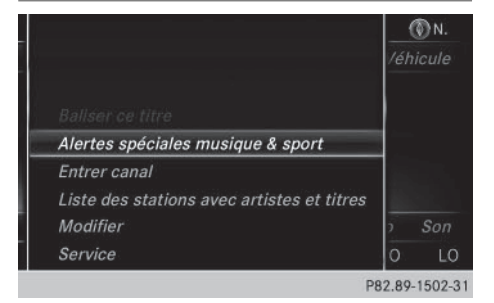

- Sélection de Options dans la barre de menus Radio: tournez le sélecteur, puis appuyez dessus.
- Sélection de Alertes spéciales musique & sport : tournez le sélecteur, puis appuyez dessus. Un menu apparaît.

# **100 Radio satellite**

▶ Sélectionnez Ajouter une nouvelle alerte spéciale.

Une boîte de dialogue apparaît.

▶ Sélectionnez Artiste ou Titre. L'alerte est réglée pour l'interprète ou le titre actuel.

# **Réglage d'une alerte spéciale sport**

- Sélection de Options dans la barre de menus: tournez le sélecteur, puis appuyez dessus.
- Sélection de Alertes spéciales musique & sport : tournez le sélecteur, puis appuyez dessus. Un menu apparaît.
- ▶ Sélectionnez Gérer les alertes spéciales sport. Un menu apparaît.
- ▶ Sélectionnez Sélectionner nouv. alertes spéciales. Un menu apparaît.
- ▶ Sélectionnez l'équipe de votre choix (NCAA, NBA, NFL, NHL ou MLB, par exemple).

La fonction d'alerte spéciale pour l'équipe sportive sélectionnée est enregistrée.

# **En cas d'apparition d'une fenêtre avec une alerte spéciale musique ou spéciale sport**

Sélection de Commuter ou de Ignorer : tournez le sélecteur, puis appuyez dessus. Si vous sélectionnez Commuter, le système change de canal et vous entendez votre interprète ou votre titre préféré.

Si vous sélectionnez Ignorer, le système reste sur le canal actuel.

# **Modification des alertes spéciales musique et sport**

▶ Sélectionnez Modifier les alertes spéciales.

Une liste apparaît avec les alertes spéciales sport enregistrées.

> Sélectionnez Gérer les alertes spéciales musique.

Une liste apparaît avec le nom des interprètes et des titres enregistrés.

# **Activation et désactivation des alertes spéciales musique et sport**

- A l'aide de  $\overline{\vee}$  ou  $\Box$  devant Activer alertes spéciales musique, vous déterminez si les alertes spéciales musique sont activées ou désactivées.
- A l'aide de  $\overline{\vee}$  ou  $\Box$  devant Activer les alertes spéciales sport, vous déterminez si les alertes spéciales sport sont activées ou désactivées.

# **Balisage d'un morceau de musique**

Cette fonction vous permet de transférer le morceau de musique en cours sur un appareil Apple<sup>®</sup> et de l'acheter ultérieurement sur l'iTunes Store®.

- ▶ Sélection de Options dans la barre de menus Radio: tournez le sélecteur, puis appuyez dessus.
- ▶ Sélection de Baliser ce titre: tournez le sélecteur, puis appuyez dessus. Un message d'information sur l'enregistrement du morceau de musique sur l'appareil Apple® apparaît.

**Radio**

# **Affichage des informations**

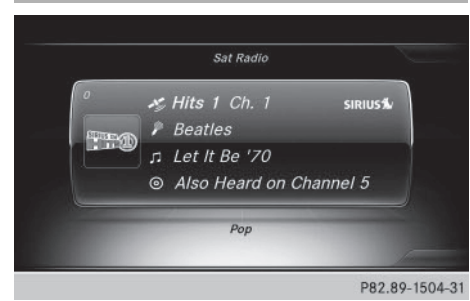

 $\triangleright$  Sélection de Info dans la barre de menus Radio: tournez le sélecteur, puis appuyez dessus.

Les informations relatives au programme actuel sont affichées.

Si elles sont disponibles, les données suivantes apparaissent:

- Logo du canal
- Désignation abrégée du canal
- Interprète du titre en cours de lecture
- · Titre en cours de lecture
- Catégorie
- Compositeur
- X **Retour à l'affichage du mode Radio** sélection de Info: poussez le sélecteur  $\odot \downarrow$ , puis appuyez dessus.

# **Affichage des informations sur le service**

Vous pouvez à tout moment contacter le centre clientèle du fournisseur, par exemple si vous avez des questions d'ordre général ou concernant les différentes versions.

- ▶ Sélection de Options dans la barre de menus: tournez le sélecteur, puis appuyez dessus.
- Sélection de Evénement : tournez le sélecteur, puis appuyez dessus. Le numéro d'identification SIRIUS XM de votre récepteur satellite ainsi que le numéro de téléphone du fournisseur apparaissent.

X **Retour à l'affichage principal :** appuyez sur la touche  $\boxed{\div}$ .

# **Actualisation de la liste des canaux**

Le message Actualisation des canaux... apparaît pendant la réception d'une nouvelle liste de canaux.

Le son de la dernière station réglée est coupé jusqu'à ce que l'actualisation soit terminée. Pendant toute la durée du processus, le mode Radio satellite n'est pas opérationnel.

Une fois l'actualisation terminée, le menu principal Radio satellite apparaît. La dernière station réglée est diffusée si elle est encore captée.

# **Réglages du son**

Pour de plus amples informations sur les réglages du son, voir ( $\triangleright$  page 126).

# **Radio**

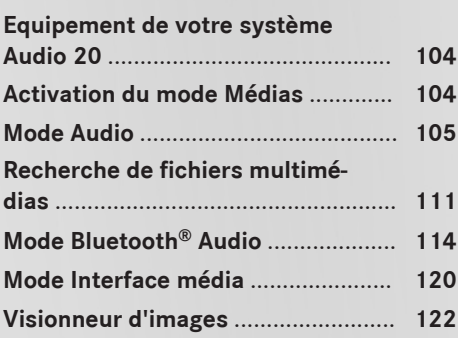

# **Equipement de votre système Audio 20**

Cette notice d'utilisation décrit l'ensemble des équipements de série et optionnels qui étaient disponibles pour votre système Audio 20 au moment de l'achat. Des divergences sont possibles selon les pays. Notez que votre système Audio 20 n'est pas obligatoirement équipé de toutes les fonctions décrites. Cela vaut également pour les fonctions et systèmes importants pour la sécurité. Par conséquent, l'équipement de votre système Audio 20 peut différer par rapport à certaines descriptions et illustrations. Pour toutes les questions relatives à l'équipement et à son utilisation, adressez-vous à un point de service Mercedes-Benz.

# **Activation du mode Médias**

# **Remarques générales**

Le système Audio 20 offre plusieurs possibilités d'activer les sources média.

Vous trouverez la procédure la plus simple pour activer une source média dans les différents chapitres de la notice d'utilisation.

Ce chapitre décrit toutes les possibilités d'activer les sources média.

# **Par l'intermédiaire de la touche**

X Affichage du menu Médias: appuyez sur la touche MEDIA.

La dernière source média réglée est indiquée.

- $\blacktriangleright$  Appuyez de nouveau sur la touche MEDIA. Le menu avec les différentes sources média disponibles apparaît.
- ▶ Sélection de la source média: tournez le sélecteur jusqu'à ce que la source média souhaitée apparaisse au premier plan. Appuyez sur le sélecteur.

Les sources média apparaissent dans l'ordre suivant:

- $\cdot$  CD
- Carte mémoire
- Media Interface 1 et Media Interface 2
- $\bullet$  RT Audio

Si le système Audio 20 trouve des fichiers musicaux lisibles, ces derniers sont lus.

### **Activation automatique**

Dans le cas des CD et des cartes mémoire SD, le système Audio 20 active automatiquement le mode Médias correspondant après le raccordement d'une source média externe. Dans le cas des appareils USB, vous devez commuter sur l'affichage de base correspondant (Media Interface 1 ou Media Interface 2). Sources média externes:

• Appareils Apple<sup>®</sup> (iPhone<sup>®</sup>, par exemple)

- Appareils USB (clé USB, lecteur MP3, par exemple)
- $\cdot$  CD
- Cartes SD
- Appareils raccordés via Bluetooth®

Si le système Audio 20 trouve des fichiers musicaux lisibles, ces derniers sont lus.

**i** Si une fonction média est déjà activée dans le système Audio 20, celle-ci est interrompue et l'affichage de base de l'appareil nouvellement raccordé apparaît (sauf en cas d'utilisation d'un appareil USB/iPod®). Si vous utilisez une autre fonction (le mode Navigation, par exemple), l'affichage de base ne change pas. Seule la musique de la source média nouvellement raccordée est lue (sauf en cas d'utilisation d'un appareil USB/iPod®).

# **Par l'intermédiaire de la ligne des fonctions principales**

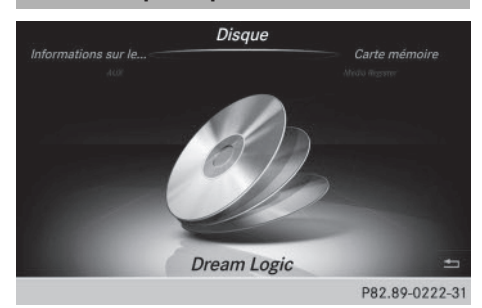

- $\triangleright$  Affichage de la ligne des fonctions principales: poussez le sélecteur  $\uparrow$   $\odot$ .
- Sélection de Médias: tournez le sélecteur, puis appuyez dessus. La dernière source média réglée est indiquée.
- En mode Médias, sélection de Médias: poussez le sélecteur  $\uparrow$  ( $\odot$ ), puis appuyez dessus.

Le menu avec les différentes sources média disponibles apparaît.

▶ Sélection d'une source média: tournez le sélecteur, puis appuyez dessus. Si la source média contient des fichiers musicaux, ces derniers sont lus. Le menu de base correspondant apparaît.

# **Par l'intermédiaire de la liste des appareils**

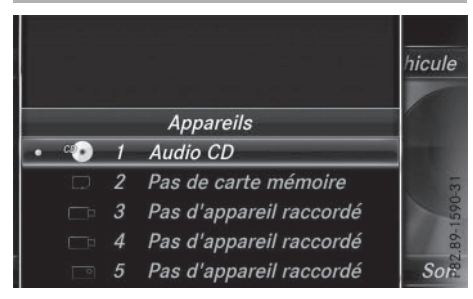

- $\blacktriangleright$  En mode Médias, poussez le sélecteur  $\textcircled{\tiny{\textsf{N}}}.$ La barre de menus Médias apparaît.
- ▶ Sélection de Appareils: tournez le sélecteur, puis appuyez dessus. Le système affiche les sources média disponibles. Le point · indique le réglage actuel.
- ▶ Sélectionnez une source média. Si la source média contient des fichiers musicaux, ces derniers sont lus. Le menu de base correspondant apparaît.

# **Mode Audio**

# **Consignes de sécurité importantes**

# G **ATTENTION**

Le lecteur de CD/DVD est un produit laser de classe 1. Si vous ouvrez le boîtier du lecteur de CD/DVD, des rayons laser invisibles peuvent s'en échapper. Ces rayons laser risquent d'endommager votre rétine. Il y a risque de blessure.

N'ouvrez en aucun cas le boîtier. Confiez toujours les travaux de maintenance et les réparations à un atelier qualifié.

# G **ATTENTION**

La manipulation de supports de données pendant la marche détourne votre attention de la circulation. Vous risquez en outre de perdre le contrôle du véhicule. Il y a risque d'accident. Manipulez les supports de données uniquement lorsque le véhicule est à l'arrêt.

#### **Remarques sur le mode Audio**

# **Supports de données autorisés**

- CD audio, CD-R et CD-RW
- Cartes mémoire SD
- Supports de données USB
- Appareils Apple<sup>®</sup>

# **Médias**

# **Systèmes de fichiers autorisés**

- ISO 9660/Joliet (CD)
- FAT16, FAT32, exFAT et NTFS (cartes mémoire SD et supports de données USB)
- HFS et HFS+ (appareils Apple®)

**i Aucun accès en écriture n'est possible** avec le système de fichiers NTFS.

# **CD multisessions**

**Médias**

Dans le cas des CD multisessions, le contenu de la 1re session détermine la manière dont le CD va être lu par le système Audio 20. Le système Audio 20 ne lit qu'une seule session en donnant la priorité à la première session du CD.

# **Structure des fichiers d'un support de données**

Pour enregistrer un support de données avec des fichiers musicaux compressés, vous pouvez organiser les titres en dossiers. Un dossier peut également comporter des sous-dossiers. L'arborescence du support de données ne doit pas comporter plus de 8 niveaux (1 niveau racine et 7 sous-niveaux). Tous les fichiers situés au-delà ne seront pas pris en compte par le système.

**i** Le système Audio 20 peut prendre en charge jusqu'à 15 000 fichiers pour l'ensemble des sources raccordées.

# **Titres et noms de dossiers**

Lorsque vous enregistrez un support de données avec des fichiers musicaux compressés, vous pouvez donner des noms aux fichiers et aux dossiers.

Tenez compte des points suivants lorsque vous nommez des titres:

- Les titres doivent comporter au moins un caractère.
- RLes titres doivent avoir une extension de format audio reconnu (mp3 ou aac, par exemple).
- Le titre et l'extension doivent être séparés par un point.

Exemple de titre correct: «Titre1.mp3 »

# **Formats autorisés**

Le système Audio 20 reconnaît les formats audio suivants:

- $MPS$
- $\bullet$  WMA
- $CD-A$

• Formats AAC (.aac, .mp4, .m4a et .m4b) Les fichiers musicaux iTunes® portant l'extension «m4p » qui sont protégés contre la copie ne sont pas pris en charge.

# **Débits binaires et fréquences d'échantillonnage autorisés**

Le système Audio 20 reconnaît les fichiers MP3 suivants:

- Débit binaire constant ou variable de 32 kbits/s à 320 kbits/s
- Fréquence d'échantillonnage de 8 kHz à 48 kHz

Le système Audio 20 reconnaît les fichiers WMA suivants:

- Débit binaire constant de 5 kbits/s à 384 kbits/s
- Fréquence d'échantillonnage de 8 kHz à 48 kHz

Le système Audio 20 ne reconnaît pas les fichiers WMA suivants:

- Fichiers codés par DRM (Digital Rights Management)
- Débit binaire variable
- WMA Pro
- 5.1 Surround
- **i** Lisez uniquement des titres avec un débit binaire d'au moins 128 kbits/s et une fréquence d'échantillonnage minimale de 44,1 kHz. Des valeurs inférieures entraînent une dégradation sensible de la qualité sonore. Cela vaut en particulier si vous avez activé le son 3D.

### **Sélection de la partition active (uniquement pour les mémoires de masse USB)**

Vous pouvez sélectionner cette fonction dans le cas des mémoires USB lorsque le support de données est partitionné. Au maximum 9 partitions (principales ou logiques ; FAT, FAT32, exFAT et NFTS) sont reconnues.

### **Sélection de la partition active**

- Sélection de Options dans la barre de menus Médias: tournez le sélecteur, puis appuyez dessus.
- ▶ Sélectionnez Sélectionner partition active.

#### **Remarques sur les droits d'auteur**

Les fichiers audio que vous pouvez enregistrer vous-même ou lire sont protégés par des droits d'auteur.

Dans de nombreux pays, la copie est interdite sans autorisation préalable du détenteur des droits, même pour un usage privé.

Renseignez-vous sur les dispositions légales en vigueur sur les droits d'auteur et tenez-en compte.

### **Remarques sur les supports de données CD**

! N'apposez aucun autocollant, aucune étiquette ni aucun label sur les supports de données. Ils pourraient se détacher et endommager le lecteur.

Le lecteur accepte les supports de données conformes à la norme EN 60908. Par conséquent, vous ne pouvez utiliser que des

supports de données dont l'épaisseur n'est pas supérieure à 1,3 mm.

Si vous introduisez des supports de données plus épais, tels que ceux qui sont gravés sur les 2 faces (une face DVD, l'autre audio), vous ne pourrez pas les éjecter et le lecteur sera alors endommagé.

N'introduisez pas de supports de données d'un diamètre de 8 cm, même en utilisant un adaptateur. Introduisez uniquement des supports de données circulaires d'un diamètre de 12 cm.

Les supports de données protégés contre la copie ne correspondent pas à la norme des CD audio et, dans certains cas, ne peuvent pas être lus par le système Audio 20.

**Médias**

Les supports de données obtenus par copie peuvent entraîner certains problèmes de lecture.

Les CD de plus de 700 Mo qui ont été gravés par les utilisateurs eux-mêmes peuvent entraîner des problèmes de lecture.

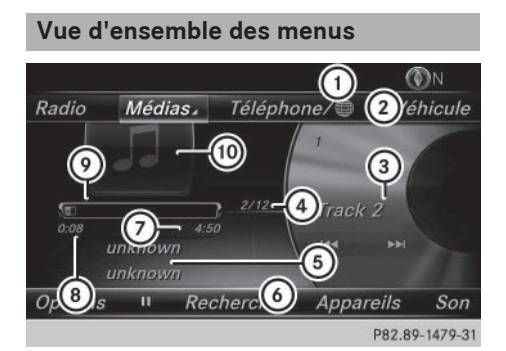

Affichage de base du mode CD

- : Ligne de statut
- ; Ligne des fonctions principales
- = Nom du titre en cours de lecture
- ? Numéro du titre/nombre de titres dans la liste des titres
- A Interprète et nom de l'album
- $\omega$  Barre de menus Médias
- C Temps de lecture restant du titre en cours
- D Temps écoulé du titre en cours
- E Affichage graphique du temps de lecture
- (iii) Couverture (si disponible)

### **Introduction et retrait des CD dans le cas du lecteur**

**Introduction:** appuyez sur la touche  $\boxed{\triangle}$ du lecteur.

Le support de données éventuellement introduit auparavant est éjecté.

▶ Introduisez un support de données, face imprimée vers le haut, dans la fente. Le lecteur entraîne le support de données à l'intérieur et la lecture commence.

Si vous activez le mode CD à partir de l'application Médias, le menu de base correspondant s'affiche. Si vous accédez au CD à partir d'une autre application (Navigation, par exemple), l'affichage ne change pas.

- **i** Il peut arriver que le lecteur ne lise pas certains supports de données protégés contre la copie.
- **Retrait:** appuyez sur la touche  $\boxed{\triangle}$ . Le lecteur éjecte le support de données.
- ▶ Retirez le support de données éjecté de la fente.

Si vous ne retirez pas le support de données, le système l'entraîne de nouveau automatiquement à l'intérieur après un court instant.

### **Introduction et retrait des cartes mémoire SD**

### **Consignes de sécurité importantes**

### G **ATTENTION**

Les cartes mémoire SD sont de petites pièces. Elles peuvent être ingérées et entraîner une asphyxie. Il y a risque de blessure, voire danger de mort !

Conservez les cartes mémoire SD hors de portée des enfants. En cas d'ingestion d'une carte mémoire SD, consultez immédiatement un médecin.

! Si vous n'utilisez plus la carte mémoire SD, retirez-la du système et sortez-la du véhicule. Des températures élevées risquent d'endommager la carte.

Le système Audio 20 reconnaît les cartes mémoire SD (**S**ecure **D**igital), SDHC (**S**ecure **D**igital **H**igh **C**apacity) et SDXC (**S**ecure **D**igital e**X**tended **C**apacity).

### **Introduction des cartes mémoire SD**

- ▶ Introduisez la carte mémoire SD dans la fente située sur l'unité de commande jusqu'à ce qu'elle s'enclenche. Le côté avec les contacts doit être orienté vers le bas. La lecture du support de données commence pendant que les fichiers qu'il contient sont chargés en arrière-plan. Si aucun fichier audio reconnu n'est disponible, un message correspondant apparaît.
- **i** Vous pouvez sélectionner la carte mémoire en tant que source média même lorsque la carte mémoire SD pour la navigation se trouve dans la fente. Dans ce cas, le message Il n'y a pas de fichier lisible. apparaît.

### **Retrait des cartes mémoire SD**

- ▶ Appuyez sur la carte mémoire. La carte mémoire est éjectée.
- Retirez la carte mémoire.

### **Raccordement d'appareils USB**

2 prises USB se trouvent dans le bac de rangement sous l'accoudoir.

▶ Raccordez l'appareil USB à la prise USB. La lecture du support de données commence et les fichiers qu'il contient sont chargés en arrière-plan lorsque l'affichage du média correspondant est visible. Sinon, le système ne commute pas automatiquement sur le mode USB. Si aucun fichier audio reconnu n'est disponible, un message correspondant apparaît.

### **Mode Audio** 109

**i** Les lecteurs MP3 doivent prendre en charge le protocole MTP (Media Transfer Protocol).

### **Options de lecture**

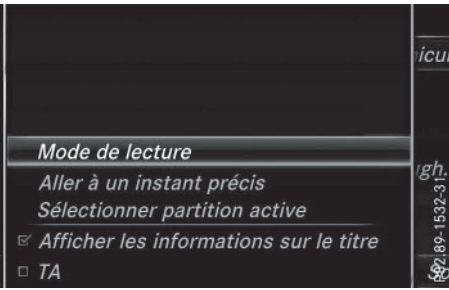

- En mode Médias, poussez le sélecteur  $\odot\downarrow$ . La barre de menus Médias apparaît.
- Sélection de Options : tournez le sélecteur, puis appuyez dessus.

### **Ecouter des titres similaires (appareils Apple®)**

Sélection de Ecouter des titres similaires: tournez le sélecteur, puis appuyez dessus.

### **Mode de lecture**

- ▶ Sélection de Mode de lecture: tournez le sélecteur, puis appuyez dessus.
- ▶ Sélectionnez Lecture ordre normal titres.

La liste actuelle des titres est lue dans le même ordre que sur le support de données.

▶ Sélectionnez Lecture aléatoire titres.

La liste actuelle des titres est lue dans un ordre aléatoire.

▶ Sélectionnez Lecture aléatoire média.

Tous les titres qui se trouvent sur le support de données sont lus dans un ordre aléatoire.

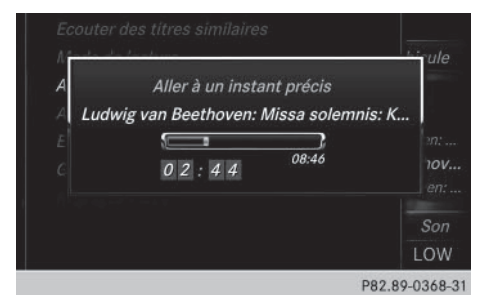

### **Aller à un instant précis**

> Sélection de Aller à un instant précis : tournez le sélecteur, puis appuyez dessus.

Un menu apparaît.

Réglage de l'instant souhaité: tournez le sélecteur.

 $\Omega$ 

▶ Réglez l'instant souhaité par l'intermédiaire du pavé numérique.

### **Sélectionner partition active**

▶ Sélection de Sélectionner partition active: tournez le sélecteur, puis appuyez dessus.

L'option Sélectionner partition active vous permet de sélectionner une partition spécifique sur le support de données USB actuel.

### **Afficher les informations sur le titre**

Cochez ou décochez l'option Afficher les informations sur le titre pour afficher ou masquer les informations sur le titre, l'interprète et l'album dans le champ d'affichage principal. Lorsque l'option est désactivée, le système affiche le nom du fichier et le nom du dossier correspondant.

### **Entrée directe des titres**

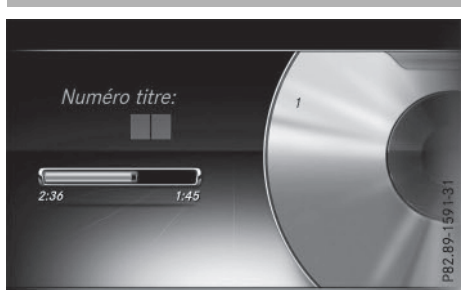

- X **Saisie du numéro du titre:** appuyez sur la touche  $\overline{\mathbf{v}}$ .
- Un menu apparaît.
- ▶ Entrez le numéro du titre souhaité à l'aide du pavé numérique. La lecture du titre commence.

### **Fonction Pause/Lecture**

- X **Pause en cours de lecture:** en mode Audio, poussez le sélecteur  $\textcircled{\textsf{I}}$ . La barre de menus Médias apparaît.
- Activation de  $\boxed{II}$  dans la barre de menus Médias: tournez le sélecteur, puis appuyez dessus.

La lecture est interrompue à cet endroit précis. L'affichage passe à  $\blacktriangleright$ .

- X **Poursuite de la lecture:** en mode Audio, poussez le sélecteur  $\textcircled{\textsf{}}\mathsf{\downarrow}.$ La barre de menus Médias apparaît.
- Activation de  $\rightarrow$  dans la barre de menus Médias: tournez le sélecteur, puis appuyez dessus.

La lecture reprend à l'endroit où elle a été interrompue. L'affichage passe à  $\blacksquare$ .

### **Sélection des titres**

### **Sélection par l'intermédiaire de la liste actuelle des titres**

X **Affichage de la liste actuelle des titres:** dans l'affichage de base, appuyez sur le sélecteur.

La liste des catégories apparaît.

Sélectionnez la liste actuelle des titres.

▶ Sélection d'un titre : tournez le sélecteur, puis appuyez dessus.

### **Sélection par saut de titre**

▶ Saut de titre en avant ou en arrière: dans l'affichage de base Médias, tournez le sélecteur ou poussez-le brièvement  $\triangleleft\odot\bullet$ .

ou

 $\blacktriangleright$  Appuyez sur la touche  $\sqrt{|\mathsf{A}\mathsf{A}|}$  ou la touche  $P$  $H$ .

### **Avance/retour rapide**

X Dans l'affichage de base Médias, maintenez la touche ka ou la touche DDI appuyée jusqu'à ce que le passage souhaité soit atteint.

### **Recherche**

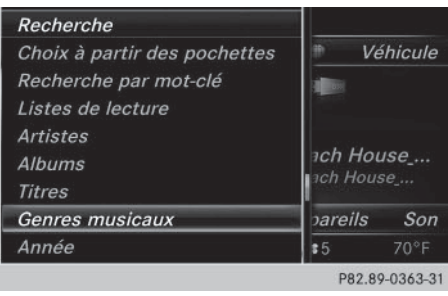

- $\blacktriangleright$  En mode Médias, poussez le sélecteur  $\textcircled{\color{red}A}.$ La barre de menus Médias apparaît.
- Sélection de Recherche : tournez le sélecteur, puis appuyez dessus. La liste des catégories existantes apparaît.
- ▶ Sélectionnez une catégorie, par exemple Genres musicaux.

En fonction des morceaux de musique disponibles, la sélection d'une catégorie peut donner accès à des sous-catégories.

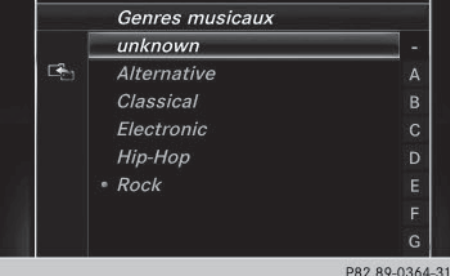

- ▶ Sélectionnez une sous-catégorie, par exemple M Rock.
- $\triangleright$  Sélectionnez un titre à lire dans la souscatégorie.

Le système lit tous les titres de cette souscatégorie.

### **Recherche de fichiers multimédias**

### **Remarques générales**

Le système Audio 20 est en mesure de lire les fichiers des supports de données suivants:

- Disque (CD audio)
- Carte mémoire
- Mémoire USB
- Appareil Apple® (les catégories Dossier,

Année et Photos ne sont pas disponibles) Les catégories sont affichées en fonction des données disponibles. Le système génère alors une base de données pour l'iPod® ainsi que pour toutes les autres sources média (CD, USB, carte SD). Lors de la recherche, le système accède à la base de données correspondante en fonction de la source média active.

### **Lancement de la recherche de fichiers multimédias**

- $\blacktriangleright$  En mode Médias, poussez le sélecteur  $\odot\blacktriangleright$ . La barre de menus Médias apparaît.
- Sélection de Recherche : tournez le sélecteur, puis appuyez dessus. La liste des catégories apparaît.

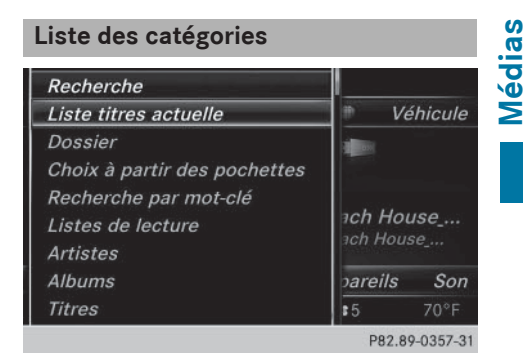

- $\blacktriangleright$  En mode Médias, poussez le sélecteur  $\bigcirc$ . La barre de menus Médias apparaît.
- ▶ Sélection de Recherche : tournez le sélecteur, puis appuyez dessus. La liste des catégories existantes apparaît.

En fonction des sources média raccordées et des fichiers disponibles, vous pouvez sélectionner les catégories suivantes:

- Liste titres actuelle
- Dossier
- Choix à partir des pochettes
- Recherche par mot-clé
- Listes de lecture
- Artistes
- Albums
- Titres
- Genres musicaux
- Année

### **112 Recherche de fichiers multimédias**

- Compositeurs
- Photos
- **i** Les différentes catégories sont disponibles dès que le contenu du média a été lu et analysé.

Si vous raccordez de nouveau l'appareil ultérieurement sans en avoir modifié le contenu, ces catégories sont disponibles plus rapidement.

Si vous avez raccordé un appareil Apple<sup>®</sup>, les catégories Dossier, Année et Photos ne sont pas disponibles.

# **Médias**

### **Recherche par l'intermédiaire de la liste actuelle des titres**

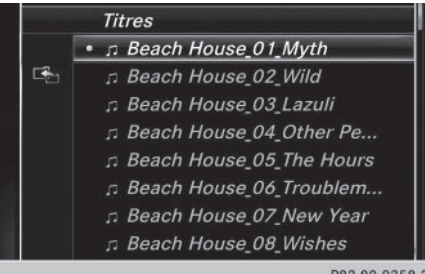

P82.89-0358-31

- $\triangleright$  Sélection de Liste titres actuelle dans la liste des catégories: tournez le sélecteur, puis appuyez dessus. Une liste de sélection apparaît.
- Sélectionnez le titre de votre choix.

### **Recherche par l'intermédiaire des dossiers**

Vous pouvez rechercher des fichiers lisibles dans les répertoires du support de données actif.

▶ Sélection de Dossier dans la liste des catégories: tournez le sélecteur, puis appuyez dessus.

La liste des dossiers apparaît.

- Sélectionnez le dossier souhaité. La liste de titres souhaitée apparaît ou vous pouvez poursuivre votre recherche dans la liste des dossiers.
- Sélectionnez le titre de votre choix.

### **Choix à partir des pochettes**

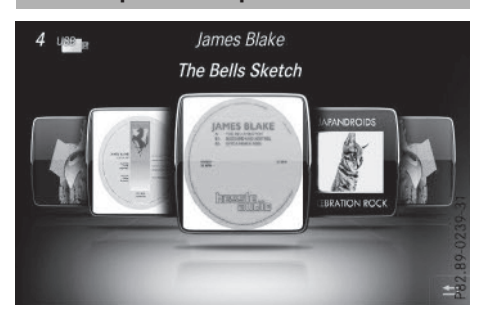

 $\triangleright$  Sélection de Choix à partir des pochettes dans la liste des catégories: tournez le sélecteur, puis appuyez dessus. Une liste des albums classés par interprète apparaît.

Le système Audio 20 recherche toutes les sources média.

- **i** Il existe une base de données pour l'iPod® ainsi que pour toutes les autres sources média (CD, USB, carte SD). Lors de la recherche, le système accède à la base de données correspondante en fonction de la source média active.
- $\triangleright$  Mise au premier plan et sélection de l'album souhaité: tournez le sélecteur, puis appuyez dessus.
- ▶ Le système lit l'album souhaité.

### **Recherche par l'intermédiaire des genres musicaux**

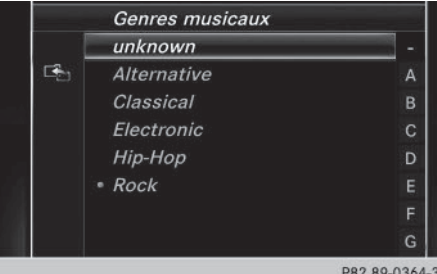

 $\triangleright$  Sélection de Genres musicaux dans la liste des catégories: tournez le sélecteur, puis appuyez dessus.

Le système Audio 20 recherche toutes les sources média. Une liste apparaît avec les Genres musicaux et les sources média disponibles.

Effectuez votre sélection parmi les Genres musicaux.

Une liste apparaît avec les morceaux de musique correspondant au genre musical sélectionné.

- Sélectionnez le morceau de musique. La lecture du morceau de musique commence. Le menu de base de la source média active apparaît.
- ▶ Sortie de la liste de sélection: appuyez sur la touche  $\boxed{\leftarrow}$ .
- **i** La liste se ferme automatiquement dès que vous avez effectué votre sélection.

# **Recherche par mot-clé** Rech.: Pink Historique Pink abcdefghijklmnopqrstuvwxyz  $\Box$  à â ç è é ê ë î ï ô œ ù û - .,  $\leftarrow$   $\uparrow \downarrow \rightarrow$  ... ABC  $\Box$

- ▶ Sélection de Recherche par mot-clé dans la liste des catégories: tournez le sélecteur, puis appuyez dessus. Le champ d'entrée apparaît.
- ▶ Sélection du caractère souhaité: tournez le sélecteur, puis appuyez à chaque fois dessus.

Il suffit d'indiquer seulement une partie du nom du titre ou de l'interprète. Les textes apparaissent ensuite en entier dans les résultats de la recherche.

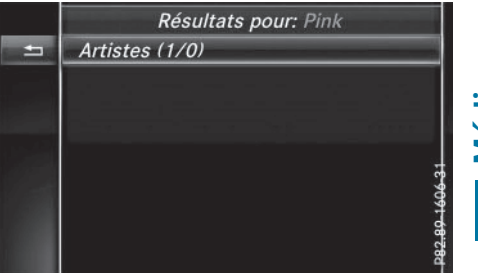

**Médias**

 $\triangleright$  Sélectionnez  $\overline{|\infty|}$ . Le système affiche les résultats.

Les chiffres figurant derrière les résultats, dans l'exemple Artistes (1/0), signifient que 1 résultat contient exactement le motclé recherché et que 0 résultat similaire a été trouvé.

- Sélectionnez le résultat souhaité. Les mots-clés que vous avez déjà cherchés s'affichent automatiquement dans l'historique sans que vous ayez à les saisir entièrement. Vous pouvez les reprendre directement et afficher les résultats correspondants.
- ▶ Sélectionnez une entrée, par exemple Artistes.

Les titres sont affichés.

- **f** La liste des albums avec les pochettes (si disponibles) apparaît.
- **i** Il existe une base de données pour l'iPod<sup>®</sup> ainsi que pour toutes les autres sources média (CD, USB, carte SD). Lors de la recherche, le système accède à la base de

source média active.

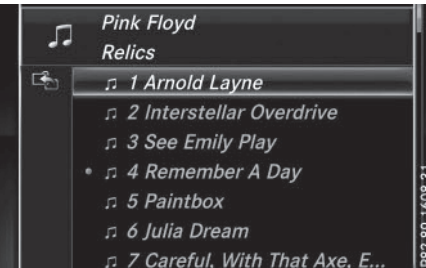

données correspondante en fonction de la

 $\triangleright$  Sélectionnez un titre. L'affichage de base apparaît et la lecture commence.

### **Mode Bluetooth® Audio**

**Etablissement de la liaison avec un appareil audio Bluetooth®**

### **Conditions**

 $\blacktriangleright$  Activez la fonction Bluetooth<sup>®</sup> sur le système Audio 20 ( $\triangleright$  page 31).

Pour pouvoir utiliser le mode Bluetooth® Audio, vous avez besoin d'un appareil audio compatible Bluetooth®.

Vérifiez les points suivants concernant votre appareil audio Bluetooth® (voir la notice d'utilisation du fabricant):

• Profil audio Bluetooth®

L'appareil audio Bluetooth® doit reconnaître les profils audio Bluetooth® A2DP et AVRCP.

• Visibilité Bluetooth®

Sur certains appareils audio Bluetooth<sup>®</sup>, il ne suffit pas d'activer la fonction Bluetooth®. L'appareil doit également être rendu « visible » pour les autres appareils.

• Nom de l'appareil Bluetooth<sup>®</sup> Ce nom d'appareil est prédéfini mais, en règle générale, il peut être modifié. Pour permettre une sélection univoque de

l'appareil Bluetooth®, il est recommandé d'adapter le nom de l'appareil.

- i A2DP (**A**dvanced **A**udio **D**istribution **P**rofile): profil audio Bluetooth® permettant de transmettre des fichiers audio AVRCP (**A**udio **V**ideo **R**emote **C**ontrol **P**rofile): profil audio Bluetooth® permettant de lire des fichiers audio
- **i** Pour pouvoir être autorisé, l'appareil Bluetooth® doit être visible. Une fois l'autorisation effectuée, le système Audio 20 est en mesure de trouver l'appareil Bluetooth® même s'il n'est pas visible.
- ▶ La fonction Bluetooth<sup>®</sup> du système Audio 20 doit être activée ( $\triangleright$  page 31).

### **Remarques générales**

Lorsque vous utilisez pour la première fois votre appareil audio Bluetooth<sup>®</sup> avec le système Audio 20, vous devez l'autoriser.

Lorsque vous autorisez un nouvel appareil audio Bluetooth®, il est raccordé automatiquement. La procédure comprend la recherche de l'appareil audio Bluetooth®, puis son autorisation.

Vous pouvez autoriser au maximum 15 appareils Bluetooth®.

**f** Lorsque vous autorisez un téléphone portable qui prend en charge la fonction Bluetooth® Audio, les 2 profils audio Bluetooth® (A2DP et AVRCP) sont reliés.

Le téléphone portable est ajouté

- dans la liste des téléphones Bluetooth® ( $\triangleright$  page 55)
- dans la liste des appareils audio Bluetooth<sup>®</sup> ( $\triangleright$  page 115)

Mercedes-Benz vous recommande d'autoriser un téléphone portable par l'intermédiaire de la téléphonie Bluetooth® ( $\triangleright$  page 56).

- **i Si** le téléphone portable raccordé ne supporte pas plus de 2 profils Bluetooth® en même temps, cela peut avoir les répercussions suivantes sur les fonctions du système Audio 20:
	- Lorsque vous établissez une connexion Internet, la lecture est interrompue sur l'appareil audio Bluetooth®.
	- Lorsque vous démarrez la lecture sur l'appareil audio Bluetooth®, la connexion Internet est coupée.

### **Recherche et autorisation d'un appareil audio Bluetooth®**

### **Activation du mode Bluetooth® Audio**

- $\blacktriangleright$  Appuyez sur la touche MEDIA.
- ▶ Sélection de Bluetooth Audio dans le menu: tournez le sélecteur, puis appuyez dessus.

Un menu apparaît.

Si le message Pas d'appareil audio Bluetooth autorisé apparaît, vous devez d'abord autoriser l'appareil audio Bluetooth®.

- ▶ Sélection de Options dans le menu Bluetooth® Audio: poussez le sélecteur  $\circledcirc\ast,$ puis appuyez dessus.
- Sélection de Appareils audio Bluetooth : appuyez sur le sélecteur. Un nouveau menu apparaît.

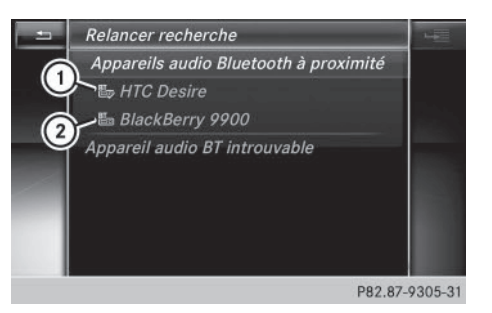

- : Lecteur audio Bluetooth® dans la zone de réception et déjà autorisé
- ; Nouveau téléphone portable avec mode Bluetooth® audio détecté dans la zone de réception

**Médias**

La liste des appareils Bluetooth<sup>®</sup> affiche tous les appareils autorisés, qu'ils se trouvent dans la zone de réception ou non. Après une recherche des appareils, la liste affiche également les appareils qui se trouvent dans la zone de réception, mais ne sont pas autorisés.

### **Recherche d'appareils audio Bluetooth®**

- ▶ Sélection de Rechercher app. audio: appuyez sur le sélecteur. Le message Avant de procéder au raccordement, assurez-vous que 1. l'appareil est en marche, 2. la fonction BT est activée et votre appareil visible via BT. Pour plus d'informations, consultez la notice d'utilisation ou le site www.mercedes-benz.com/connect. apparaît.
- ▶ Sélectionnez Lancer la recherche. Le système Audio 20 recherche les appareils audio Bluetooth® se trouvant dans la zone de réception et les ajoute à la liste des appareils Bluetooth®.

La durée de la recherche dépend du nombre d'appareils audio Bluetooth® se trouvant dans la zone de réception et de leurs caractéristiques.

 $\bullet$  Sur certains appareils audio Bluetooth<sup>®</sup>, vous devez d'abord démarrer la lecture sur l'appareil lui-même afin que le système Audio 20 puisse lire les fichiers audio. Il est nécessaire de sélectionner Bluetooth® comme sortie audio sur l'appareil audio utilisé.

### **Autorisation d'un appareil audio Bluetooth®**

 $\blacktriangleright$  Sélection d'un appareil audio Bluetooth® pas encore autorisé dans la liste: tournez le sélecteur, puis appuyez dessus. La procédure d'autorisation est lancée.

En fonction de l'appareil audio Bluetooth® utilisé, vous pouvez poursuivre l'autorisation de 2 manières différentes.

### **1re possibilité: entrée du code d'accès**

▶ Pour de plus amples informations à ce sujet, voir « Autorisation d'un téléphone portable (connexion)  $\sqrt{v}$  page 56). Une fois l'autorisation effectuée, l'appareil audio Bluetooth® est raccordé et la lecture commence.

### **2e possibilité: protocole SSP (Secure Simple Pairing)**

**f** Pour pouvoir être relié par l'intermédiaire du protocole SSP (Secure Simple Pairing), l'appareil audio Bluetooth® doit prendre en charge la version Bluetooth® 2.1. Le système Audio 20 génère alors un code à 6 chiffres qui s'affiche en même temps sur les 2 appareils.

Sur certains appareils audio Bluetooth®, il est en outre nécessaire de confirmer l'appariement dans les 10 secondes qui suivent.

Sélection de Oui si le code numérique affiché sur le système Audio 20 et sur l'appareil audio Bluetooth® est identique: appuyez sur le sélecteur.

Si vous sélectionnez Oui, la procédure d'autorisation se poursuit et l'appareil audio Bluetooth® est relié. La lecture commence.

Si vous sélectionnez Non, la procédure d'autorisation est interrompue.

### **Autorisation externe**

Si le système Audio 20 ne trouve pas votre appareil audio Bluetooth®, cela peut être dû à certains réglages de sécurité sur votre appareil audio Bluetooth®. Dans ce cas, vous pouvez procéder de manière inverse et essayer de faire rechercher le système Audio 20 par votre appareil audio Bluetooth®.

Le nom d'appareil Bluetooth® du système Audio 20 est MB Bluetooth.

- ▶ Activez le mode Bluetooth<sup>®</sup> Audio ( $\triangleright$  page 118).
- Sélection de Options : poussez le sélecteur  $\circledcirc\mathbf{I}$ , puis appuyez dessus.
- Sélection de Appareils audio Bluetooth: appuyez sur le sélecteur.
- Sélection de Connecter via app. audio: tournez le sélecteur, puis appuyez dessus.

Un message apparaît.

### **Autorisation**

▶ Lancez l'autorisation sur l'appareil audio Bluetooth® (voir la notice d'utilisation du fabricant).

Une fois l'autorisation effectuée, l'appareil audio Bluetooth® est raccordé et la lecture commence.

Sur certains appareils audio Bluetooth®, vous devez d'abord démarrer la lecture sur l'appareil lui-même afin que le système Audio 20 puisse lire les fichiers audio.

### **Etablissement d'une nouvelle liaison avec un appareil audio Bluetooth®**

Dans les cas suivants, les profils audio Bluetooth® sont reliés automatiquement:

• L'un des 2 derniers téléphones portables connectés a également été utilisé comme

lecteur audio Bluetooth® (si le téléphone portable supporte cette fonction).

- Le téléphone portable se connecte automatiquement. Les profils audio Bluetooth<sup>®</sup> sont ensuite également raccordés.
- i Pour l'établissement automatique d'une connexion au système Audio 20, le téléphone doit se trouver dans la zone de réception.

Sur la plupart des appareils audio Bluetooth®, il est nécessaire de cocher l'option «Reconnexion automatique» pour l'activer. En fonction de l'appareil utilisé, la boîte de dialogue correspondante apparaît souvent au moment de l'autorisation (voir la notice d'utilisation du fabricant).

### Si le message Pas d'appareil audio Bluetooth raccordé apparaît, vous disposez de 2 possibilités pour raccorder de nouveau l'appareil audio Bluetooth®.

### **1re possibilité:**

Sélection de Raccorder dernier lecteur utilisé dans l'affichage de base: appuyez sur le sélecteur.

Lorsque le système Audio 20 trouve l'appareil audio Bluetooth®, celui-ci est raccordé et la lecture commence.

### **2e possibilité:**

- Sélection de Options: poussez le sélecteur  $\odot \downarrow$ , puis appuyez dessus.
- Sélection de Appareils audio Bluetooth: appuyez sur le sélecteur.
- $\blacktriangleright$  Sélection d'un appareil audio Bluetooth<sup>®</sup>: tournez le sélecteur, puis appuyez dessus. Si l'appareil audio Bluetooth® est autorisé, la lecture commence.

### **Utilisation d'un appareil audio Bluetooth® et recherche simultanée de téléphones portables**

**i Lors la recherche de téléphones porta**bles ou de nouveaux appareils audio Bluetooth®, la liaison avec l'appareil audio Bluetooth<sup>®</sup> actif est interrompue ( $\triangleright$  page 55).

Dans l'affichage de base Bluetooth® Audio , vous voyez alors apparaître le message Pas d'appareil audio Bluetooth raccordé et le point de menu Raccorder appareil ne peut pas être sélectionné.

### **Affichage des détails**

- $\blacktriangleright$  Sélection de l'appareil audio Bluetooth® souhaité dans la liste des appareils Bluetooth® : tournez le sélecteur.
- ▶ Sélection du symbole affiché en face de l'appareil audio Bluetooth® : poussez le sélecteur ⓒ→.
- Sélection de Détails: tournez le sélecteur, puis appuyez dessus. Les informations suivantes sont affichées pour le téléphone portable sélectionné:
	- $\bullet$  Nom Bluetooth®
	- Adresse Bluetooth<sup>®</sup>
	- Statut de la disponibilité (s'affiche après une mise à jour)
	- Statut de l'autorisation
- X **Fermeture de l'affichage des détails :** appuyez sur la touche  $\boxed{\div}$ .

### **Désautorisation d'un appareil audio Bluetooth® (déconnexion)**

- $\blacktriangleright$  Sélection de l'appareil audio Bluetooth® souhaité dans la liste des appareils Bluetooth® : tournez le sélecteur.
- ▶ Sélection du symbole affiché en face de l'appareil audio Bluetooth® : poussez le sélecteur  $\textcircled{\rightarrow}$ , puis appuyez dessus.
- ▶ Sélection de Désautoriser : appuyez sur le sélecteur.

Un message vous demande si l'appareil doit réellement être désautorisé.

### **118 Mode Bluetooth® Audio**

- ▶ Sélection de *Oui* ou de Non : tournez le sélecteur, puis appuyez dessus. Si vous sélectionnez Oui, l'appareil est effacé de la liste des appareils Bluetooth®. Si vous sélectionnez Non, le processus est interrompu.
- $\bullet$  Avant de réautoriser l'appareil audio Bluetooth®, effacez également le nom d'appareil MB Bluetooth de la liste Bluetooth® de l'appareil audio Bluetooth® (voir la notice d'utilisation du fabricant).

**Activation du mode Bluetooth® Audio**

# **Médias**

### **Affichage de base**

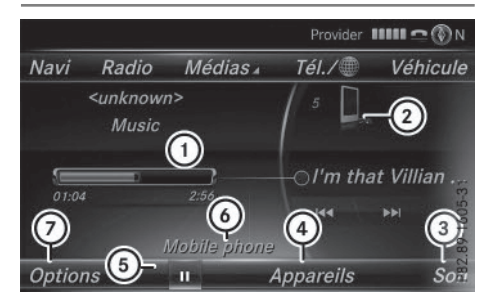

- : Statut de la transmission audio (en fonction de l'appareil audio Bluetooth®, également le nom du titre et de l'interprète)
- ; Position du support de données dans la liste des médias
- = Réglages du son
- ? Liste des appareils
- $\circ$  Arrêt  $\Box$  ou démarrage  $\Box$  de la lecture
- $\textcircled{\tiny{\textcircled{\tiny{1}}}}$  Nom de l'appareil audio Bluetooth® raccordé (exemple)
- (7) Menu des options

Certains téléphones portables ne supportent que 2 profils Bluetooth® en même temps (par exemple le profil Handsfree pour la téléphonie Bluetooth® et le profil audio Bluetooth® pour le streaming audio). Si vous activez le mode Bluetooth® Audio alors qu'une connexion Internet est établie, celle-ci peut être coupée.

### **Activation du mode Bluetooth® Audio**

- $\blacktriangleright$  Appuyez sur la touche MEDIA.
- ▶ Sélection de Bluetooth Audio dans le menu: tournez le sélecteur, puis appuyez dessus.

Le système Audio 20 active l'appareil audio Bluetooth®. Puis l'affichage de base apparaît. La lecture commence.

**i** Lorsque l'appareil audio Bluetooth<sup>®</sup> raccordé prend en charge les métadonnées et que les données correspondantes sont disponibles, le nom de l'interprète, du titre et de l'album peut être affiché.

#### **Démarrage et arrêt de la lecture**

X **Démarrage de la lecture** - sélection de  $\blacktriangleright$  : tournez le sélecteur, puis appuyez dessus.

La lecture commence.  $\boxed{||}$  apparaît en surbrillance.

- ▶ Arrêt de la lecture: sélectionnez **II**. Un message apparaît.  $\boxed{\blacktriangleright}$  apparaît en surbrillance.
- ▶ **Poursuite de la lecture :** sélectionnez  $\blacktriangleright$  |.

Un message apparaît.  $\Pi$  apparaît en surbrillance.

### **Démarrage de la lecture lorsque l'appareil audio Bluetooth® a été mis sur Pause**

Pendant la recherche de téléphones portables, la liaison avec l'appareil audio Bluetooth<sup>®</sup> est interrompue ( $\triangleright$  page 55). Dans l'affichage de base Bluetooth® Audio  $($  page 118), vous voyez alors apparaître le message Pas d'appareil audio Bluetooth raccordé et le point de menu Rac-

### corder dernier lecteur utilisé ne peut pas être sélectionné.

Une fois la recherche terminée, l'appareil audio Bluetooth® peut de nouveau être raccordé.

X **Démarrage de la lecture** - sélection de  $\boxed{\blacktriangleright}$ : poussez le sélecteur  $\textcircled{\tiny{\textcircled{\tiny \textsf{N}}}}$ , puis appuyez dessus.

La lecture reprend au début.

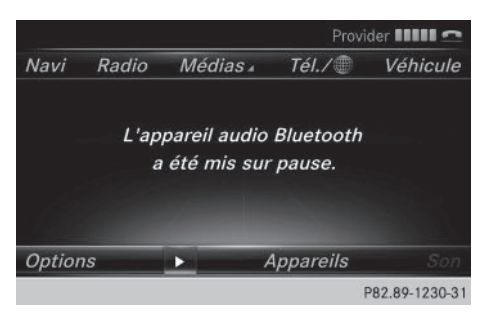

Sélection de Raccorder dernier lecteur utilisé: appuyez sur le sélecteur. Selon l'appareil audio Bluetooth® utilisé, la lecture démarre automatiquement ou doit être lancée manuellement.

### Dans ce cas, le message L'apparei l audio Bluetooth a été mis sur pause. apparaît.

- **i** Si une connexion Internet est établie simultanément alors que le téléphone portable raccordé ne supporte que 2 profils Bluetooth® en même temps, celle-ci est coupée.
- **i** La liaison avec l'appareil audio Bluetooth® peut également être interrompue dans les cas suivants:
	- le téléphone portable raccordé ne supporte que 2 profils Bluetooth® en même temps
	- vous établissez une connexion Internet à partir du système Audio 20 ( $\triangleright$  page 83)

### **Sélection des titres**

Cette fonction n'est pas supportée par tous les appareils audio Bluetooth®.

Certains téléphones portables limitent l'utilisation de la fonction, notamment en ce qui concerne

- le nombre de titres pouvant être sélectionnés
- le délai d'attente jusqu'à la lecture du titre suivant ou précédent
- ▶ Commutez sur le menu Médias par l'intermédiaire du volant multifonction (voir la notice d'utilisation du véhicule).
- **▶ Saut de titre en avant ou en arrière:** appuyez sur la touche $\Box$  ou la touche  $\blacktriangledown$  du volant multifonction.
- **Médias**
- X **Défilement rapide:** appuyez sur la touche  $\Box$  ou la touche  $\Box$  du volant multifonction jusqu'à ce que le titre souhaité soit atteint.

Si vous maintenez la touche $\sqrt{2}$ ou la touche  $\boxed{\blacktriangledown}$  enfoncée, le défilement rapide s'accélère après un court instant.

Pour en savoir plus sur les autres possibilités de sélection des titres, voir ( $\triangleright$  page 110).

**i** Lors du défilement rapide, le système n'affiche pas le nom des titres, mais seulement Titre 1, Titre 2, etc. Le temps de lecture des titres n'est pas affiché. Cette fonction est supportée (en option) à partir de la version 1.3 du profil AVRCP. Le mode Bluetooth® Audio ne prend pas en charge la recherche de fichiers musicaux.

### **Sélection des options de lecture**

Lorsque l'appareil audio Bluetooth® raccordé prend en charge cette fonction, vous disposez des options suivantes:

• Lecture ordre normal titres: les titres sont lus dans l'ordre normal (par exemple, titre 1, titre 2, titre 3, etc.). La lecture des fichiers audio a lieu selon l'ordre dans lequel le programme utilisé a enregistré les titres sur le support de données. L'ordre alphabétique est le plus courant. Lorsque tous les titres d'un dossier ont été lus, la lecture se poursuit avec les titres du dossier suivant.

- Lecture aléatoire titres : la liste actuelle des titres est lue dans un ordre aléatoire (par exemple, titre 3, titre 8, titre 5, etc.).
- Lecture aléatoire média: tous les titres qui se trouvent sur le support de données sont lus dans un ordre aléatoire (par exemple, titre 3, titre 8, titre 5, etc.).

**Médias**

Les options de lecture sont des fonctions optionnelles qui ne sont que partiellement supportées par les appareils audio Bluetooth®, voire pas du tout.

### **Sélection des options de lecture**

- Sélection de Options: tournez le sélecteur, puis appuyez dessus.
- Sélectionnez Mode de lecture. Le point • indique le réglage actuel.
- Sélectionnez l'option souhaitée. Si vous sélectionnez Lecture aléatoire titres, un message correspondant apparaît dans la fenêtre d'affichage et de sélection.

### **Augmentation du volume sonore sur le système Audio 20**

- Sélection de Options : poussez le sélecteur  $\odot \downarrow$ , puis appuyez dessus.
- Sélection de Volume: tournez le sélecteur, puis appuyez dessus. Un menu apparaît. Le point · indique le réglage actuel.
- ▶ Sélectionnez Standard ou Boost. Pour de plus amples informations sur les réglages du son, voir ( $\triangleright$  page 126).

### **Mode Interface média**

### **Remarques générales**

L'interface média est une interface universelle pour le raccordement d'appareils audio portables. L'interface média du système Audio 20 présente 2 prises USB.

Les divers dispositifs de raccordement USB se trouvent dans le bac de rangement sous l'accoudoir.

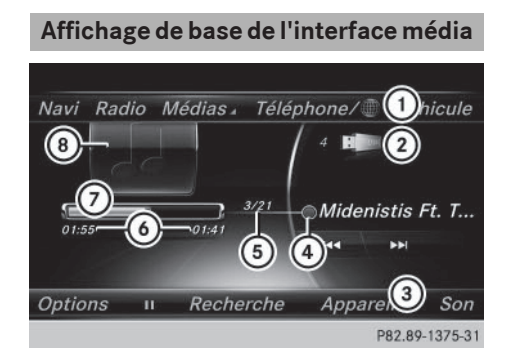

- : Ligne des fonctions principales
- ; Affichage du support de données actif
- (3) Barre de menus Médias
- ? Affichage des titres dans la liste des médias
- A Titre actuel/nombre de titres dans la liste
- B Affichage numérique du temps de lecture
- C Affichage graphique du temps de lecture
- D Zone d'affichage supplémentaire avec la pochette

### **Activation de l'interface média**

- ▶ Raccordez un support de données à la prise USB 1 ou 2 ( $\triangleright$  page 108).
- Sélectionnez le menu de base Media Interface 1 ou Media Interface 2 ( $\triangleright$  page 105). Si le système Audio 20 trouve des fichiers multimédias lisibles, ces derniers sont lus. Lorsque vous débranchez un appareil, le message Pas d'appareil raccordé apparaît.

### **Appareils reconnus**

Par l'intermédiaire de l'interface média, vous pouvez raccorder les supports de données suivants au système Audio 20:

- $\cdot$  iPod®
- $\cdot$  iPhone®
- iPad®
- Lecteurs MP3
- Appareils USB

**i** Il est impossible d'utiliser 2 appareils Apple® en parallèle.

**f** iPod®, iPhone® et iPad® sont des marques déposées d'Apple Inc., Cupertino, Californie, Etats-Unis.

**i** Le système lit les fichiers audio et image. Les fichiers image des appareils Apple<sup>®</sup> et des lecteurs MP3 ne peuvent pas être affichés (à l'exception des couvertures d'album).

Pour obtenir plus de détails ainsi qu'une liste des appareils reconnus, consultez le site Internet **http://www.mercedes-benzmobile.com/**. Vous trouverez les informations correspondantes dans la rubrique « Interface média ».

Vous pouvez également contacter le Customer Assistance Center de Mercedes-Benz au numéro 1-800-FOR-MERCedes

(1-800-367-6372) (Etats-Unis) ou le Customer Relations Department au numéro 1-800-387-0100 (Canada).

#### **Formats de données reconnus**

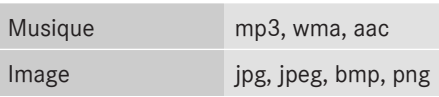

### **Sélection des fichiers musicaux**

### **Sélection à l'aide du sélecteur**

▶ Affichage de la liste actuelle des titres: dans l'affichage de base, appuyez sur le sélecteur.

La liste des titres du support de données actif apparaît.

- ▶ Sélection d'un titre : tournez le sélecteur, puis appuyez dessus.
- X **Saut de titre en avant ou en arrière:** dans l'affichage de base, tournez le sélecteur. Le titre sélectionné est lu.

#### **Avance/retour rapide**

# **Médias**

▶ Dans l'affichage de base (la source média et maintenez-le poussé jusqu'à ce que la étant activée), poussez le sélecteur  $\triangleleft\odot\bullet$ position souhaitée soit atteinte.

### **Fonction de recherche**

### **Sélection de la fonction de recherche par l'intermédiaire de la barre de menus Médias**

- Poussez le sélecteur  $\textcircled{\textsf{N}}$ . La barre de menus Médias apparaît.
- ▶ Sélection de Recherche: tournez le sélecteur, puis appuyez dessus. La liste des catégories apparaît.

### **Vue d'ensemble**

Le système peut vous proposer les catégories suivantes:

- Liste titres actuelle
- Dossier
- Choix à partir des pochettes
- Recherche par mot-clé
- Listes de lecture
- Artistes
- Albums
- Titres

## **122 Visionneur d'images**

- RGenres musicaux
- Année
- Compositeurs
- Photos
- Audiobücher (livres audio)
- Podcasts
- iTunes U
- Mix Genius

été lu et analysé.

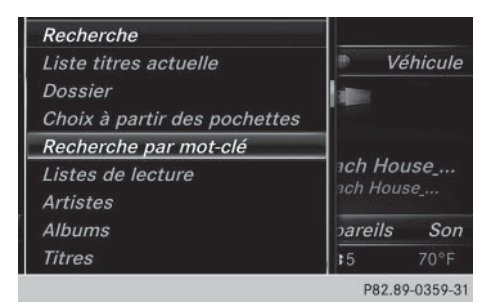

**i** Vous pouvez utiliser les fonctions correspondantes dès que le contenu du média a Si vous raccordez de nouveau l'appareil

ultérieurement sans en avoir modifié le contenu, ces fonctions sont disponibles plus rapidement.

Les catégories Livres audio, Podcasts, iTunes U® et Genius Mixes® sont uniquement disponibles pour les appareils Apple®.

Si vous avez raccordé un appareil Apple<sup>®</sup>, les catégories Dossier, Année et Photos ne sont pas disponibles.

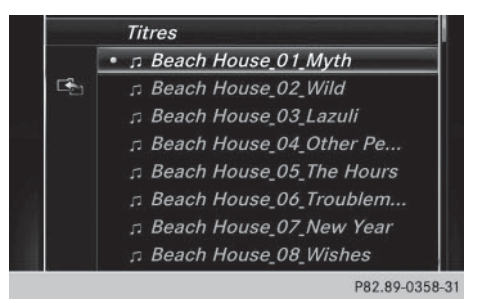

- Sélection d'une catégorie, par exemple Liste titres actuelle: tournez le sélecteur, puis appuyez dessus. Une liste de sélection apparaît.
- Sélectionnez le titre de votre choix.

X **Recherche par mot-clé:** entrez les caractères de la recherche souhaitée à l'aide du sélecteur, puis confirmez ( $\triangleright$  page 113). Les résultats trouvés sont affichés par catégorie disponible et peuvent être sélectionnés.

### **Options de lecture**

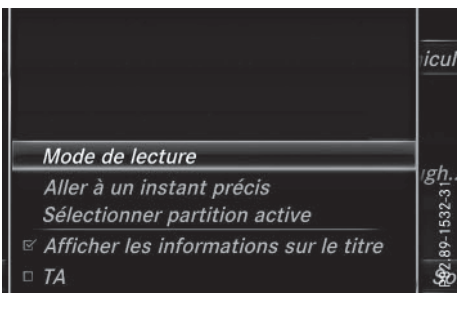

- ▶ Sélectionnez l'option de lecture souhaitée (⊳ page 109).
- **i** Dans le cas des appareils Apple®, vous devez d'abord activer la fonctionnalité Genius dans iTunes, puis resynchroniser l'appareil Apple® avec iTunes.

### **Visionneur d'images**

### **Remarques générales**

Lorsque l'un des médias raccordés au système Audio 20 comporte des images, vous pouvez les visualiser sur le visuel du système Audio 20, sauf dans le cas des appareils Apple®.

### **Visionneur d'images 123**

Les supports de données et formats d'images suivants sont reconnus:

- R **Supports de données :** CD, appareils USB, cartes mémoire SD
- Formats d'images: jpeg, jpg, bmp, png

La résolution maximale est de 20 mégapixels dans le cas des fichiers aux formats jpeg et jpg et de 1,5 mégapixel pour les fichiers bmp et png.

### **Affichage des images**

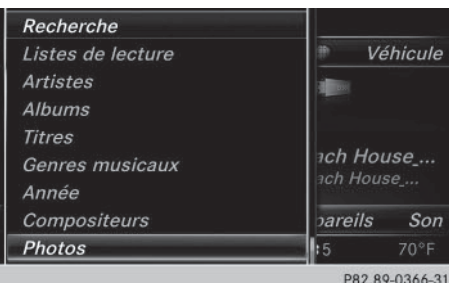

▶ Dans l'affichage de base Médias, appuyez sur le sélecteur.

La fonction Recherche apparaît avec la liste des catégories disponibles.

▶ Sélection de Photos dans la liste des catégories: tournez le sélecteur, puis appuyez dessus.

Une liste de répertoires apparaît. Des dossiers et des fichiers image peuvent être affichés.

▶ Sélectionnez un dossier ou une image. Si aucune image ne se trouve sur le support de données, une liste vide apparaît. Vous pouvez rechercher des images sur d'autres supports de données.

### **Recherche d'images sur d'autres supports de données**

X Dans la liste de répertoires, poussez le sélecteur  $\triangleleft$   $\odot$ 

La liste des appareils apparaît.

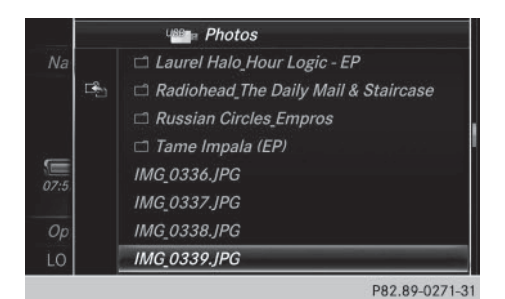

La liste de répertoires affiche les fichiers image disponibles (exemple).

▶ Sélection d'un support de données contenant des fichiers image: tournez le sélecteur, puis appuyez dessus.

Une liste de répertoires apparaît. Des dossiers et des fichiers image peuvent être affichés.

# **Médias**

Sélectionnez un dossier ou une image.

### **Lancement du diaporama**

- Appuyez sur le sélecteur alors qu'une image est affichée. Le menu Image apparaît.
- ▶ Sélection de Lancer le diaporama: tournez le sélecteur, puis appuyez dessus. Le diaporama démarre.
- ▶ Fin du diaporama: appuyez sur le sélecteur. Le menu Image apparaît.
- ▶ Sélectionnez Quitter le diaporama.

### **Modification de l'affichage de l'image**

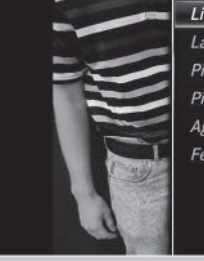

Liste des images Lancer le diaporama Pivoter dans le sens horaire Pivoter dans le sens antihoraire Agrandir Fermer le visionneur d'images

P82.89-0272-31

## **124 Visionneur d'images**

- $\blacktriangleright$  Appuyez sur le sélecteur. Le menu Image apparaît.
- Sélection de Pivoter dans le sens horaire: tournez le sélecteur, puis appuyez dessus. L'image tourne de 90 degrés.
- ▶ Sélectionnez Pivoter dans le sens antihoraire.

L'image tourne de 90 degrés.

- Sélectionnez Agrandir. L'image est agrandie. Après avoir agrandi l'image, vous pouvez déplacer la partie affichée.
- X Déplacement de la partie affichée: poussez le sélecteur ( $\uparrow \circledcirc \downarrow$  et  $\star \circledcirc \rightarrow$ ).
- ▶ Retour à la taille d'origine: appuyez sur le sélecteur.

ou

Appuyez sur la touche  $\boxed{\triangleleft}$ .

### **Fermeture du visionneur d'images**

- $\blacktriangleright$  Appuyez sur le sélecteur. Le menu apparaît.
- ▶ Sélection de Fermer le visionneur d'images: tournez le sélecteur, puis appuyez dessus. Le système Audio 20 repasse à la dernière fonction média affichée.

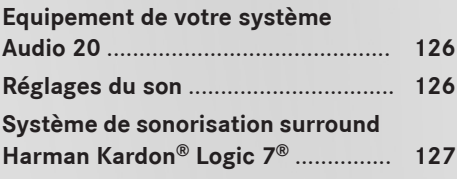

### **Equipement de votre système Audio 20**

Cette notice d'utilisation décrit l'ensemble des équipements de série et optionnels qui étaient disponibles pour votre système Audio 20 au moment de l'achat. Des divergences sont possibles selon les pays. Notez que votre système Audio 20 n'est pas obligatoirement équipé de toutes les fonctions décrites. Cela vaut également pour les fonctions et systèmes importants pour la sécurité. Par conséquent, l'équipement de votre système Audio 20 peut différer par rapport à certaines descriptions et illustrations. Pour toutes les questions relatives à l'équipement et à son utilisation, adressez-vous à un point de service Mercedes-Benz.

**Son**

### **Réglages du son**

### **Affichage du menu Son**

Vous avez la possibilité de sélectionner des réglages différents pour les diverses sources audio. Il est par exemple possible de régler différentes valeurs de basses pour les modes Radio et CD audio. Vous pouvez accéder au menu Son correspondant par l'intermédiaire du menu du mode concerné.

Activez le mode Radio ( $\triangleright$  page 92).

### ou

- Activez le mode Médias ( $\triangleright$  page 104).
- ▶ Affichage des barres de menus: poussez le sélecteur  $\bigcirc \mathbf{I}$ .
- Sélection de Son dans la barre de menus: tournez le sélecteur, puis appuyez dessus. Le menu correspondant au dernier réglage appelé apparaît (Balance/Fader, par exemple).

### Vue d'ensemble du menu Son

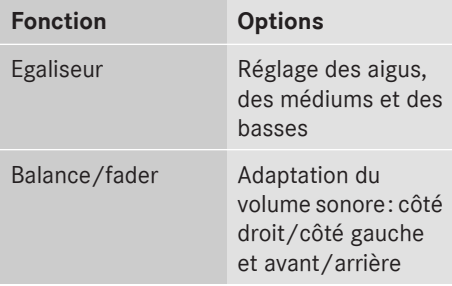

### **Réglage des aigus, des médiums et des basses**

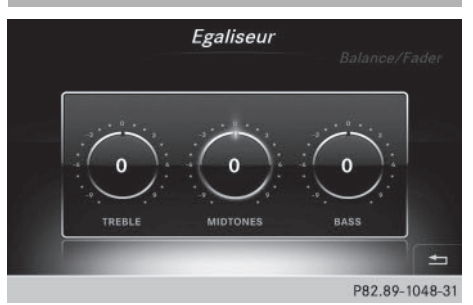

- $\blacktriangleright$  Affichez le menu Son ( $\triangleright$  page 126).
- $\triangleright$  Tournez le sélecteur jusqu'à ce que Egaliseur apparaisse au premier plan.
- $\triangleright$  Activation des commutateurs rotatifs pour le réglage des aigus, médiums et basses: poussez le sélecteur  $\textcircled{\textsf{}}\textsf{L}.$
- ▶ Passage d'un commutateur rotatif à l'autre: poussez le sélecteur  $\triangleleft$  ou  $\textcircled{3}$ .
- ▶ Réglage des valeurs souhaitées sous Egaliseur: tournez le sélecteur. Les commutateurs rotatifs indiquent les valeurs réglées.
- $\blacktriangleright$  Retour au menu: poussez le sélecteur  $\triangleleft$ .
- $\blacktriangleright$  Retour au menu de base: appuyez brièvement sur la touche  $\equiv$ .

## **Système de sonorisation surround Harman Kardon® Logic 7® 127**

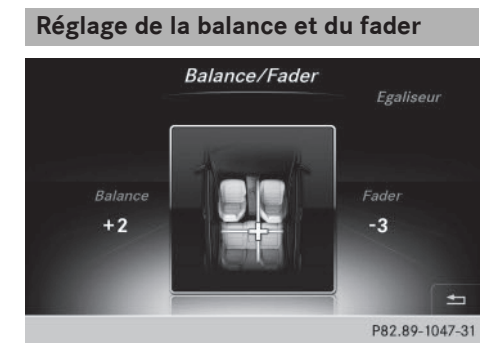

La balance adapte le volume sonore du côté gauche et du côté droit. Le fader adapte le volume sonore à l'avant et à l'arrière.

Le réglage 0 est recommandé pour un son optimal.

- $\blacktriangleright$  Affichez le menu Son ( $\triangleright$  page 126).
- ▶ Tournez le sélecteur jusqu'à ce que Balance/Fader apparaisse au premier plan, puis poussez-le  $\textcircled{\textcircled{\char'136}}$ .
- Activation du menu pour le réglage de la balance et du fader: appuyez sur le sélecteur.
- $\triangleright$  Réglage de la balance: poussez le sélecteur  $\bullet$   $\circ$  ou  $\circledcirc \bullet$ .
- $\blacktriangleright$  Réglage du fader: poussez le sélecteur  $\textcircled{\tiny{\textcircled{\#}}}$ ou  $\uparrow$   $\circ$ .
- $\blacktriangleright$  Retour au menu de base: appuyez brièvement sur la touche  $\boxed{\triangleq}$ .

### **Système de sonorisation surround Harman Kardon® Logic 7®**

### **Remarques générales**

Vous pouvez utiliser le système de sonorisation surround Harman Kardon® Logic7® pour toutes les fonctions des modes Radio et Médias.

Vous pouvez utiliser le système de sonorisation surround Harman Kardon® Logic7® dans les modes suivants:

- Radio (uniquement FM)
- Radio satellite
- CD audio
- MP3 (y compris avec les cartes mémoire SD et les mémoires USB)
- Interface média
- Mode Bluetooth<sup>®</sup> Audio
- **f** Pour bénéficier d'un son optimal, il est recommandé d'utiliser des CD ou le format CD WAV. Dans le cas des médias compressés, le format AAC avec un débit de données de 320 kbits/s est recommandé.

### **Affichage du menu Son**

Vous avez la possibilité de sélectionner des réglages différents pour les diverses sources audio. Il est par exemple possible de régler différentes valeurs de basses pour les modes Radio et CD audio. Vous accédez au menu Son correspondant par l'intermédiaire du menu du mode concerné.

- **Son**
- Activez le mode Radio ( $\triangleright$  page 92).
- ou
- Activez le mode Médias ( $\triangleright$  page 104).
- X Passage à la barre de menus: poussez le sélecteur  $\textcircled{\textcircled{\textcirc}}$ .
- Sélection de Son: tournez le sélecteur, puis appuyez dessus. Le menu correspondant au dernier réglage appelé apparaît (Balance/Fader, par exemple).

Vue d'ensemble du système de sonorisation surround Harman Kardon<sup>®</sup> Logic7<sup>®</sup>

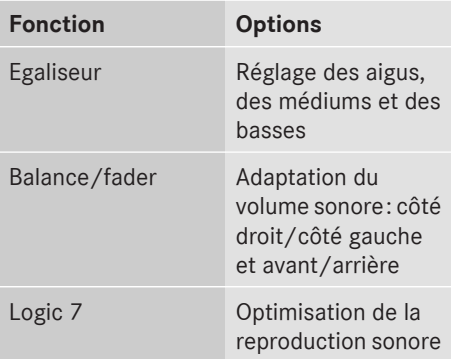

### **128 Système de sonorisation surround Harman Kardon® Logic 7®**

**Réglage des aigus, des médiums et des basses**

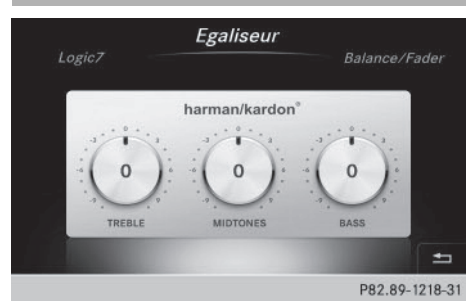

- $\blacktriangleright$  Affichez le menu Son ( $\triangleright$  page 127).
- ▶ Tournez le sélecteur jusqu'à ce que Egaliseur apparaisse au premier plan.
- $\blacktriangleright$  Activation des commutateurs rotatifs pour le réglage des aigus, médiums et basses: poussez le sélecteur  $\odot\arrow$ .
- **Son**
- X Passage d'un commutateur rotatif à l'autre: poussez le sélecteur  $\triangleleft$  ou  $\circledcirc\bullet$ .
- Réglage des valeurs souhaitées sous Egaliseur: tournez le sélecteur. Les commutateurs rotatifs indiquent les valeurs réglées.
- ▶ Retour au menu: poussez le sélecteur  $\uparrow$
- ▶ Retour au menu de base: appuyez brièvement sur la touche  $\boxed{\div}$ .

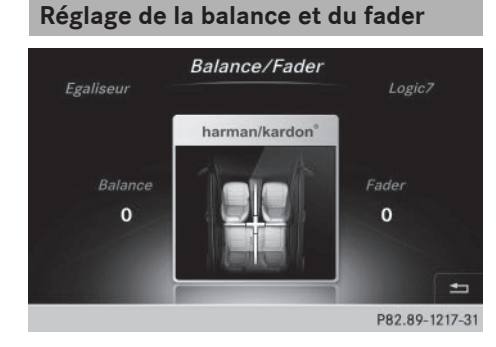

La balance adapte le volume sonore du côté gauche et du côté droit. Le fader adapte le volume sonore à l'avant et à l'arrière.

Le réglage 0 est recommandé pour un son optimal.

- $\blacktriangleright$  Affichez le menu Son ( $\triangleright$  page 127).
- ▶ Tournez le sélecteur jusqu'à ce que Balance/Fader apparaisse au premier plan.
- $\blacktriangleright$  Poussez le sélecteur  $\textcircled{\tiny{\textcircled{\tiny{*}}}}$ .
- Activation du menu pour le réglage de la balance et du fader: appuyez sur le sélecteur.
- $\triangleright$  Réglage de la balance: poussez le sélecteur  $\bullet$   $\circ$  ou  $\circledcirc \bullet$ .
- $\blacktriangleright$  Réglage du fader: poussez le sélecteur  $\textcircled{\tiny{\textcircled{\#}}}$ ou  $\uparrow$   $\circ$ .

L'illustration indique la répartition du son réglée.

▶ Retour au menu de base: appuyez brièvement sur la touche  $\boxed{\trianglelefteq}$ .

# **Réglage du son 3D** Logic7 Balance/Fader Egaliseur ∸ P82.89-1219-31

Le réglage Logic7 optimise la reproduction sonore.

- $\blacktriangleright$  Affichez le menu Son ( $\triangleright$  page 127).
- ▶ Tournez le sélecteur jusqu'à ce que Logic7 apparaisse au premier plan.
- $\blacktriangleright$  Poussez le sélecteur  $\textcircled{\tiny{\textcircled{\tiny{*}}}}$ . Le commutateur rotatif gauche permettant d'activer et de désactiver le son 3D est activé.

▶ Activation de la fonction Logic7: tournez le sélecteur jusqu'à ce que ON soit mis en surbrillance.

ou

- ▶ Désactivation de la fonction Logic7 : tournez le sélecteur jusqu'à ce que OFF soit mis en surbrillance.
- $\blacktriangleright$  Retour au menu: poussez le sélecteur  $\triangleleft$ .
- ▶ Retour au menu de base: appuyez brièvement sur la touche  $\boxed{\triangleq}$ .

Pour bénéficier d'une impression sonore optimale à toutes les places lorsque le Logic7® est activé, réglez la balance sur le centre de l'habitacle.

Pour les titres MP3, le débit binaire devrait être d'au moins 128 kbits/s.

La reproduction surround ne fonctionne pas avec les sources mono, telles que le mode Radio AM.

Lorsque la qualité de la réception radio est mauvaise (dans les tunnels, par exemple), vous devriez désactiver le Logic 7® de manière à neutraliser la commutation dynamique entre stéréo et mono et éviter ainsi tout décalage au niveau du son.

**Son**